Register your product and get support at **6262 series** www.philips.com/welcome

# Vejledning

43PUS6262 49PUS6262 50PUS6262 55PUS6262 65PUS6262

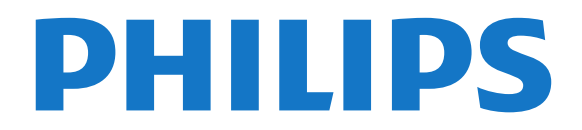

## Indhold

## [1 Få support](#page-2-0)*[3](#page-2-0)*

- [1.1 Identificer og registrer dit TV](#page-2-1)*[3](#page-2-1)*
- [1.2 TV-hjælp og brugervejledning](#page-2-2)*[3](#page-2-2)*
- [1.3 Onlinehjælp og brugervejledning](#page-2-3)*[3](#page-2-3)*
- [1.4 Kundeservice/reparation](#page-2-4)

## [2 Software](#page-3-0)*[4](#page-3-0)*

- [2.1 Opdater software](#page-3-1)*[4](#page-3-1)*
- [2.2 Softwareversion](#page-3-2)*[4](#page-3-2)*

## [3 Lynvejledning](#page-4-0)*[5](#page-4-0)*

- [3.1 Fjernbetjening](#page-4-1)*[5](#page-4-1)*
- [3.2 IR-sensor](#page-5-0)*[6](#page-5-0)*
- [3.3 Joystick lokal styring](#page-5-1)*[6](#page-5-1)*

## [4 Opsætning](#page-7-0)*[8](#page-7-0)*

- [4.1 Læs om sikkerhed](#page-7-1)*[8](#page-7-1)*
- [4.2 TV-placering](#page-7-2)*[8](#page-7-2)*
- [4.3 Tænd for TV'et](#page-7-3)*[8](#page-7-3)*

## [5 Tilslutninger](#page-9-0)*[10](#page-9-0)*

- [5.1 Tilslutningsguide](#page-9-1)*[10](#page-9-1)*
- [5.2 Antenne](#page-9-2)*[10](#page-9-2)*
- [5.3 Satellit](#page-9-3)
- [5.4 Videoenhed](#page-9-4)*[10](#page-9-4)* [5.5 Lydenhed](#page-10-0)
- [5.6 Mobil enhed](#page-11-0)*[12](#page-11-0)*
- [5.7 Anden enhed](#page-12-0)*[13](#page-12-0)*

## [6 Skift kilde](#page-15-0)*[16](#page-15-0)*

[6.1 Liste over kilder](#page-15-1)*[16](#page-15-1)* [6.2 Omdøb enhed](#page-15-2)*[16](#page-15-2)* [6.3 Genscan tilslutninger](#page-15-3)*[16](#page-15-3)*

## [7 Kanaler](#page-16-0)*[17](#page-16-0)*

- [7.1 Om kanaler, og skift kanaler](#page-16-1)*[17](#page-16-1)*
- [7.2 Installer kanal](#page-16-2)*[17](#page-16-2)*
- [7.3 Kanalliste](#page-21-0)*[22](#page-21-0)* [7.4 Favoritkanaler](#page-22-0)*[23](#page-22-0)*
- [7.5 Tekst/tekst-TV](#page-23-0)*[24](#page-23-0)*

## [8 TV-guide](#page-25-0)*[26](#page-25-0)*

[8.1 Det skal du bruge](#page-25-1)*[26](#page-25-1)* [8.2 Brug af TV-guiden](#page-25-2)*[26](#page-25-2)*

## [9 Optagelse og TV på pause](#page-27-0)*[28](#page-27-0)*

[9.1 Optagelse](#page-27-1)*[28](#page-27-1)* [9.2 Pause TV](#page-28-0)

## [10 Videoer, fotos og musik](#page-29-0)*[30](#page-29-0)*

[10.1 Fra en USB-forbindelse](#page-29-1)*[30](#page-29-1)* [10.2 Fotos](#page-29-2)*[30](#page-29-2)* [10.3 Videoer](#page-29-3)*[30](#page-29-3)* [10.4 Musik](#page-30-0)*[31](#page-30-0)*

## [11 Åbn menuer med TV-indstillinger](#page-31-0)*[32](#page-31-0)*

- [11.1 Startmenu, oversigt](#page-31-1)*[32](#page-31-1)*
- [11.2 Hjælpeprogrammer](#page-31-2)*[32](#page-31-2)*
- [11.3 Hurtige indstillinger og Alle indstillinger](#page-31-3)*[32](#page-31-3)*

## [11.4 Alle indstillinger](#page-31-4)

## [12 Netværk](#page-40-0)*[41](#page-40-0)*

- [12.1 Hjemmenetværk](#page-40-1)*[41](#page-40-1)*
- [12.2 Opret forbindelse til netværk](#page-40-2)*[41](#page-40-2)* [12.3 Netværksindstillinger](#page-41-0)*[42](#page-41-0)*
- [13 Smart TV](#page-43-0)*[44](#page-43-0)*
- [13.1 Opsætning af Smart TV](#page-43-1)*[44](#page-43-1)*
- [13.2 Smart TV-startside](#page-43-2)*[44](#page-43-2)*
- [13.3 App-galleri](#page-43-3)*[44](#page-43-3)*
- [13.4 Multi View](#page-43-4)

## [14 Ambilight](#page-44-0)*[45](#page-44-0)*

- [14.1 Ambilight, Til eller Fra.](#page-44-1)*[45](#page-44-1)*
- [14.2 Ambilight-lysstyrke, mætning](#page-44-2)*[45](#page-44-2)*
- [14.3 Ambilight+hue](#page-44-3)*[45](#page-44-3)* [14.4 Avancerede Ambilight-indstillinger](#page-45-0)*[46](#page-45-0)*

### [15 Netflix](#page-47-0)*[48](#page-47-0)*

## [16 Miljø](#page-48-0)*[49](#page-48-0)*

- [16.1 European Energy Label](#page-48-1)*[49](#page-48-1)*
- [16.2 Produktoplysninger](#page-48-2)*[49](#page-48-2)*
- [16.3 Bortskaffelse](#page-48-3)

## [17 Specifikationer](#page-50-0)*[51](#page-50-0)*

- [17.1 Strøm](#page-50-1)*[51](#page-50-1)*
- [17.2 Modtagelse](#page-50-2)*[51](#page-50-2)*
- [17.3 Skærmopløsning](#page-50-3)*[51](#page-50-3)*
- [17.4 Understøttet indgangsopløsning video](#page-50-4)*[51](#page-50-4)*
- [17.5 Understøttet indgangsopløsning computer](#page-51-0) *52*
- [17.6 Lyd](#page-51-1)*[52](#page-51-1)*
- [17.7 Multimedie](#page-51-2)*[52](#page-51-2)*
- [17.8 Tilslutningsmuligheder](#page-51-3)*[52](#page-51-3)*

## [18 Fejlfinding](#page-52-0)*[53](#page-52-0)*

- [18.1 Tips](#page-52-1)*[53](#page-52-1)*
- [18.2 Tænd](#page-52-2)*[53](#page-52-2)*
- [18.3 Fjernbetjening](#page-52-3)*[53](#page-52-3)*
- [18.4 Kanaler](#page-52-4)*[53](#page-52-4)*
- [18.5 Satellit](#page-53-0)*[54](#page-53-0)*
- [18.6 Billede](#page-53-1)*[54](#page-53-1)*
- [18.7 Lyd](#page-54-0)
- [18.8 HDMI UHD](#page-55-0)*[56](#page-55-0)* [18.9 USB](#page-55-1)
- [18.10 Wi-Fi og internet](#page-55-2)*[56](#page-55-2)*
- [18.11 Forkert sprog i menuerne](#page-55-3)*[56](#page-55-3)*

## [19 Sikkerhed og pleje](#page-56-0)*[57](#page-56-0)*

- [19.1 Sikkerhed](#page-56-1)*[57](#page-56-1)*
- [19.2 Vedligeholdelse af skærmen](#page-57-0)*[58](#page-57-0)*

## [20 Vilkår for anvendelse](#page-58-0)*[59](#page-58-0)*

## [21 Ophavsrettigheder](#page-59-0)*[60](#page-59-0)*

- [21.1 MHL](#page-59-1)*[60](#page-59-1)*
- [21.2 Ultra HD](#page-59-2)*[60](#page-59-2)*
- [21.3 HDMI](#page-59-3)*[60](#page-59-3)*
- [21.4 Dolby Audio](#page-59-4)*[60](#page-59-4)*
- [21.5 DTS 2.0 + Digital Out™](#page-59-5)*[60](#page-59-5)*
- [21.6 Wi-Fi Alliance](#page-59-6)*[60](#page-59-6)* [21.7 Andre varemærker](#page-59-7)*[60](#page-59-7)*

## [22 Open source](#page-60-0)*[61](#page-60-0)*

- [22.1 Open source-software](#page-60-1)*[61](#page-60-1)*
- [22.2 Open Source-licens](#page-60-2)*[61](#page-60-2)*

#### [23 Ansvarsfraskrivelse vedrørende tjenester](#page-64-0) [og/eller software fra tredjeparter](#page-64-0)*[65](#page-64-0)*

## [Indeks](#page-65-0)*[66](#page-65-0)*

## <span id="page-2-5"></span><span id="page-2-0"></span>1 Få support

## <span id="page-2-1"></span>1.1

## Identificer og registrer dit TV

Identificer dit TV - TV'ets modelnummer og

## serienummer

Du bliver muligvis bedt om at oplyse TV'ets modelnummer og serienummer. Find disse numre på pakkesedlen eller på typeetiketten på bagsiden eller i bunden af TV'et.

## Registrer dit TV

Registrer dit TV, og få glæde af flere fordele, herunder fuld support (herunder downloads), adgang til særlige oplysninger om nye produkter, særtilbud og -rabatter, mulighed for at vinde præmier og deltage i særlige undersøgelser om nye udgaver.

Gå til www.philips.com/welcome

## <span id="page-2-2"></span> $\overline{12}$ TV-hjælp og brugervejledning

## $\bigstar$  Indstillinger > Hjælp

Du kan bruge hjælpefunktionen til at udføre fejlfinding på og få flere oplysninger om dit TV.

• Kontroller TV'et- du kan kontrollere, om billede, lyd og Ambilight\* fungerer korrekt under afspilning af et kort videoklip.

<span id="page-2-4"></span>• Kontroller netværket - Kontroller

netværksforbindelsen.

• Opdater softwaren - Kontroller tilgængelige softwareopdateringer.

• Brugervejledning - Læs brugervejledningen for at få oplysninger om TV'et.

• Fejlfinding - Find svar på ofte stillede spørgsmål.

• Fabriksindstillinger - Nulstil alle indstillinger til fabriksindstillingerne.

• Geninstaller TV - Geninstaller og gentag hele TVinstallationen.

• Kontaktoplysninger - Viser telefonnummeret eller webadressen for dit land eller område.

<span id="page-2-3"></span>\* Ambilight er kun for TV-modellerne xxPUS6272, xxPUS6262, xxPUT6262.

## 1.3 Onlinehjælp og brugervejledning

Du kan finde løsninger på problemer, der vedrører dit Philips TV, ved at åbne vores onlinesupport. Du kan vælge sprog og indtaste produktets modelnummer.

Gå til www.philips.com/support.

På supportwebstedet kan du finde dit lands kontakttelefonnummer samt svar på ofte stillede spørgsmål. I nogle lande kan du chatte med en af vores medarbejdere og stille spørgsmål direkte eller via e-mail.

Du kan downloade ny TV-software eller brugervejledningen til at læse på computeren.

Få flere oplysninger om TV-fejlfinding og ofte stillede spørgsmål (FAQ)...

Gå

til [http://philips-tvconsumercare.kxondemand.com/](http://philips-tvconsumercare.kxondemand.com/portal/en/ModelSelect) [portal/en/ModelSelect](http://philips-tvconsumercare.kxondemand.com/portal/en/ModelSelect)

## TV-hjælp på din tablet, smartphone eller computer

For at udføre udvidede anvisningssekvenser på en nemmere måde, kan du downloade TV-Hjælp i PDFformat, der kan læses på din smartphone, tablet eller computer. Du kan også printe den relevante Hjælpside fra computeren.

Du kan downloade Hjælp (brugervejledningen) fra [www.philips.com/support](http://www.philips.com/support)

## $\overline{14}$ Kundeservice/reparation

Du kan få support eller få foretaget reparation ved at ringe til Kundeservice i dit land. Vores serviceteknikere sørger for en reparation, hvis det er nødvendigt.

Find telefonnummeret i den trykte dokumentation, der fulgte med TV'et.

Eller gå til vores websted www.philips.com/support, og vælg dit land, hvis det er nødvendigt.

## TV'ets modelnummer og serienummer

Du bliver muligvis bedt om at oplyse TV'ets modelnummer og serienummer. Find disse numre på pakkesedlen eller på typeetiketten på bagsiden eller i bunden af TV'et.

## A Advarsel

Prøv ikke at reparere TV'et selv. Dette kan medføre alvorlig personskade, uoprettelige skader på TV'et og gøre garantien ugyldig.

## <span id="page-3-3"></span><span id="page-3-0"></span>2 Software

<span id="page-3-1"></span> $\overline{21}$ 

## Opdater software

## Søg efter opdateringer

## Opdater fra internettet

 $\bigoplus$  (Hjem) > Indstillinger > Opdater software > Søg efter opdateringer > Internet

Find selv en softwareopdatering.

• Hvis TV'et har forbindelse til internettet, vil du muligvis modtage en meddelelse om at opdatere TVsoftwaren. Du skal bruge en

højhastighedsinternetforbindelse (bredbånd). Hvis du modtager denne meddelelse, anbefaler vi, at du udfører opdateringen.

• Under opdateringen af software er der ikke noget billede, og TV'et slukkes og tændes igen. Dette kan ske flere gange. Opdateringen kan tage et par minutter.

• Vent, indtil TV-billedet kommer tilbage. Undlad at trykke på tænd-/slukknappen  $\alpha$  på TV'et eller på fjernbetjeningen under opdateringen af software.

## Opdater fra USB

## $\bigoplus$  (Hjem) > Indstillinger > Opdater software > Søg efter opdateringer > USB

• Du skal bruge en computer med en hurtig internetforbindelse og en USB-hukommelsesenhed til at uploade softwaren på TV'et.

<span id="page-3-2"></span>• Brug en USB-hukommelsesenhed med mindst 512 MB ledig plads. Kontroller, at skrivebeskyttelsen er deaktiveret.

**1 -** Start opdateringen på TV'et

Vælg Opdater software > Søg efter opdateringer > USB, og tryk så på OK.

**2 -** Identificer TV'et

Isæt USB-hukommelsesstikket i én af USB-

forbindelserne på TV'et.

Vælg Start, og tryk på OK. En identifikationsfil skrives på USB-hukommelsesenheden.

## **3 -** Download TV-softwaren

- Sæt USB-hukommelsesstikket i computeren.

- Find filen update.html på USB-

hukommelsesenheden, og dobbeltklik på den.

- Klik på Send ID.
- Hvis der er ny software tilgængelig, downloades .zipfilen.

- Efter download pakkes filen ud, og filen autorun.upg kopieres over på USBhukommelsesenheden.

- Læg ikke filen i en mappe.

**4 -** Opdatering af TV-softwaren

Sæt USB-hukommelsen i TV'et igen. Opdateringen starter automatisk.

TV'et slukkes (i 10 sekunder) og tændes derefter igen. Vent venligst.

## Undgå at . . .

- bruge fjernbetjening
- fjerne USB-hukommelsesenheden fra TV'et
- $\cdot$  trykke på  $\bullet$  to gange
- trykke på tænd/sluk-knappen på TV'et

TV'et slukker (i 10 sekunder) og tænder derefter igen. Vent venligst.

TV-softwaren er blevet opdateret. Du kan bruge TV'et igen.

Slet filen autorun.upg fra USB-hukommelsen med henblik på at forebygge utilsigtet opdatering af TVsoftwaren.

## Lokale opdateringer

 $\bigoplus$  (Hjem) > Indstillinger > Opdater software > Lokale opdateringer.

Kun til forhandlere og ekspertbrugere.

## Søg efter OAD-opdateringer (Overthe-Air Download)

 $\bigoplus$  (Hjem) > Indstillinger > Opdater software > Søg efter OAD-opdateringer.

Scan for at søge efter en OAD-softwareopdatering.

## 2.2 Softwareversion

 $\bigoplus$  (Hjem) > Indstillinger > Opdater software > Aktuelle softwareoplysninger

Sådan ser du den nuværende TV-softwareversion.

## <span id="page-4-2"></span><span id="page-4-0"></span> $\overline{3}$ Lynvejledning

## <span id="page-4-1"></span> $\overline{31}$ Fjernbetjening

## Batterier og rengøring

## Udskiftning af batterier

Hvis TV'et ikke reagerer på et tastetryk på fjernbetjeningen, er batterierne måske løbet tør for strøm.

For at udskifte batterierne skal du åbne batterirummet på fjernbetjeningens bagside.

- **1** Skyd batteridøren i pilens retning.
- **2** Udskift de gamle batterier med 2

type AAA-R03-1,5 V-batterier. Sørg for, at batteriernes + og - poler er placeret korrekt.

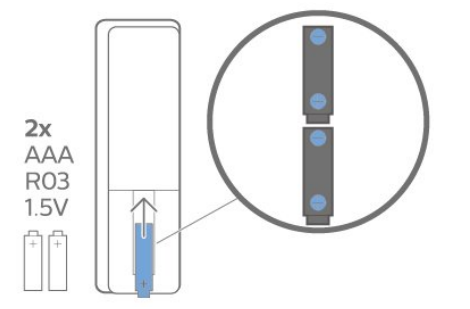

**3 -** Sæt batteridækslet tilbage på plads, og skyd det tilbage, indtil det klikker på plads.

- Fjern batterierne, hvis du ikke bruger
- fjernbetjeningen i lang tid.

• Bortskaf de gamle batterier i overensstemmelse med reglerne for bortskaffelse.

## Rengøring

Din fjernbetjening er behandlet med en belægning, der kan modstå ridser.

Rengør fjernbetjeningen med en blød, fugtig klud. Brug aldrig stoffer som sprit, kemikalier eller husholdningsprodukter på fjernbetjeningen.

## **Tastoversigt**

Top

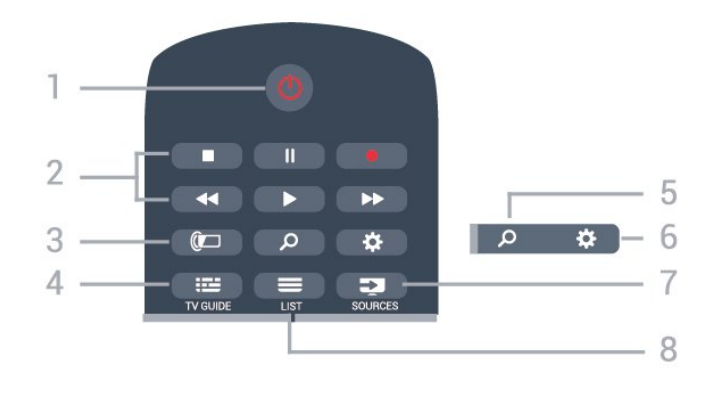

## 1-  $\bullet$  Standby / Til

Tænder TV'et, eller sætter det på standby.

## 2 - Afspil og optag

- $\cdot$  Afspil  $\blacktriangleright$ , for at afspille.
- · Pause  $\parallel$ , for at sætte afspilning på pause
- $\cdot$  Stop  $\blacksquare$ , for at stoppe afspilning
- $\cdot$  Tilbagespoling  $\leftrightarrow$ , for at spole tilbage
- $\cdot$  Hurtigt frem  $\rightarrow$ , for at spole hurtigt frem
- $\cdot$  Optag  $\bullet$ , for at starte optagelse

## $3 -$   $\bullet$  Ambilight

Vælger en Ambilight-stil eller slår Ambilight fra.

## $4 - \frac{1}{2}$  TV GUIDE

Åbner eller lukker TV-guiden.

## 5 –  $\Omega$  Søg

Sådan åbner du siden for Smart TV-søgninger.

## $6 -$  **B**Indstillinger

Åbner menuen for hurtige indstillinger.

7- SOURCES Åbner Source-menuen.

## $8 - \equiv$  LIST

Åbner eller lukker kanallisten.

## Mellem

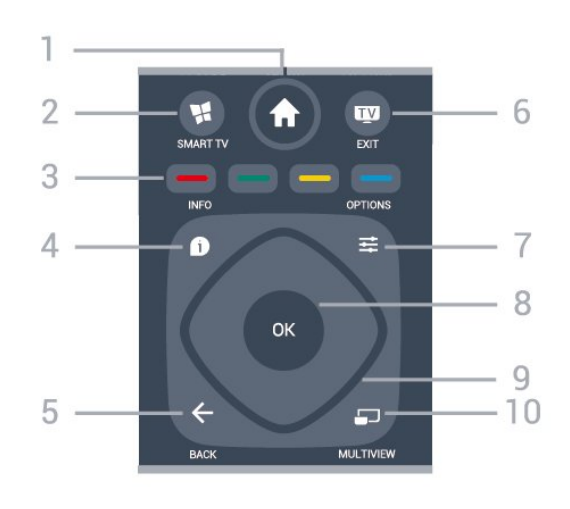

1 –  $\bigoplus$  Hjem Åbner Home-menuen.

 $2 -$  **M** SMART TV

### <span id="page-5-2"></span>Åbner Smart TV-startsiden.

 $3 - \bullet - \bullet$  farvetaster Direkte valg af muligheder. Den blå tast  $\longrightarrow$  åbner Hjælp.

### $4 -$  INFO

Åbner eller lukker programinformationer.

### $5 - \leftarrow$  TILBAGE

Lukker en menu uden at ændre en indstilling.

## $6 -$   $\mathbf{w}$  – EXIT

Skifter tilbage til at se TV. Stopper en interaktiv TVapplikation.

## <span id="page-5-0"></span> $7 - \rightleftharpoons$  OPTIONS

Åbner eller lukker menuen Indstillinger.

## 8 - OK-tast

Bekræfter et valg eller en indstilling. Åbner kanallisten, mens du ser TV.

## 9 - Pile-/navigationstaster

Navigerer op, ned, mod højre eller venstre.

## 10 - mULTIVIEW

Åbner en ekstra, lille skærm.

## Nederst

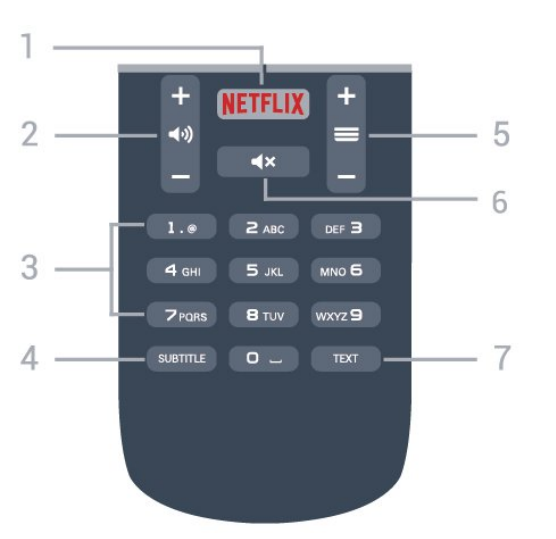

## <span id="page-5-1"></span>1 — NETFLIX

Åbner Netflix-app'en direkte. Når TV'et er tændt eller i standby.

• Hvis du har et Netflix-abonnement, kan du se Netflix på dette TV. Dit TV skal have forbindelse til internettet.

 $\cdot$  Åbn Netflix, tryk på **NETFLIX** for at åbne Netflixappen. Du kan åbne Netflix med det samme fra et TV på standby. www.netflix.com

#### $2 -$   $\rightarrow$  Lydstyrke Regulerer lydstyrken.

3 – Nummertaster Vælger en kanal direkte.

## 4 – SUBTITLE

Slår undertekster til, fra eller viser dem automatisk.

## $5 - \equiv$  Kanal

Skifter til den næste eller forrige kanal på kanallisten. Åbner den næste eller forrige side i tekst/tekst-TV. Starter det næste eller forrige kapitel på en disk.

#### 6 –  $\triangleleft$   $\times$  Lydløs Slår lyden til eller fra.

7 - TEXT

## Åbner eller lukker tekst/tekst-TV.

## $\overline{32}$ IR-sensor

TV'et kan modtage kommandoer fra en fjernbetjening, som bruger IR (infrarød) til at sende kommandoer. Hvis du bruger denne type fjernbetjening, skal du altid pege med fjernbetjeningen på den infrarøde sensor på forsiden af TV'et.

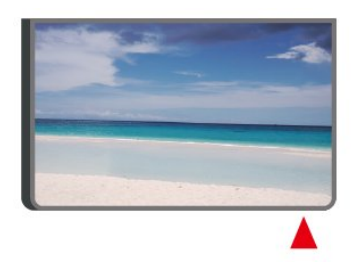

## A Advarsel

Undgå at stille genstande foran TV'ets infrarøde sensor, da det kan blokere det infrarøde signal.

## 3.3

## Joystick - lokal styring

## Knapper på TV

Hvis du har mistet fjernbetjeningen, eller dens batteri er fladt, kan du stadig betjene grundlæggende TVfunktioner.

Sådan åbner du grundmenuen…

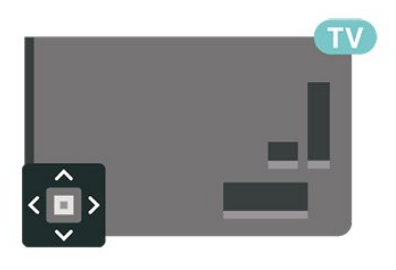

**1 -** Når TV'et er tændt, skal du trykke på joystickknappen bag på TV'et for at hente grundmenuen frem.

**2 -** Tryk venstre eller højre for at

vælge (1) Lydstyrke,  $\equiv$  Kanal eller  $\equiv$  Kilder. Vælg **o** Demo for at starte en demofilm.

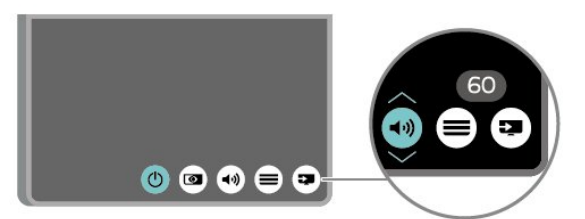

**3 -** Tryk op eller ned for at regulere lydstyrken eller finde næste eller forrige kanal. Tryk op eller ned for at gennemgå listen over kilder, herunder valg af tuner.

Menuen forsvinder automatisk.

## <span id="page-7-4"></span><span id="page-7-0"></span> $\overline{4}$ Opsætning

### <span id="page-7-1"></span> $\overline{41}$

## Læs om sikkerhed

Læs sikkerhedsanvisningerne, før du anvender TV'et.

Tryk på farvetasten Søgeord under Hjælp > Brugervejledning, og se under Sikkerhed og pleje for at læse anvisningerne.

## <span id="page-7-2"></span> $\overline{42}$ TV-placering

## Tip om placering

• Placer TV'et et sted, hvor der ikke falder lys direkte på skærmen.

• Placer TV'et højst 15 cm fra væggen.

• Den ideelle synsafstand til et Ultra HD TV er 2 til 5 gange skærmens højde. Når du sidder ned, bør dine øjne befinde sig ud for midten af skærmen.

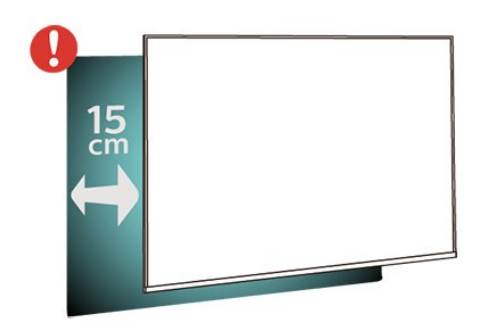

## TV-stander

<span id="page-7-3"></span>Du finder anvisningerne til montering af TV-standeren i den medfølgende Lynhåndbog. Har du mistet denne vejledning, kan du downloade den fra [www.philips.com.](http://www.philips.com)

Brug modelnummeret på TV'et til at finde Lynhåndbogen til download.

## Vægmontering

Dit TV er også forberedt til et VESA-kompatibelt vægbeslag (sælges separat).

Brug følgende VESA-kode, når du køber vægbeslaget . . .

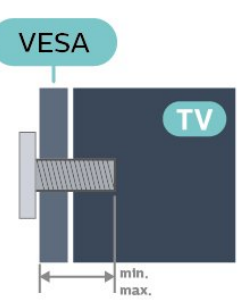

• 43PUx6262

VESA MIS-F 200x200, M6 (min. 10 mm, maks. 14 mm)

• 49PUx6262

VESA MIS-F 200x200, M6 (min. 10 mm, maks. 14 mm)

• 50PUx6262

VESA MIS-F 200x200, M6 (min. 10 mm, maks. 14 mm)

• 55PUx6262

VESA MIS-F 300x200, M6 (min. 10 mm, maks. 14 mm)

• 65PUx6262

VESA MIS-F 400x200, M6 (min. 10 mm, maks. 16 mm)

### Forberedelse

Tag først de 4 plastikskruehætter ud af gevindhullet bag på TV'et.

Sørg for, at metalskruerne, der skal anvendes til at montere TV'et på det VESA-kompatible beslag, går ca. 10 mm ind i TV'ets gevindhuller.

## Forsigtig

8

Vægmontering af TV'et kræver særlig ekspertise og bør kun udføres af kvalificerede fagfolk. Vægmonteringen til TV'et skal overholde sikkerhedskravene i forhold til TV'ets vægt. Læs også sikkerhedsforanstaltningerne, før du placerer TV'et. TP Vision Europe B.V. kan ikke tilskrives noget ansvar for forkert montering eller montering, der resulterer i en ulykke eller personskade.

## $\overline{43}$ Tænd for TV'et

## Tilslut strømkablet

- Sæt strømkablet i stikket POWER bag på TV'et.
- Kontroller, at strømkablet er sat korrekt i stikket.

• Kontroller, at stikket i stikkontakten hele tiden er tilgængeligt.

• Når du tager ledningen ud, skal du altid holde i stikket, aldrig i ledningen.

<span id="page-8-0"></span>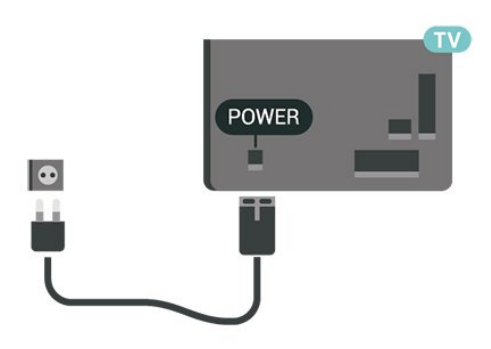

Selvom dette TV har et meget lavt strømforbrug i standby-tilstand, bør stikket tages ud af stikkontakten, hvis TV'et ikke skal benyttes i en længere periode for at spare energi.

## Tændt eller Standby

Før du tænder for TV'et, skal du sørge for, at strømstikket er sat i POWER-stikket bag på TV'et.

## Tænd

• Tryk på den lille joystickknap på bagsiden af TV'et.

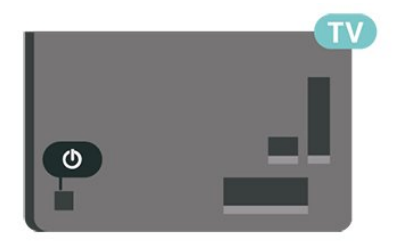

## Skifte til standby

Du kan sætte TV'et på standby ved at trykke på  $\bullet$  på fjernbetjeningen. Du kan også trykke på den lille joystickknap på bagsiden af TV'et.

TV'et er stadig tilsluttet lysnettet i standbytilstand, men det bruger kun ganske lidt strøm.

For at slukke helt for TV'et skal du tage strømkablet ud af stikkontakten.

Når du frakobler strømstikket, skal du altid tage fat i stikket, aldrig i ledningen. Sørg for, at du til enhver tid har nem adgang til strømstik, strømkabel og stikkontakt.

## <span id="page-9-5"></span><span id="page-9-0"></span>5 Tilslutninger

## <span id="page-9-1"></span> $\overline{51}$

## Tilslutningsguide

Tilslut altid en enhed til TV'et med tilslutningen med den bedste tilgængelige kvalitet. Brug også kabler af god kvalitet for at sikre en god overførsel af billede og lyd.

Når du tilslutter en enhed, genkender TV'et dens type og giver hver enhed et korrekt typenavn. Du kan ændre typenavnet efter behov. Hvis et korrekt typenavn er indstillet for en enhed, skifter TV'et automatisk over til de mest ideelle TV-indstillinger, når du skifter over til enheden i menuen Kilder.

Har du brug for hjælp til at slutte flere enheder til TV'et, kan du gå ind på Philips' tilslutningsguide for TV. Guiden giver oplysninger om tilslutning, og hvilke kabler du skal bruge.

<span id="page-9-4"></span>Gå ind på www.connectivityguide.philips.com

## <span id="page-9-2"></span>5.2 Antenne

Tilslut antennestikket til Antennetilslutningen bag på TV'et, og kontrollér, at det sidder korrekt.

Du kan tilslutte din egen antenne eller et antennesignal fra en antenneforening. Brug et IEC koaksialt 75 Ohm RF-antennestik.

Brug denne antennetilslutning til DVB-T- og DVB-Cindgangssignaler.

<span id="page-9-3"></span>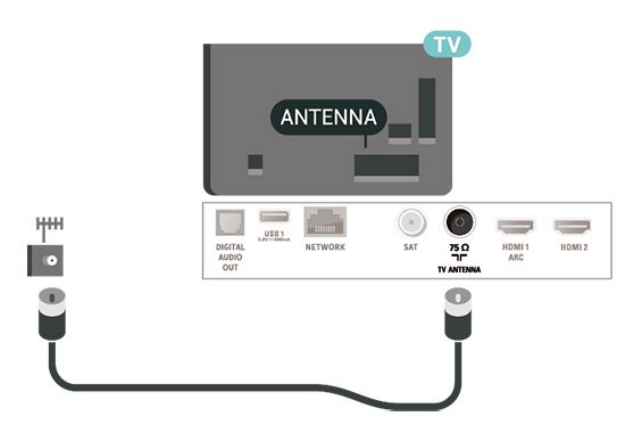

## 5.3 Satellit

Sæt satellitstikket af F-typen i satellittilslutningen SAT bag på TV'et.

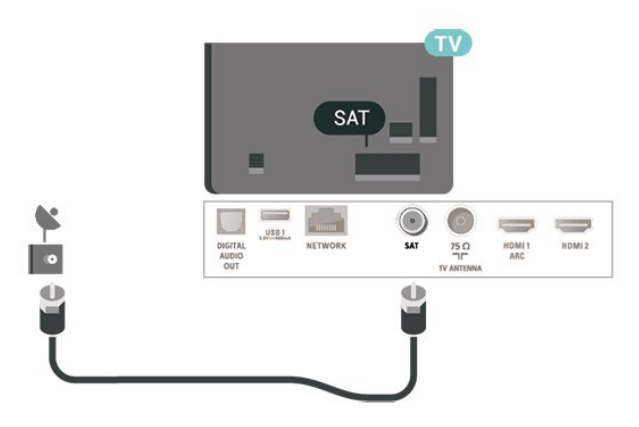

## 5.4 Videoenhed

## **HDMI**

En HDMI-forbindelse har den bedste billed- og lydkvalitet.

For at opnå den bedst mulige kvalitet af signaloverførslen anvendes et højhastigheds HDMIkabel, der ikke er længere end 5 m, og tilslut samtidig enheder, som understøtter HDR på HDMI 2 eller HDMI 3.

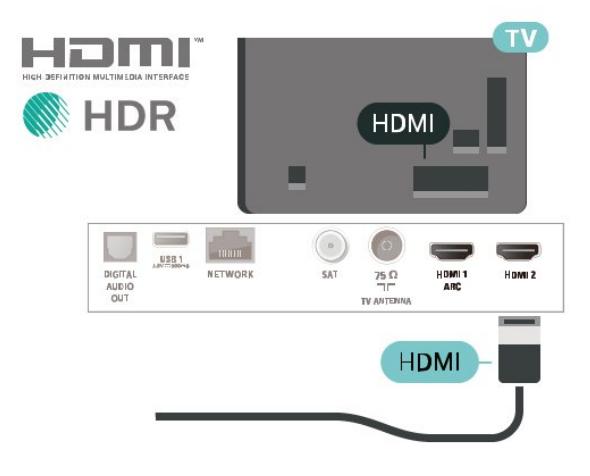

## Kopibeskyttelse

HDMI-porte understøtter HDCP (High-bandwidth Digital Content Protection). HDCP er et kopibeskyttelsessignal, der forhindrer kopiering af indhold fra en DVD eller Blu-ray-disk. Løsningen kaldes også DRM (Digital Rights Management).

## <span id="page-10-1"></span>Komponent

Y Pb Pr – Komponent-video er en tilslutning af høj kvalitet.

YPbPr-tilslutningen kan bruges til HD-TV-signaler (High Definition). Ud over signalerne Y, Pb og Pr skal du føje et Audio venstre- og højre-signal til lyd.

Sørg for, at YPbPr-tilslutningsfarverne (grøn, blå, rød) passer til farverne på kabelstikkene.

Brug et Audio L/R cinch-kabel, hvis enheden også har lyd.

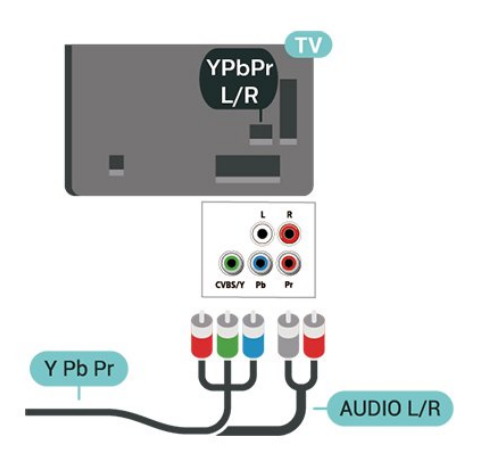

## 5.5 Lydenhed

## HDMI ARC

På TV'et er det kun HDMI 1, der har HDMI ARC (Audio Return Channel – lydreturkanal).

Hvis enheden, typisk et HTS (hjemmebiografsystem), også har HDMI ARC-tilslutning, skal du slutte den til HDMI 1-tilslutningen på TV'et. Med HDMI ARCtilslutningen behøver du ikke at tilslutte det ekstra lydkabel, som sender TV-billedets lyd til HTS. HDMI ARC-tilslutningen kombinerer begge signaler.

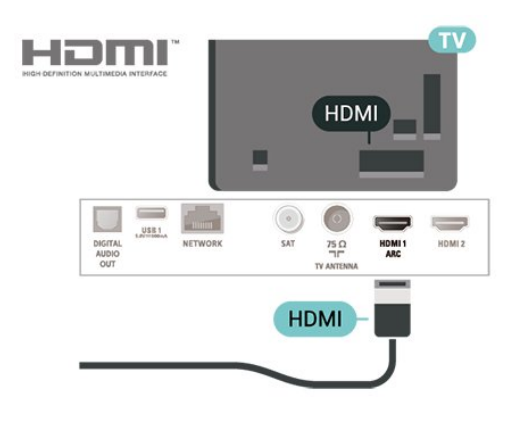

## Komposit

Fuldstændigt videosignal (CVBS) er en tilslutning af standardkvalitet. Ved siden af CVBS-signalet findes signalerne for lyd V/H.

- Y deler jackstik med CVBS.
- Komponent og komposit deler jackstik til lyd.

<span id="page-10-0"></span>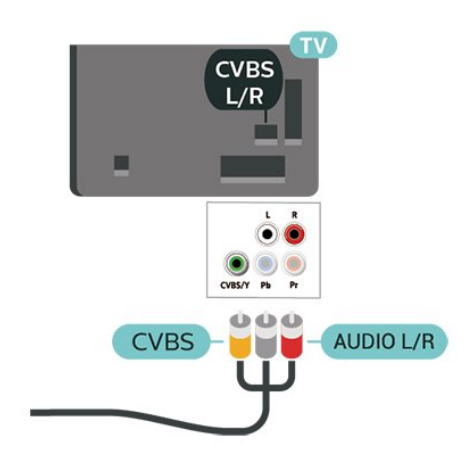

## Digital lydudgang - optisk

Lydudgang - optisk er en lydtilslutning af høj kvalitet.

Denne optiske tilslutning kan bære 5.1-lydkanaler. Hvis din enhed, typisk et hjemmebiografsystem, ikke har en HDMI ARC-tilslutning, kan du bruge denne tilslutning med en optisk lydindgang på hjemmebiografsystemet. Den optiske lydudgangsforbindelse sender lyden fra TV'et til hjemmebiografsystemet.

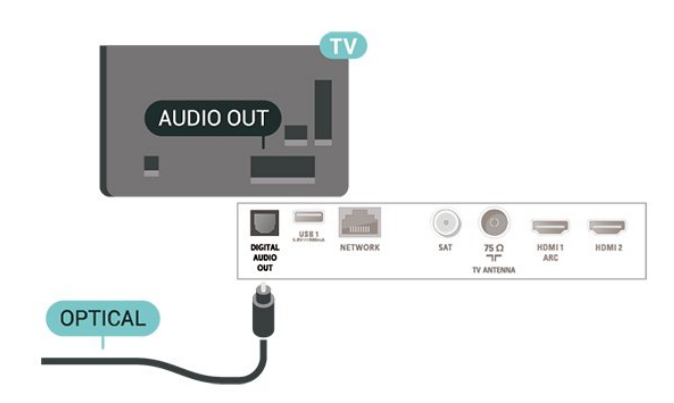

## <span id="page-11-1"></span>Øretelefoner

Du kan tilslutte et sæt hovedtelefoner til  $\Omega$ -stikket på siden af TV'et. Stikket er et 3,5 mm mini-jackstik. Du kan regulere hovedtelefonernes lydstyrke separat.

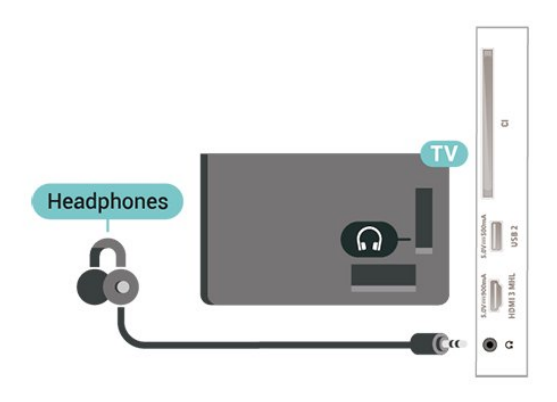

## <span id="page-11-0"></span>5.6 Mobil enhed

## Wi-Fi Direct / Miracast

## Om Wi-Fi Miracast

Du kan få vist dine fotos eller afspille din musik og dine videoer fra en mobil enhed på dit TV med Wi-Fi Miracast™. Den mobile enhed og TV'et skal være inden for rækkevidde, hvilket normalt betyder i det samme lokale.

Kontroller, om din mobile enhed er klar til Miracast.

Dit TV er en Wi-Fi CERTIFIED Miracast™-enhed. Med Miracast™ kan du trådløst få vist og dele din smartphone-, tablet- eller computerskærm på din TVskærm. Du kan streame videoer (lyd og video) samt dele fotos eller andet på enhedens skærm. Det er ikke nødvendigt at tilslutte enheden til hjemmenetværket. Både TV'et og enheden skal være Wi-Fi CERTIFIED Miracast™-enheder og have Miracast aktiveret.

Miracast på dette TV er underlagt HDCP-protokollen og kan ikke vise kopibeskyttet premium-indhold udsendt af en enhed. Den maksimale videoopløsning, der understøttes, er 720p ved 2,4 GHz Wi-Fi eller 1080p ved 5 GHz Wi-Fi.

Du kan få flere oplysninger om Wi-Fi CERTIFIED Miracast™ ved at gå til [www.wi-fi.org](http://www.wi-fi.org)

Wi-Fi®, Wi-Fi CERTIFIED-logoet og Wi-Fi-logoet er registrerede varemærker tilhørende Wi-Fi Alliance. Wi-Fi CERTIFIED Miracast™, Miracast™ er varemærker tilhørende Wi-Fi Alliance.

## Brug af Miracast

Tænd Miracast

## Tryk på SOURCES > Miracast

## Del en skærm på TV'et

**1 -** Aktiver Miracast (skærmspejling) på din mobile enhed.

**2 -** Vælg TV'et på din mobile enhed. (Dette TV vil blive vist som TV-modelnavn)

**3 -** Vælg TV-navnet på din mobile enhed efter tilslutning, så kan du få glæde af Miracast.

## Stop deling

Du kan stoppe deling af en skærm fra TV'et eller fra den mobile enhed.

## Fra enheden

Ved hjælp af det program, du bruger til at starte Miracast, kan du frakoble og stoppe visning af enhedsskærmen på TV'et. TV'et skifter tilbage til de senest valgte program.

## Fra TV'et

Hvis du vil stoppe med at få vist en enheds skærm på TV'et, kan du . . .

• trykke på EXIT for at se en TV-udsendelse

 $\cdot$  trykke på  $\bigoplus$  (Hiem) for at starte en anden aktivitet på TV'et

• trykke på SOURCES for at åbne menuen Kilder og vælge en tilsluttet enhed.

## Nulstil Wi-Fi Miracast-forbindelse

Alle tidligere tilsluttede enheder gemmes på listen med Wi-Fi Miracast-forbindelser.

Sådan slettes alle tilsluttede Miracast-enheder…

 $\bigoplus$  (Hjem) > Indstillinger > Alle indstillinger > Netværk > Nulstil Wi-Fi Miracast-forbindelse.

#### Skærmforsinkelse

Den normale forsinkelse ved deling af en skærm med Miracast er omkring 1 sekund. Forsinkelsen kan være længere, hvis du anvender ældre enheder med mindre processorkraft.

## <span id="page-12-1"></span>MHL

Dette TV er kompatibelt med MHL™.

Hvis din mobile enhed også er kompatibel med MHL, kan du slutte din mobile enhed til TV'et med et MHLkabel. Med det tilsluttede MHL-kabel kan du dele indholdet på din mobile enhed med TV-skærmen. Din mobile enhed oplader sit batteri på samme tid. MHLtilslutningen er velegnet til at se film eller spille spil fra din mobile enhed på TV i længere tid.

## Opladning

Med det tilsluttede MHL-kabel oplader din enhed, mens TV'et er tændt (ikke på standby).

## MHL-kabel

Du skal bruge et passivt MHL-kabel (HDMI til mikro-USB) for at tilslutte din mobile enhed til TV'et. Du kan få brug for en ekstra adapter til at oprette forbindelse til din mobile enhed. Brug HDMI 3 MHL-tilslutningen for at tilslutte MHL-kablet til TV'et.

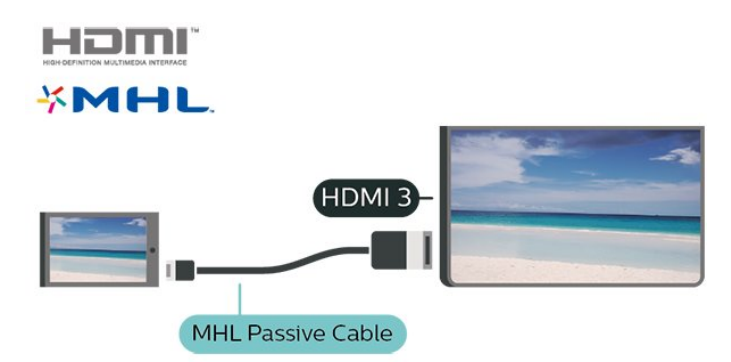

MHL, Mobile High-Definition Link og MHL-logoet er varemærker eller registrerede varemærker tilhørende MHL, LLC.

## Apps - Philips TV Remote App

Med TV Remote App har du kontrol over medierne omkring dig. Send fotos, musik eller videoer til den store TV-skærm, eller se alle dine TV-kanaler live på din tablet eller telefon. Søg efter det, du vil se, i TVguiden og se det på din telefon eller på TV'et. Med TV Remote App kan du bruge din telefon som fjernbetjening\*.

Download Philips TV Remote App fra din foretrukne app-butik i dag.

Philips TV Remote App fås til iOS og Android og er gratis.

<span id="page-12-0"></span>\* Når du bruger din telefon som fjernbetjening, kan TV'et ikke tændes eller slukkes via telefonen.

## 5.7 Anden enhed

## CAM med smartkort – CI+

## Om CI+

Dette TV er klar til CI+ Conditional Access.

Med CI+ kan du se premium-HD-programmer, f.eks. film og sport, som udbydes af digital-TV-udbydere i din region. Disse programmer er kodet af TVudbydere og skal afkodes med et forudbetalt CI+-modul.

Udbydere af digital-TV leverer et CI+-modul (Conditional Access Module - CAM) og et medfølgende smartkort, når du abonnerer på deres premium-programmer. Disse programmer har et højt niveau af kopibeskyttelse.

Kontakt en udbyder af digital-TV for at få flere oplysninger om vilkår og betingelser.

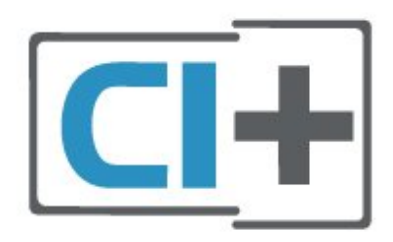

## Smartkort

Udbydere af digital-TV leverer et CI+-modul (Conditional Access Module - CAM) og et medfølgende smartkort, når du abonnerer på deres premium-programmer.

Sæt smartkortet i CAM-modulet. Se vejledningen, du har modtaget fra udbyderen.

Sådan sættes CAM-modulet i TV'et...

1. Se CAM-kortet for at få oplysninger om den korrekte isætningsmetode. Ukorrekt isætning kan beskadige CAM-modulet og TV'et. 2. Når du ser bag på TV'et, og forsiden af CAMmodulet vender ind imod dig selv, skal du forsigtigt sætte det i stikket COMMON INTERFACE. 3. Skub CAM-modulet helt ind. Lad det sidde permanent i stikket.

Når du tænder for TV'et, kan det tage nogle få minutter, før CAM-modulet aktiveres. Hvis et CAMmodul indsættes, og abonnementet er betalt (abonnementsmetoderne kan variere), kan du se kodede kanaler, der understøttes af CAM-smartkortet.

CAM-modul og smartkort er udelukkende til dit TV. Hvis du tager CAM-modulet ud, vil du ikke længere kunne se kodede kanaler, der understøttes af CAM- <span id="page-13-0"></span>modulet.

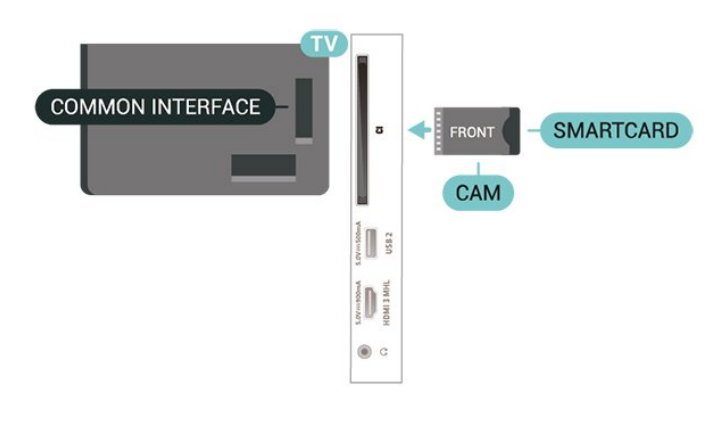

## USB-flash-drev

Du kan se fotos eller afspille musik og videoer fra et tilsluttet USB-flashdrev. Indsæt et USB-flashdrev i en af USB-tilslutningerne på TV'et, mens TV'et er tændt.

TV'et registrerer flashdrevet og åbner en liste, der viser indholdet.

Hvis indholdslisten ikke vises automatisk, skal du trykke på SOURCES og vælge USB.

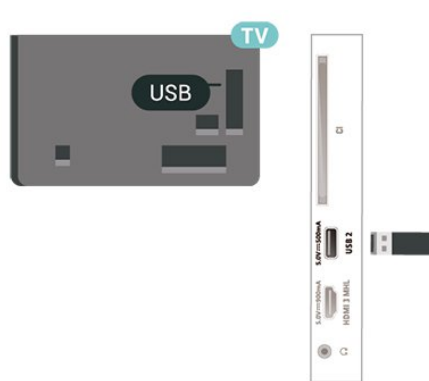

Hvis du vil have flere oplysninger om visning eller afspilning af indhold fra et USB-flashdrev, skal du trykke på farvetasten - Søgeord i Hjælp og finde Fotos, videoer og musik.

## USB-harddisk

## Installation

Hvis du tilslutter en USB-harddisk, kan du sætte en TVudsendelse på pause eller optage den. TVudsendelsen skal være på en digital kanal (DVBudsendelse eller lignende).

Før du kan sætte en udsendelse på pause eller optage den, skal du tilslutte og formatere en USBharddisk. Formateringen fjerner alle filer fra USBharddisken.

Sådan sætter du en udsendelse på pause

Hvis du vil sætte en udsendelse på pause, skal du bruge en USB-kompatibel harddisk med mindst 4 GB diskplads.

## Sådan optager du

For at sætte en udsendelse på pause og optage den har du brug for mindst 250 GB ledig hukommelse på harddisken. Hvis du vil optage en udsendelse med TV-guidedata fra internettet, skal internetforbindelsen være installeret på dit TV, før du installerer USBharddisken.

**1 -** Tilslut USB-harddisken til en

af USB-tilslutningerne på TV'et. Tilslut ikke andre USB-enheder i de andre USB-porte, når du formaterer.

**2 -** Tænd for USB-harddisken og TV'et.

**3 -** Når TV'et er tunet ind på en digital TV-kanal, skal du trykke **II** (Pause). Når kanalen sættes på pause, starter formateringen.

Følg anvisningerne på skærmen.

Når USB-harddisken er formateret, skal den være tilsluttet permanent.

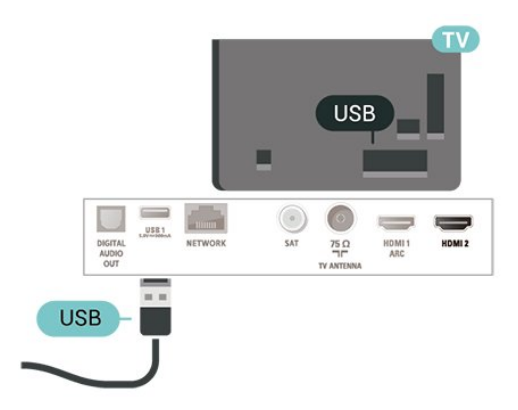

## Advarsel

USB-harddisken er formateret udelukkende til dette TV. Du kan ikke bruge de lagrede optagelser på et andet TV eller en anden PC. Du må ikke kopiere eller ændre optagelsesfilerne på USB-harddisken via et PCprogram. Det vil beskadige dine optagelser. Når du formaterer en anden USB-harddisk, vil det tidligere indhold ikke længere kunne bruges. En USB-harddisk, der er installeret på dit TV, skal omformateres for at kunne bruges med en computer.

Tryk på farvetasten - Søgeord under Hjælp, og se under USB-harddisk for at læse instruktionerne.

## Formatering

Før du kan sætte en udsendelse på pause eller optage den, skal du tilslutte og formatere en USBharddisk. Formateringen fjerner alle filer fra USBharddisken. Hvis du vil optage en udsendelse med TV-guidedata fra internettet, skal internetforbindelsen være installeret, før du installerer USB-harddisken.

### Advarsel

USB-harddisken er formateret udelukkende til dette TV. Du kan ikke bruge de lagrede optagelser på et andet TV eller en anden PC. Du må ikke kopiere eller ændre optagelsesfilerne på USB-harddisken via et PCprogram. Det vil beskadige dine optagelser. Når du formaterer en anden USB-harddisk, vil det tidligere indhold ikke længere kunne bruges. En USB-harddisk, der er installeret på dit TV, skal omformateres for at kunne bruges med en computer.

Sådan gør du for at formatere en USB-harddisk...

**1 -** Tilslut USB-harddisken til en

af USB-tilslutningerne på TV'et. Tilslut ikke andre USB-enheder i de andre USB-porte, når du formaterer.

**2 -** Tænd for USB-harddisken og TV'et.

**3 -** Når TV'et er tunet ind på en digital TV-kanal, skal du trykke **II** (Pause). Når kanalen sættes på pause, starter formateringen. Følg anvisningerne på skærmen.

**4 -** TV'et vil spørge dig, om du vil bruge en USBharddisk til at gemme apps. Accepter, hvis du vil. **5 -** Når USB-harddisken er formateret, skal den være tilsluttet permanent.

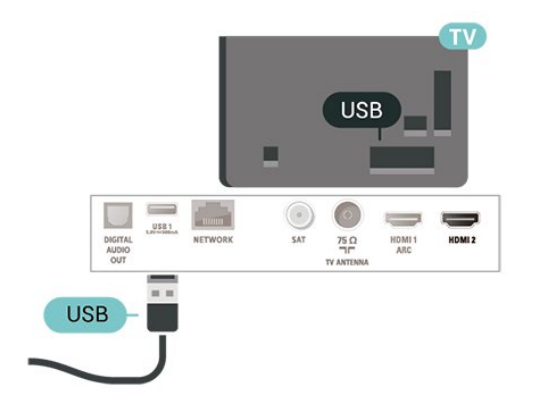

## <span id="page-15-4"></span><span id="page-15-0"></span> $\overline{6}$ Skift kilde

## <span id="page-15-1"></span> $\overline{61}$

## Liste over kilder

• Tryk på SOURCES for at åbne menuen Kilder.

• Du kan skifte til en tilsluttet enhed ved at vælge enheden med pilene  $\land$  (op) eller  $\lor$  (ned) og trykke på OK.

• For at lukke menuen Kilde uden at skifte til en enhed skal du trykke på **SOURCES** igen.

## <span id="page-15-2"></span> $\overline{62}$ Omdøb enhed

• Kun CVBS-, YPbPr-, HDMI-kilder kan omdøbes eller erstatte enhedsikon.

1 - Tryk på **SOURCES**, og vælg CVBS, YPbPr eller HDMI.

2 - Tryk på **- Rediger**, og tryk på **OK**.

**3 -** Vælg et af enhedsikonerne, og tryk på OK, hvorefter det forudindstillede navn vises i

indtastningsfeltet.

**4 -** Tryk OK i indtastningsfeltet, og indtast derefter et nyt navn ved hjælp af skærmtastaturet.

- Tryk på tasten (rød) for at indtaste med små bogstaver

- Tryk på tasten – (grøn) for indtaste med store bogstaver

- $-$  Tryk på tasten  $-$  (gul) for at indtaste tal og symboler
- Tryk på tasten (blå) for at slette et tegn
- **5** Vælg Udført, når du er færdig med redigeringen.

## <span id="page-15-3"></span>6.3 Genscan tilslutninger

Du kan genscanne alle TV-tilslutninger for at opdatere menuen Kilder med nyligt tilsluttede enheder.

Gør følgende for at genscanne tilslutninger...

**1 -** Tryk på SOURCES for at åbne menuen Kilder.

2 - Tryk på  $\land$  (op) for at vælge ikonet  $\theta$  øverst til højre i menuen Kilder.

**3 -** Tryk på OK for at begynde at scanne tilslutningerne.

## <span id="page-16-3"></span><span id="page-16-0"></span>7 Kanaler

## <span id="page-16-1"></span> $\overline{71}$

## Om kanaler, og skift kanaler

## Sådan vises TV-kanaler

• Tryk på . TV'et stiller ind på den TV-kanal, du sidst har set.

 $\cdot$  Tryk på  $\bigoplus$  (Hjem) > Kanaler, og tryk på OK.

 $\cdot$  Tryk på  $\equiv$  + eller  $\equiv$  - for at skifte kanaler.

• Kender du nummeret på kanalen, tastes det ind med taltastaturet. Tryk på OK, når du har indtastet nummeret, for at skifte kanaler.

• For at gå tilbage til den forrige kanal skal du trykke på  $\leftarrow$  BACK.

## Sådan skifter du til en kanal fra en kanalliste

• Mens du ser en TV-kanal, skal du trykke

på LIST for at åbne kanallisterne.

• Kanallisten kan have adskillige sider med kanaler.

Tryk på  $\equiv$  + eller  $\equiv$  - for at springe til næste eller forrige side.

• Tryk på  $\equiv$  LIST igen for at lukke kanallisterne uden at skifte kanal.

## Kanalikoner

Efter en Automatisk kanalopdatering i kanallisten markeres nyligt fundne kanaler med en  $\ast$  (stjerne). Hvis du låser en kanal, vil den blive markeret med en **A** (lås).

## Radiokanaler

Hvis der er digitale udsendelser tilgængelige, installeres de digitale radiostationer i forbindelse med installationen. Du kan skifte til en radiostation på samme måde, som du skifter til en TV-kanal.

Dette TV kan modtage den digitale TV-standard DVB. TV'et fungerer muligvis ikke med visse udbydere af digitalt TV, som ikke fuldt ud overholder kravene for standarden.

## <span id="page-16-2"></span> $\overline{72}$ Installer kanal

## Antenne og kabel

Søg manuelt efter kanaler og kanalindstillinger

Søg efter kanaler

Opdatering af eksisterende kanalliste

 $\bigoplus$  (Hiem) > Indstillinger > Antenne-/kabelinstallation > Søg efter kanaler > Opdater kanaler

Geninstallation af alle kanaler

 $\bigoplus$  (Hjem) > Indstillinger > Antenne-/kabelinstallation > Søg efter kanaler > Geninstaller kanaler

**1 -** Vælg det land, hvor du er nu, og tryk på OK.

**2 -** Vælg Antenne (DVB-T) eller Kabel (DVB-C) , og vælg et element, som du vil geninstallere. **3 -** Vælg Digitale og analoge kanaler, Kun digitale kanaler eller Kun analoge kanaler.

**4 -** Vælg Start, og tryk på OK for at opdatere kanalerne. Dette kan tage nogle få minutter.

## Kanalindstillinger

 $\bigoplus$  (Hiem) > Indstillinger > Antenne-/kabelinstallation > Søg efter kanaler > Geninstaller kanaler

- **1** Vælg det land, hvor du er nu, og tryk på OK.
- **2** Vælg Antenne (DVB-T) eller Kabel (DVB-C) , og vælg et element, som du vil geninstallere.

**3 -** Vælg Digitale og analoge kanaler, Kun digitale kanaler eller Kun analoge kanaler.

- **4** Vælg Indstillinger, og tryk på OK.
- **5** Tryk på Nulstil for at nulstille, eller tryk på
- Udført for at gennemføre indstillingerne.

## Frekvensscanning

Vælg metoden til søgning af kanaler.

• Hurtig: Vælg den hurtige metode, og brug de foruddefinerede indstillinger, som bruges af de fleste kabeludbydere i dit land.

• Fuld: Hvis resultatet er, at der ikke er installeret nogen kanaler, eller hvis der mangler kanaler, kan du vælge den udvidede Fuld-metode. Med denne metode tager det lidt længere tid at søge efter og installere kanaler.

• Avanceret: Hvis du har modtaget en specifik netværksfrekvensværdi til at søge efter kanaler, skal du vælge Avanceret.

## Frekvenstrinstørrelse

Dit TV søger efter kanaler i trin på 8 MHz. Hvis det betyder, at der ikke er installeret nogen kanaler, eller hvis der mangler nogen kanaler, kan du søge i mindre trin af 1 MHz. Med trin på 1 MHz tager det længere tid at søge efter og installere kanaler.

## Netværksfrekvenstilstand

Hvis du har tænkt dig at bruge Hurtig-metoden i Frekvensscanning til at søge efter kanaler, skal du vælge Automatisk. Dit TV bruger 1 af de foruddefinerede netværksfrekvenser (eller HC - Homing Channel), som anvendes af de fleste kabeludbydere i dit land. Hvis du har modtaget en specifik netværksfrekvensværdi til at søge efter kanaler, skal

### du vælge Manuel.

### Netværksfrekvens

Med Netværksfrekvenstilstand indstillet til Manuel kan du her indtaste den netværksfrekvensværdi, du modtog fra din kabeludbyder. Brug taltasterne til at indtaste værdien.

### Netværks-ID

Indlæs det netværks-ID, du har modtaget af din kabel-TV-udbyder.

#### Symbolhastighedsstilstand

Hvis din kabel-TV-udbyder ikke tildelte dig en specifik symbolhastighedsværdi til installation af TV-

### kanalerne, skal du lade

indstillingen Symbolhastighedsstilstand stå på Automatisk.

Hvis du har modtaget en specifik symbolhastighedsværdi, skal du vælge Manuel.

### Symbolhastighed

Hvis Symbolhastighedsstilstand er indstillet til Manuel, kan du indtaste den symbolhastighedsværdien med taltasterne.

#### Gratis / kodet

Hvis du har et abonnement og et CAM-modul - Conditional Access Module til betalings-TV-tjenester, skal du vælge Gratis + kodet. Hvis du ikke har abonnement til betalings-TV-kanaler, kan du vælge Kun gratis kanaler.

## Automatisk søgning efter kanaler

#### $\bigoplus$  (Hjem) > Indstillinger >

Antenne-/kabelinstallation > Automatisk kanalopdatering

Hvis du modtager digitale kanaler, kan du indstille TV'et til automatisk at opdatere listen med nye kanaler.

Du kan også selv starte en kanalopdatering.

## Automatisk kanalopdatering

Én gang om dagen, kl. 6:00 om morgenen, opdaterer TV'et kanalerne og gemmer nye kanaler. Nye kanaler gemmes i listen Alle kanaler, men også i listen Nye kanaler. Tomme kanaler fjernes.

Hvis der er fundet nye kanaler, eller hvis kanaler opdateres eller fjernes, vises en meddelelse, når TV'et tændes. TV'et skal være på standby for automatisk at kunne opdatere kanaler.

Kanal, automatisk kanalopdatering

 $\bigoplus$  (Hjem) > Indstillinger >

Antenne-/kabelinstallation > Opstartsmeddelelse

Når nye kanaler er fundet, eller hvis kanaler opdateres

eller fjernes, vises en meddelelse, når TV'et tændes. For at undgå, at denne meddelelse vises efter hver kanalopdatering, kan du slå den fra.

### Digital: Test af modtagelse

#### $\bigwedge$  (Hjem) > Indstillinger > Antenne-/kabelinstallation > Digital: Manuel søgning

Den digitale frekvens vises for denne kanal. Hvis modtagelsen er ringe, kan du prøve at flytte på antennen. Du kan kontrollere signalkvaliteten for denne frekvens igen ved at vælge Søg og trykke på OK.

Hvis du selv vil indtaste en bestemt digital frekvens, skal du bruge fjernbetjeningens taltaster. Som alternativ kan du vælge frekvensen, placer pilene på et nummer med  $\langle \, \circ \, g \, \rangle$  og skifte nummeret med  $\sim$  og  $\sim$  Vælg Søg, og tryk på OK for at kontrollere frekvensen.

## Analog: Manuel installation

### $\bigoplus$  (Hjem) > Indstillinger > Antenne-/kabelinstallation > Analog: Manuel installation

Analoge TV-kanaler kan installeres manuelt en efter en.

• System

Vælg System for at konfigurere TV-systemet. Vælg det land eller den verdensdel, du befinder dig i, og tryk på OK.

• Søg efter kanal

Vælg Søg efter kanal og tryk på OK for at finde en kanal. Du kan selv indtaste en frekvens for at finde en kanal, eller du kan lade TV'et søge efter en kanal. Tryk på OK, vælg Søg, og tryk på OK for at søge efter en kanal automatisk. Den fundne kanal vises på skærmen, og hvis der er dårlig modtagelse, skal du trykke på Søg igen. Hvis du vil gemme kanalen, skal du vælge Udført og trykke på OK.

• Finjustering

Vælg Finjustering, og tryk på OK for at finindstille en kanal. Du kan finindstille kanalen med  $\land$  eller  $\lor$ . Hvis du vil gemme den fundne kanal, skal du vælge Udført og trykke på OK.

• Opbevaring

Du kan lagre kanalen på det aktuelle kanalnummer eller som et nyt kanalnummer.

Vælg Arkivér, og tryk på OK. Det nye kanalnummer vises kortvarigt.

<span id="page-18-0"></span>Trinene kan gentages, indtil du har fundet alle tilgængelige, analoge TV-kanaler.

## Satellit

Søg efter satellit og Satellitindstillinger

Søg efter satellitkanal

 $\bigoplus$  (Hjem) > Indstillinger > Satellitinstallation > Søg efter satellit

Opdatering af eksisterende kanalliste

 $\bigoplus$  (Hiem) > Indstillinger > Satellitinstallation > Søg efter satellit > Opdater kanaler

Geninstallation af alle kanaler

 $\bigoplus$  (Hjem) > Indstillinger > Satellitinstallation > Søg efter satellit > Geninstaller kanaler

• Vælg den gruppe af kanaler, du ønsker at installere. • Satellitudbydere kan tilbyde kanalpakker, som samler gratis kanaler og tilbyder en sortering, som passer til det enkelte land. Nogle satellitter tilbyder abonnementspakker - en samling af kanaler, du betaler for.

Satellitindstillinger

 $\bigoplus$  (Hiem) > Indstillinger > Satellitinstallation > Søg efter satellit > Geninstaller kanaler

**1 -** Vælg Fra en sorteret pakke eller Alle kanaler usorterede.

**2 -** Vælg Indstillinger, og tryk på OK.

3 - Tryk på - Nulstil for at nulstille, eller tryk på Udført for at gennemføre indstillingerne.

## Forbindelsestype

Vælg det antal satellitter, du ønsker at installere. TV'et indstiller den korrekte tilslutningstype automatisk.

• Op til 4 satellitter - Du kan installere op til 4 satellitter (4 LNB'er) på dette TV. Vælg det antal satellitter, du vil installere, i starten af installationen. Dette får installationen til at gå hurtigere.

• Unicable - Du kan bruge et Unicable-system til at tilslutte parabolantennen til TV'et. Du kan vælge Unicable for 1 eller 2 satellitter i starten af installationen.

## LNB-indstillinger

I nogle lande kan du tilpasse ekspertindstillingerne for homing transponder og hver enkelt LNB. Disse

indstillinger skal kun bruges eller ændres, når en normal installation mislykkes. Hvis du har ikkestandardiseret satellitudstyr, kan du bruge disse indstillinger til at tilsidesætte standardindstillingerne. Nogle udbydere kan give dig nogle transponder- eller LNB-værdier, som du kan indtaste her.

• LNB-strøm - Som standard er LNB-strøm sat til aktiveret.

• 22 kHz tone - Som standard er Tone sat til Auto.

• Lav LO frekvens / Høj LO frekvens - De lokale oscillatorfrekvenser er indstillet til standardværdier. Tilpas kun værdierne ved ekstraordinært udstyr, der kræver forskellige værdier.

Tilføj satellit eller Fjern satellit

 $\bigoplus$  (Hjem) > Indstillinger > Satellitinstallation > Søg efter satellit > Tilføj satellit, Fjern satellit

## $\bigoplus$  (Hiem) > Indstillinger >

Satellitinstallation > Søg efter satellit > Tilføj satellit

• Du kan tilføje en ekstra satellit til din nuværende satellitinstallation. De installerede satellitter og deres kanaler forbliver urørte. Visse satellitoperatører tillader dog ikke tilføjelse af yderligere en satellit. • Denne satellit skal opfattes som en ekstra tilføjelse, det er ikke dit primære satellitabonnement eller den primære satellit, hvis kanalpakke du anvender. Man tilføjer normalt en 4. satellit, hvis man allerede har 3 satellitter installeret. Hvis du har 4 satellitter installeret, kan du overveje at fjerne en af dem først for at kunne tilføje en ny satellit.

• Hvis du kun har 1 eller 2 satellitter installeret i øjeblikket, tillader de aktuelle installationsindstillinger muligvis ikke tilføjelse af en ekstra satellit. Hvis du har brug for at ændre installationsindstillingerne, skal du udføre hele satellitinstallationen igen. Du kan ikke anvende Tilføj satellit, hvis det er nødvendigt at ændre indstillingerne.

## $\bigoplus$  (Hiem) > Indstillinger >

Satellitinstallation > Søg efter satellit > Fjern satellit

Du kan fjerne en eller flere satellitter fra din aktuelle satellitinstallation. Du fjerner satellitten og dens kanaler. Visse satellitoperatører tillader imidlertid ikke fjernelse af en satellit.

### <span id="page-19-0"></span>Automatisk søgning efter kanaler

## $\bigoplus$  (Hiem) > Indstillinger > Satellitinstallation > Automatisk kanalopdatering

Hvis du modtager digitale kanaler, kan du indstille TV'et til automatisk at opdatere listen med nye kanaler.

Du kan også selv starte en kanalopdatering.

## Automatisk kanalopdatering

Én gang om dagen, kl. 6:00 om morgenen, opdaterer TV'et kanalerne og gemmer nye kanaler. Nye kanaler gemmes i listen Alle kanaler, men også i listen Nye kanaler. Tomme kanaler fjernes.

Hvis der er fundet nye kanaler, eller hvis kanaler opdateres eller fjernes, vises en meddelelse, når TV'et tændes. TV'et skal være på standby for automatisk at kunne opdatere kanaler.

\* Kun tilgængelig, når Satellitkanallisten er indstillet til Fra en sorteret pakke

Kanal, automatisk kanalopdatering

## $\bigoplus$  (Hiem) > Indstillinger > Satellitinstallation > Opstartsmeddelelse

Når nye kanaler er fundet, eller hvis kanaler opdateres eller fjernes, vises en meddelelse, når TV'et tændes. For at undgå, at denne meddelelse vises efter hver kanalopdatering, kan du slå den fra.

## Indstilling for automatisk opdatering

### $\bigoplus$  (Hjem) > Indstillinger > Satellitinstallation > Indstilling for automatisk opdatering

Fravælg en satellit, hvis du ikke vil opdatere automatisk.

\* Kun tilgængelig, når Satellitkanallisten er indstillet til Fra en sorteret pakke

## Manuel installation

## $\bigoplus$  (Hiem) > Indstillinger > Satellitinstallation > Manuel installation

Installer satellitten manuelt.

- LNB Vælg den LNB, du vil tilføje nye kanaler for.
- Polarisering Vælg den polarisering, du har brug for.
- Symbolhastighedstilstand Vælg Manuel for at angive symbolhastighed.
- Frekvens Indtast transponderens frekvens.
- Søg Søg efter transponder.

## Kanalpakker

## $\bigoplus$  (Hjem) > Indstillinger > Satellitinstallation > Satellitkanalliste

Satellitter kan tilbyde kanalpakker, som samler gratis kanaler og tilbyder en sortering, som passer til det enkelte land. Nogle satellitter tilbyder abonnementspakker - en samling af kanaler, du betaler for.

Vælg Fra en sorteret kanalpakke for kun at installere kanalerne i pakken, eller vælg Alle usorterede kanaler for at installere pakken samt alle øvrige tilgængelige kanaler. Vi anbefaler Hurtig installation af abonnementspakker. Hvis du har flere satellitter, der ikke er en del af din abonnementspakke, anbefaler vi en fuld installation. Alle installerede kanaler placeres på kanallisten.

## Satellit-CAM-moduler

Hvis du bruger et CAM-modul – et Conditional Access Module med et smartkort – til at se satellitkanaler, anbefaler vi, at du foretager satellitinstallationen med CAM-modulet sat i TV'et.

De fleste CAM-moduler anvendes til at afkode kanaler.

CAM-moduler (CI+ 1.3 med operatørprofil) kan selv installere alle satellitkanalerne på dit TV. CAMmodulet vil tilbyde dig at installere dets satellit(ter) og kanaler. Disse CAM-moduler installerer og afkoder ikke kun kanaler, men håndterer samtidig almindelige kanalopdateringer.

## Kopiering af kanalliste

## Introduktion

Kanallistekopiering er beregnet til forhandlere og superbrugere.

Med Kopiering af kanalliste, kan du kopiere de installerede kanaler på et TV til et andet Philips-TV i samme serie. Med Kopiering af kanalliste undgår du en tidskrævende kanalsøgning ved at uploade en foruddefineret kanalliste på et TV. Brug et USBflashdrev med mindst 1 GB.

## Betingelser

- Begge TV er fra det samme årsline-up.
- Begge TV'er har samme hardwaretype. Kontroller hardwaretypen på TV'ets identifikationsplade bag på TV'et. Typisk noteret som Q . . . LA
- Begge TV har kompatible softwareversioner.

<span id="page-20-0"></span>Kopier en kanalliste, Kontroller version af kanalliste

Kopier en kanalliste

 $\bigoplus$  (Hiem) > Indstillinger > Generelle indstillinger > Kopiering af kanalliste > Kopier til USB

Kontroller version af kanalliste

 $\bigoplus$  (Hjem) > Indstillinger > Alle indstillinger > Generelle indstillinger > Kopiering af kanalliste > Nuværende version

## Upload en kanalliste

Til TV'er, der ikke er installeret

Afhængigt af, om TV'et allerede er installeret eller ej, skal du bruge en anden metode til at uploade en kanalliste.

### Til et TV, som endnu ikke er installeret

**1 -** Tilslut strømstikket for at starte installationen, og vælg sprog og land. Du kan springe kanalsøgningen over. Afslut installationen.

**2 -** Tilslut USB-flashdrevet, der indeholder kanallisten til det andet TV.

**3 -** Tryk på (Hjem) > Indstillinger > Generelle indstillinger > Kopiering af kanalliste > Kopier til TV, og tryk på OK for at starte upload af kanalliste. Indtast din PIN-kode, hvis det er nødvendigt. **4 -** En meddelelse bekræfter, når kanallisten er

kopieret til TV'et. Tag USB-flashdrevet ud.

## Til TV, der allerede er installeret

Afhængigt af, om TV'et allerede er installeret eller ej, skal du bruge en anden metode til at uploade en kanalliste.

## Et allerede installeret TV

**1 -** Bekræft TV'ets landeindstillinger. (Se kapitlet Geninstaller kanaler for at bekræfte denne indstilling.

Start denne procedure, indtil du når til

landeindstillingen. Tryk på  $\leftarrow$  BACK for at annullere installationen).

Hvis landet er korrekt, skal du fortsætte med trin 2. Hvis landet ikke er korrekt, skal du starte en

geninstallation. Se kapitlet Geninstaller kanaler, og start installationen. Vælg det korrekte land, og spring kanalsøgning over. Afslut installationen. Fortsæt med trin 2, når installationen er udført.

**2 -** Tilslut USB-flashdrevet, der indeholder kanallisten til det andet TV.

**3 -** Tryk på (Hjem) > Indstillinger > Generelle indstillinger > Kopiering af kanalliste > Kopier til TV, og tryk på OK for at starte upload af kanalliste. Indtast din PIN-kode, hvis det er nødvendigt.

**4 -** En meddelelse bekræfter, når kanallisten er kopieret til TV'et. Tag USB-flashdrevet ud.

## Kanalindstillinger

## Åbn Indstillinger

Mens du ser en kanal, kan du angive nogle indstillinger.

Afhængig af hvilken type kanal du ser, eller afhængig af de TV-indstillinger du har angivet, vil nogle indstillinger være tilgængelige.

Sådan åbner du menuen Indstillinger…

- **1** Mens du ser en kanal, skal du trykke
- på **± OPTIONS**.
- 2 Tryk på  $\equiv$ **OPTIONS** igen for at lukke den.

### Undertekster

Tryk på SUBTITLE for at aktivere undertekster.

Du kan slå Undertekster til eller Undertekster fra. Du kan også vælge Automatisk.

### Automatisk

Hvis sproginformation er en del af den digitale udsendelse, og det udsendte program ikke er på dit sprog (sproget, der er indstillet på TV), kan TV'et vise undertekster automatisk på et af dine foretrukne undertekstsprog. Et af disse undertekstsprog skal også være en del af udsendelsen.

Du kan vælge dit foretrukne sprog for undertekster i Undertekstsprog.

## Undertekstsprog

Hvis ingen af de foretrukne undertekstsprog er tilgængelige, kan du muligvis vælge et andet undertekstsprog. Hvis intet undertekstsprog er tilgængeligt, kan du ikke vælge denne funktion.

Tryk på farvetasten - Søgeord under Hjælp, og se under Undertekstsprog for at læse instruktionerne.

## Lydsprog

Hvis ingen af de foretrukne lydsprog er tilgængelige, kan du muligvis vælge et andet lydsprog. Hvis ingen lydsprog er tilgængelige, kan du ikke vælge denne funktion.

Tryk på farvetasten - Søgeord under Hjælp, og se under Lydsprog for at læse instruktionerne.

### <span id="page-21-1"></span>Dual I-II

Hvis et lydsignal indeholder to lydsprog, men et af sprogene eller begge ikke har nogen sprogindikation, er denne indstilling tilgængelig.

### Common Interface

Hvis forudbetalt premium-indhold er tilgængeligt fra en CAM, kan du indstille udbyderindstillingerne med denne funktion.

### Mono/stereo

Du kan skifte lyden på en analog kanal til mono eller stereo.

Sådan skifter du til mono eller stereo...

Stil ind på en analog kanal.

<span id="page-21-0"></span>1 - Tryk på  $\equiv$  OPTIONS, vælg Mono/Stereo, og tryk på (højre).

**2 -** Vælg Mono eller Stereo, og tryk på OK.

**3 -** Tryk om nødvendigt på (venstre) gentagne gange for at lukke menuen.

#### **Status**

Vælg Status for at få vist tekniske oplysninger om en kanal eller en tilsluttet enhed.

#### HbbTV på denne kanal

Hvis du ønsker at undgå adgang til HbbTV-sider på en bestemt kanal, kan du blokere for HbbTV-siderne specifikt for denne kanal.

**1 -** Find den kanal, hvor du vil blokere HbbTVsiderne.

**2 -** Tryk på OPTIONS, og vælg HbbTV på denne kanal, og tryk på  $\rightarrow$  (højre).

**3 -** Vælg Fra, og tryk på OK.

**4 -** Tryk på (venstre) for at gå et trin tilbage, eller tryk på  $\leftarrow$  BACK for at lukke menuen.

Sådan blokerer du HbbTV på TV helt...

 $\bigoplus$  (Hjem) > Indstillinger > Alle indstillinger > Generelle indstillinger > Avanceret > HbbTV > Fra

#### Universaladgang

Kun tilgængelig, når Universaladgang er indstillet til Til.

 $\bigoplus$  (Hjem) > Indstillinger > Alle

indstillinger > Universaladgang >

### Universaladgang > Til.

Tryk på farvetasten Søgeord under Hjælp, og se under Universaladgang for at læse instruktionerne.

#### Del

Giver brugeren mulighed for at videreformidle sine aktiviteter på dennes sociale netværk (såsom Twitter eller e-mail).

### Videoudvalg

Digitale TV-kanaler kan indeholde flere forskellige videosignaler (multifeed-udsendelse), forskellige kameravinkler på den samme begivenhed eller forskellige programmer på én TV-kanal. TV'et viser en meddelelse, hvis sådanne TV-kanaler er tilgængelige.

## 7.3 Kanalliste

## Åbn kanalliste

Sådan åbner du den aktuelle kanalliste...

- 1 Tryk på **II** for at skifte til TV.
- 2 Tryk på **ELIST** for at åbne den aktuelle kanalliste.

**3 -** Tryk på OPTIONS > Vælg kanalliste, og vælg en kanalliste du gerne vil se.

**4 -** Tryk på LIST igen for at lukke kanallisten.

## Indstillinger for kanalliste

#### Åbn indstillingsmenuen

Du kan åbne indstillingsmenuen for kanaler...

- $\cdot$  Tryk på  $\blacksquare$  for at skifte til TV.
- Tryk på **=LIST** for at åbne den aktuelle kanalliste.
- $\cdot$  Tryk på  $\equiv$  OPTIONS, og vælg en af indstillingerne.
- Tryk på = LIST igen for at lukke kanallisten.

#### Omdøb kanal

- 1 Tryk på **m** for at skifte til TV.
- 2 Tryk på **=LIST** for at åbne den aktuelle kanalliste.
- **3** Vælg en kanal, du vil omdøbe.

4 - Tryk på  $\equiv$  OPTIONS > Omdøb kanal, og tryk på OK.

**5 -** I indtastningsfeltet skal du trykke på OK for at åbne skærmtastaturet eller trykke på  $\leftarrow$  BACK for at skjule skærmtastaturet.

**6 -** Brug navigationstasterne til at vælge et tegn, og

<span id="page-22-1"></span>tryk derefter på OK.

- Tryk på tasten  $\equiv$  (rød) for at indtaste med små bogstaver

- Tryk på tasten - (grøn) for indtaste med store bogstaver

 $-$  Tryk på tasten  $-$  (gul) for at indtaste tal og symboler

- $-$  Tryk på tasten  $\bullet$ (blå) for at slette et tegn
- **7** Vælg Udført, når du er færdig med redigeringen.

**8 -** Tryk på LIST igen for at lukke kanallisten.

Vælg kanalfilter

 $\equiv$  LIST  $\geq$   $\equiv$  OPTIONS  $\geq$  Digital/analog, Gratis/kodet

Vælg en af de kanalkombinationer, der vises i kanaloversigten.

Opret eller rediger en liste over foretrukne kanaler

 $\equiv$  LIST  $\geq$   $\equiv$  OPTIONS  $\geq$  Opret liste over foretrukne

Vælg en kanal, og tryk derefter på OK for at føje den til en liste over foretrukne kanaler, hvorefter du skal trykke på - Udført.

 $\equiv$  LIST  $\geq$   $\equiv$  OPTIONS  $\geq$  Rediger foretrukne

Vælg en kanal, og tryk derefter på OK for at føje den til eller fjerne den fra listen over foretrukne, hvorefter du skal trykke på - Udført.

#### Vælg kanalområde

#### $\equiv$  LIST  $\geq$   $\equiv$  OPTIONS  $\geq$  Vælg kanalområde

<span id="page-22-0"></span>Vælg flere kanaler i en liste over foretrukne kanaler, hvorefter du skal trykke på OK.

#### Vælg kanalliste

#### $\equiv$  LIST  $\geq$   $\equiv$  OPTIONS  $\geq$  Vælg kanalliste

Vælg flere kanaler i en liste over foretrukne kanaler, hvorefter du skal trykke på OK.

#### Søg efter kanaler

#### $\equiv$  LIST  $\geq$   $\equiv$  OPTIONS  $\geq$  Søg efter kanal

Du kan søge efter en kanal for at finde den i en lang liste af kanaler.

1 - Tryk på **IV** for at skifte til TV.

2 - Tryk på **ELIST** for at åbne den aktuelle kanalliste.

**3 -** Tryk på OPTIONS > Søg efter kanal, og tryk på OK.

**4 -** I indtastningsfeltet skal du trykke på OK for at åbne skærmtastaturet eller trykke på  $\leftarrow$  BACK for at skjule skærmtastaturet.

**5 -** Brug navigationstasterne til at vælge et tegn, og tryk derefter på OK.

 $-$  Tryk på tasten  $\rightarrow$ (rød) for at indtaste med små bogstaver

- $-$  Tryk på tasten  $-$  (grøn) for indtaste med store bogstaver
- $-$  Tryk på tasten  $-$  (gul) for at indtaste tal og symboler
- Tryk på tasten  $\bigcirc$ (blå) for at slette et tegn
- **6** Vælg Udført, når du er færdig med redigeringen.
- **7** Tryk på LIST igen for at lukke kanallisten.

Lås kanal eller lås kanal op

 $\equiv$  LIST  $\geq$   $\equiv$  OPTIONS  $\geq$  Lås kanal, Lås kanal op

Hvis du vil forhindre, at dine børn ser en kanal, kan du låse kanalen. Visning af en låst kanal kræver, at den 4-cifrede PIN-kode til Børnesikringen indtastes først. Du kan ikke låse programmer fra tilsluttede enheder.

Den låste kanal viser  $\theta$  ud for kanallogoet.

Fjern liste over foretrukne

 $\equiv$  LIST  $\geq$   $\equiv$  OPTIONS  $\geq$  Fjern liste over foretrukne

Vælg Ja for at fjerne den eksisterende liste over foretrukne.

## $\overline{74}$ Favoritkanaler

## Om favoritkanaler

Du kan oprette en liste over foretrukne kanaler, der kun indeholder de kanaler, du vil se. Med den valgte liste over foretrukne kanaler, vil du kun kunne se dine foretrukne kanaler, når du skifter mellem kanalerne.

## Opret en Liste over foretrukne

- **1** Mens du ser en TV-kanal, skal du trykke
- på LIST for at åbne kanallisten.

2 - Vælg kanalen, og tryk på - Marker som foretrukken for at markere den som en foretrukken kanal.

3 - Den valgte kanal er markeret med en  $\bullet$ .

<span id="page-23-1"></span>**4 -** Tryk på BACK for at afslutte. Kanalerne tilføjes til listen over foretrukne.

## Fjern kanal fra liste over foretrukne

For at fjerne en kanal fra listen over foretrukne skal du vælge kanalen med  $\bullet$  og derefter trykke på  $\bullet$ Fjern markering som favorit igen for at fjerne markeringen af den foretrukne kanal.

## Omplacer kanaler

Du kan omplacere – flytte – kanaler på listen med foretrukne kanaler.

1 - Tryk på **= LIST > <del>±</del> OPTIONS > Vælg** kanalliste, mens du ser en TV-kanal. **2 -** Vælg Antennefavorit, Kabelfavorit eller

Satellitfavorit\*, og tryk på OK.

**3 -** Vælg den kanal, der skal flyttes, og tryk på OK. **4 -** Tryk på Navigationsknapperne for at flytte den fremhævede kanal til en anden placering, og tryk derefter på OK.

**5 -** Når du er færdig, skal du trykke på OK.

\* På TV-modellerne xxPUS6162, xxPUS6262, xxPUS6272 kan man nøjes med at søge efter satellitkanaler.

## <span id="page-23-0"></span>7.5 Tekst/tekst-TV

## Undertekster fra tekst-TV

Hvis du stiller ind på en analog kanal, skal du gøre undertekster tilgængelige for hver kanal manuelt.

**1 -** Skift til en kanal, og tryk på TEXT for at åbne tekst-TV.

**2 -** Tast sidenummeret for undertekster, normalt 888.

**3 -** Tryk på TEXT igen for at lukke tekst-TV.

Vælger du Til i menuen Undertekst, mens du ser denne analoge kanal, vises der undertekster, hvis de er tilgængelige.

Du kan undersøge, om en kanal er analog eller digital, ved at skifte til kanalen og trykke på  $\bigoplus$  INFO.

## Tekst-TV-sider

Hvis du vil åbne Tekst/tekst-TV, mens du ser TVkanaler, skal du trykke på TEXT. Hvis du vil lukke Tekst, skal du trykke på TEXT igen.

## Vælg en tekst-TV-side

Hvis du vil vælge en side . . .

- **1** Indtast sidenummeret med taltasterne.
- **2** Brug piletasterne til at navigere.
- **3** Tryk på en farvetast for at vælge et af de
- farvekodede punkter nederst på skærmen.

### Tekst-TV-undersider

En tekst-TV-side kan indeholde adskillige undersider. Undersidenumrene vises på bjælken ved siden af hovedsidenummeret.

Hvis du vil vælge en underside, skal du trykke  $p\land$  < eller >.

### T.O.P. Tekst-TV-sider

Visse TV-stationer udbyder T.O.P.- tekst-TV. Sådan åbnes T.O.P.- For tekst-sider i tekst-TV tryk på  $\equiv$  OPTIONS, og vælg T.O.P.-oversigt.

## Indstillinger for tekst-TV

Tryk på  $\equiv$  OPTIONS i Tekst/tekst-TV for at vælge følgende…

- Frys side
- Stopper automatisk rotation af undersider.
- Dobbeltskærm/Fuld skærm
- Viser TV-kanalen og tekst-TV ved siden af hinanden.
- T.O.P.-oversigt
- Sådan åbnes T.O.P.- tekst-TV.
- Forstør
- Forstørrer tekst-TV-siden for at lette læsningen.
- Afslør
- Afslører skjulte oplysninger på siden.
- Bladre i undersider
- Bladr i undersider, når de er tilgængelige.
- Sprog

Skifter den gruppe tegn, som tekst-TV anvender, for at få vist teksten korrekt.

• Tekst-TV 2.5

Aktiverer tekst-TV 2,5, så der fremkommer flere farver og bedre grafik.

## Opsætning af tekst-TV

## Sprog for tekst-TV

Visse digitale TV-stationer har flere forskellige Tekst-TV-sprog tilgængelige.

Indstil foretrukket sprog for tekst-TV

 $\bigoplus$  (Hjem) > Indstillinger > Alle indstillinger > Region og sprog > Sprog > Primært tekst-tv, Sekundær tekst-tv

## Tekst-TV 2.5

Hvis Tekst-TV 2.5 er tilgængeligt, opnår du bedre farver og grafik. Tekst-TV 2.5 er som standard aktiveret fra fabrikkens side. Sådan slukker du for Tekst-TV 2.5…

**1 -** Tryk på TEXT.

2 - Tryk på  $\equiv$  **OPTIONS**, når Tekst/tekst-TV er åben på skærmen.

**3 -** Vælg Tekst-TV 2.5 > Fra.

**4 -** Tryk om nødvendigt på (venstre) gentagne gange for at lukke menuen.

## <span id="page-25-3"></span><span id="page-25-0"></span> $\overline{8}$ TV-guide

## <span id="page-25-1"></span> $\overline{8.1}$

## Det skal du bruge

Med TV-guide kan du se en oversigt over aktuelle og planlagte TV-programmer for dine kanaler. Afhængig af hvor TV-guideoplysningerne (data) kommer fra, vises analoge og digitale kanaler eller kun digitale kanaler. Ikke alle kanaler tilbyder TVguideoplysninger.

TV'et kan indsamle TV-guideoplysninger for de kanaler, der er installeret på TV'et (f.eks. kanaler, du ser med Se tv). TV'et kan ikke indsamle TVguideoplysninger for de kanaler, der ses fra en digital modtager.

<span id="page-25-2"></span> $\overline{82}$ 

## Brug af TV-guiden

## Åbn TV-guiden

Du kan åbne TV-guiden ved at trykke på **EP** TV GUIDE.

Tryk på  $:=$  TV GUIDE igen for at lukke.

Første gang du åbner TV-guiden, scanner TV'et alle TV-kanalerne for programoplysninger. Dette kan tage flere minutter. TV-guidens data gemmes på TV'et.

## Stil ind på et program

## Skift til et program

• Fra TV-guiden kan du skifte til et aktuelt program.

• For at vælge et program skal du bruge piletasterne

til at markere programnavnet.

• Naviger til højre for at få vist programmer, som er programlagt senere samme dag.

• For at skifte program (kanal) skal du vælge programmet og trykke på OK.

## Vis programoplysninger

Tryk på INFO for at hente oplysningerne om det valgte program.

## Skift dag

Hvis oplysningerne i TV-guiden kommer fra internettet, kan du trykke på  $\mathbf{H}$  + for at få vist tidsplanen for en af de næste dage. Tryk på  $\mathbf{H}$  - for at gå tilbage til dagen før.

Du kan også trykke på <del>≤</del> OPTIONS og vælge Skift dag.

## Indstil en påmindelse

Du kan indstille en påmindelse til et program. En meddelelse vil tiltrække din opmærksomhed i starten af programmet. Du kan stille ind på kanalen med det samme.

I TV-guiden markeres et program med en påmindelse ved et  $\odot$  (ur).

Sådan indstiller du en påmindelse...

**1 -** Tryk på TV GUIDE, og vælg et kommende program.

2 - Tryk på **- Angiv påmindelse**, og tryk på **OK**.

Sådan fjerner du en påmindelse...

**1 -** Tryk på TV GUIDE, og vælg et program med påmindelse, som markeres med  $\omega$  (ur).

**2 -** Tryk på Fjern påmindelse, vælg Ja, og tryk derefter på OK.

## Søg efter genre

Hvis oplysningerne er tilgængelige, kan du søge efter planlagte programmer efter genre som f.eks. film, sport osv.

Du kan søge efter programmer efter genre ved at trykke på  $\equiv$  OPTIONS og vælge Søg efter genre. Vælg en genre, og tryk på OK. Der vises en liste med de fundne programmer.

## Liste over påmindelser

Du kan få vist en liste over de påmindelser, du har indstillet.

Liste over påmindelser

Sådan åbner du listen over påmindelser...

1 - Tryk på **:= TV GUIDE**.

2 - Tryk på  $\equiv$  OPTIONS, og vælg Alle påmindelser.

**3 -** I listen over påmindelser skal du vælge den påmindelse, du vil fjerne, og den valgte påmindelse markeres som  $\smile$ .

**4 -** Tryk på BACK , vælg Slet valgte, og tryk

**5 -** Vælg Luk for at lukke listen med påmindelser.

## Indstil en optagelse

Du kan indstille en optagelse i TV-guiden.

I TV-guiden markeres et program, der er indstillet til optagelse, med  $\delta$ .

For at få vist listen over optagelser skal du trykke på Optagelser . Et program, der er indstillet til optagelse markeres med en · (rød prik) foran programmets navn.

Sådan optager du et program...

**1 -** Tryk på TV GUIDE, og vælg et fremtidigt eller igangværende program.

2 - Tryk på farvetasten **- Optag**.

Sådan annulleres en optagelse...

1 - Tryk på **: TV GUIDE**, og vælg det program, der er indstillet til optagelse.

2 - Tryk på farvetasten **- Fjern optagelse**.

# <span id="page-27-2"></span><span id="page-27-0"></span>Optagelse og TV på pause

## <span id="page-27-1"></span>9.1

## Optagelse

## Det skal du bruge

Du kan optage en digital TV-udsendelse og se den senere.

For at optage et TV-program, skal du...

• bruge en tilsluttet USB-harddisk, der er formateret på dette TV

- have digitale TV-kanaler installeret på dette TV
- modtage kanaloplysninger til TV-guiden på skærmen

• bruge en pålidelig indstilling af TV'ets ur. Hvis du nulstiller TV'ets ur manuelt, kan optagelsen mislykkes.

Du kan ikke optage, når du bruger Pause TV.

I forbindelse med håndhævelse af

copyrightlovgivning kan nogle DVB-udbydere fastsætte forskellige begrænsninger med DRMteknologi (Digital Right Management). Ved beskyttede kanaler kan der være begrænsning på optagelse, optagelsens gyldighed eller antal visninger. Optagelse kan være helt forbudt. Hvis du prøver at optage en beskyttet udsendelse eller afspille en udløbet optagelse, vises der muligvis en fejlmeddelelse.

## Optag et program

## Optag nu

Tryk på (Optag) på fjernbetjeningen for at optage det program, du er ved at se. Optagelsen starter med det samme.

Tryk på (Stop) for at stoppe optagelsen.

Når TV-guidedata er tilgængelige, bliver det program, du er ved at se, optaget fra det øjeblik, du trykker på optagetasten, indtil programmet er slut.

• Hvis du modtager TV-guideoplysninger fra internettet, kan du justere optagelsens varighed i popop-vinduet, før du bekræfter optagelsen. • Hvis du modtager TV-guideoplysninger fra internettet, starter optagelsen med det samme. Du kan tilpasse optagelsens sluttid i listen over optagelser.

## Planlæg en optagelse

Du kan planlægge en optagelse af et kommende program for i dag eller om nogle få dage fra i dag (maks. 8 dage frem). TV'et bruger data fra TV-guiden til at starte og stoppe optagelsen.

Sådan optager du et program...

1- Tryk på **:=**TV GUIDE.

**2 -** På TV-guiden vælger du den kanal og det program, du vil optage. Tryk på  $\rightarrow$  (højre) eller  $\zeta$  (venstre) for at rulle gennem programmerne på en kanal.

**3 -** Når programmet er fremhævet, skal du trykke på farvetasten **- Optag** . Programmet er planlagt til optagelse. En advarsel vises automatisk, hvis overlappende optagelser er planlagt. Hvis du planlægger at optage et program, mens du er fraværende, skal du huske at lade TV'et være tændt på standby med USB-harddisken tændt.

## Liste over optagelser

Du kan se og administrere dine optagelser i listen over optagelser. Ud over listen over optagelser er der en separat liste over planlagte optagelser og påmindelser.

Sådan åbner du listen over optagelser...

Tryk på := TV GUIDE.

- 1 Tryk på farvetasten  **Optagelser**.
- **2** Fra listen over optagelser vælger du

fanerne Ny, Set eller Udløbet. Tryk på OK for at filtrere visningen.

**3 -** Når du har valgt en optagelse på listen, kan du fjerne optagelsen med farvetasten **- Fjern** . Du kan omdøbe en optagelse med farvetasten **-Omdøb**.

TV-selskaber kan begrænse de antal dage, som en optagelse kan vises. Når denne periode udløber, vil optagelsen blive markeret som udløbet. En optagelse på listen kan vise antallet af dage, før den udløber.

Når en planlagt optagelse blev forhindret af TVselskabet, eller hvis optagelsen blev afbrudt, markeres en optagelse som Mislykket.

## Manuel optagelse

Du kan planlægge en optagelse, der ikke er knyttet til et TV-program. Indstil selv tunertype, kanal og startog sluttidspunkt.

Sådan planlægger du manuelt en optagelse...

- 1- Tryk på **:=**TV GUIDE.
- 2 Tryk på farvetasten  **Optagelser**.
- 3 Øverst på skærmen skal du vælge **@Planlagt** og trykke på OK.
- 4 Tryk på farvetasten  **Planlæg**, og tryk på OK.
- <span id="page-28-1"></span>**5 -** Vælg den tuner, du vil optage fra, og tryk på OK.
- **6** Vælg den kanal, der skal optages fra, og tryk på OK.
- **7** Vælg dag for optagelsen, og tryk på OK.

**8 -** Angiv start- og sluttidspunkt for optagelsen. Vælg en knap, og brug tasten  $\bigwedge$  (op) eller  $\bigvee$  (ned) til at indstille timer og minutter.

**9 -** Vælg Tidsplan, og tryk på OK for at planlægge den manuelle optagelse.

Optagelsen vil blive vist på listen over planlagte optagelser og påmindelser.

## Se en optagelse

Sådan ser du en optagelse...

- 1 Tryk på **:=**TV GUIDE.
- 2 Tryk på farvetasten  **Optagelser**.

**3 -** I listen over optagelser skal du vælge den optagelse, du har brug for, og trykke på OK for at starte afspilningen.

**4 -** Du kan bruge

tasterne  $\textsf{II}$  (pause),  $\blacktriangleright$  (afspil),  $\blacktriangleleft$  (spol tilbage),  $\rightarrow$  (hurtigt frem) eller  $\Box$  (stop). 5 - Skift tilbage til TV ved at trykke på **EXIT**.

## <span id="page-28-0"></span> $\overline{9.2}$ Pause TV

## Det skal du bruge

For at sætte et TV-program på pause, skal du...

• bruge en tilsluttet USB-harddisk, der er formateret på dette TV

• have digitale TV-kanaler installeret på dette TV

• for at modtage kanaloplysninger til TV-guiden på skærmen

Når USB-harddisken er tilsluttet og formateret, gemmer TV'et kontinuerligt den TV-udsendelse, du ser. Når du skifter til en anden kanal, fjernes udsendelsen på den foregående kanal. Når du sætter TV'et på standby, fjernes udsendelsen.

Du kan ikke bruge TV på pause, når du optager.

## Sådan sætter du et program på pause

Sådan sætter du en udsendelse på pause...

• Hvis du vil sætte en TV-udsendelse på pause, skal du trykke på  $\parallel$  (Pause). En statuslinje i bunden af skærmbilledet vises kortvarigt.

- Tryk på (Pause) igen for at få statuslinjen frem.
- Tryk på  $\blacktriangleright$  (Afspil) for at genoptage udsendelsen.

Med statuslinjen på skærmen skal du trykke på (Spol tilbage) eller på (Frem) for at vælge, hvorfra du vil starte med at se udsendelsen, du satte på pause. Tryk på disse taster gentagne gange for at ændre hastigheden.

Tryk på (Stop) for at skifte tilbage til den aktuelle TVudsendelse.

## Replay

Da TV'et gemmer den udsendelse, du ser, kan du for det meste kun genafspille udsendelsen i nogle få sekunder.

Sådan genafspiller du en igangværende udsendelse…

**1 -** Tryk på (Pause).

**2 -** Tryk på (Tilbagespoling). Du kan trykke på gentagne gange for at vælge, hvorfra du vil starte visningen af udsendelsen, der er sat på pause. Tryk på disse taster gentagne gange for at ændre hastigheden. På et tidspunkt når du starten af den lagrede udsendelse eller det maksimale tidsrum.

**3 -** Tryk på (Afspil) for at se udsendelsen igen.

**4 -** Tryk på (Stop) for at se udsendelsen live.

## <span id="page-29-4"></span><span id="page-29-0"></span> $\overline{10}$ Videoer, fotos og musik

## <span id="page-29-1"></span> $10.1$

## Fra en USB-forbindelse

Du kan se dine fotos eller afspille musik og videoer fra et tilsluttet USB-flashdrev eller en USB-harddisk.

Med TV'et tændt skal du sætte et USB-flashdrev eller en USB-harddisk i en af USB-tilslutningerne.

Tryk på **3 SOURCES**, og vælg

derefter **a** USB, hvorefter du kan søge efter filerne i filstrukturen, du har konfigureret på USBharddisken.

## <span id="page-29-3"></span>Advarsel

Hvis du forsøger at sætte et program på pause eller optage det, mens en USB-harddisk er tilsluttet, bliver du bedt om at formatere USB-harddisken. En sådan formatering sletter alle filer på USB-harddisken.

## <span id="page-29-2"></span> $10.2$ Fotos

## Vis fotos

**1 -** Tryk på SOURCES, vælg USB , og tryk på OK.

**2 -** Vælg USB-flashdrev, og tryk på (højre) for at vælge den ønskede USB-enhed.

3 - Vælg Foto, du kan trykke på **- Sortér** for at gennemse dine fotos efter dato, måned, år eller alfabetisk efter navn.

**4 -** Vælg et foto, og tryk på OK for at få vist det valgte foto.

• For at få vist fotos, vælg Fotos i menubjælken, vælg en fotominiature, og tryk på OK.

• Hvis der er flere fotos i samme mappe, skal du vælge et foto og trykke på **- Diasshow** for at starte et diasshow af alle fotos i mappen.

• Se et foto, og tryk på INFO for at få vist nedenstående:

Statuslinje, betjeningslinje for afspilning,  $\blacksquare$  (Gå til forrige foto i en mappe),  $\bigcup$  (Gå til næste foto i en mappe),  $\blacktriangleright$  (Start afspilning af diasshow),  $\parallel$  (Sæt afspilning på pause),  $\bullet$  (Start diasshow),  $\bullet$  (Roter foto)

## Fotoindstillinger

Når et billede er på skærmen, skal du trykke  $\equiv$  OPTIONS for at...

Liste/miniaturebilleder Se fotos med listevisning eller miniaturevisning.

Shuffle fra, Shuffle til Vis billederne i rækkefølge eller tilfældig rækkefølge.

Gentag, afspil én gang Vis billederne gentagne gange eller kun én gang.

Diasshowhastighed Indstil hastigheden for diasshowet.

Diasshowovergange Indstil overgangen fra et billede til det næste.

## $\overline{10.3}$

## Videoer

## Afspil videoer

Sådan gør du for at afspille en video på TV…

Vælg Videoer , vælg filnavnet, og tryk på OK.

• Hvis du vil sætte videoen på pause, skal du trykke på OK. Tryk på OK igen for at fortsætte.

• For at spole tilbage eller frem skal du trykke på eller <<<<a>. Tryk på tasterne flere gange for at øge hastigheden - 2x, 4x, 8x, 16x, 32x.

• For at springe til den næste video i en mappe skal du trykke på OK for at sætte på pause. Vælg derefter  $\rightarrow$  på skærmen, og tryk på OK.

• Tryk på  $(Stop)$  for at stoppe videoafspilningen.

 $\cdot$  Tryk på  $\leftrightarrow$  for at gå tilbage til mappen.

Åbn mappe med videoer

1 - Tryk på **I SOURCES**, vælg **I USB**, og tryk på OK.

**2 -** Vælg USB-flashdrev, og tryk på (højre) for at vælge den ønskede USB-enhed.

**3 -** Vælg Videoer, vælg en af dine videoer, og tryk på OK for at afspille den valgte video.

• Vælg en video, og tryk på INFO for at få vist filoplysninger.

• Afspil en video, og tryk på INFO for at få vist nedenstående:

Statuslinje, betjeningslinje for afspilning,  $\blacksquare$  (Gå til forrige video i en mappe),  $\blacktriangleright$  (Gå til næste video i en mappe),  $\blacktriangleright$  (Afspilning),  $\blacktriangleleft$  (Spol tilbage),  $\blacktriangleright$  (Spol frem), **II** (Sæt afspilning på pause), **-** (Afspil alle/Afspil en),  $\qquad \qquad$  (Shuffle til/Shuffle fra)

## Videoindstillinger

Under videoafspilning skal du trykke på  $\equiv$  OPTIONS for at...

Undertekster

Vis underteksterne, hvis de er tilgængelige, vælg Til, Fra eller Til under lydløs.

Tegnsæt Vælg et tegnsystem.

Lydsprog Afspil eventuelt lydsprog.

**Status** Vis filoplysninger, som lydtilstand.

Gentag, afspil én gang Afspil videoer gentagne gange eller én gang.

## <span id="page-30-0"></span> $\overline{10.4}$ Musik

## Afspil musik

Åbn mappe med musik

1 - Tryk på **EX** SOURCES, vælg **II** USB, og tryk på OK.

**2 -** Vælg USB-flashdrev, og tryk på (højre) for at vælge den ønskede USB-enhed.

**3 -** Vælg Musik, og vælg et musiknummer, tryk på OK for at afspille det valgte musiknummer. • Vælg musik, og tryk på INFO for at få vist

filoplysninger. • Afspil musik, og tryk på INFO for at få vist nedenstående:

Statuslinje, betjeningslinje for afspilning,  $\mathbf{H}$  (Gå til forrige musiknummer i en mappe),  $\blacktriangleright$  (Gå til næste musiknummer i en mappe),  $\blacktriangleright$  (Afspilning),  $\blacktriangleleft$  (Spol tilbage),  $\rightarrow$  (Spol frem),  $\parallel$  (Sæt afspilning på pause),  $\leftarrow$  (Afspil alle/Afspil en)

## Musikindstillinger

Indstillinger for afspilning af musik...

Gentag, afspil én gang Afspil sange gentagne gange eller én gang.

## <span id="page-31-5"></span><span id="page-31-0"></span>11 Åbn menuer med TVindstillinger

## <span id="page-31-3"></span><span id="page-31-1"></span>11.1

## Startmenu, oversigt

Tryk på ♠ (Hjem) for at vælge en af nedenstående menuer, og tryk derefter på OK.

## Kanaler

Denne række indeholder alle kanaler.

• Tryk på OK for at åbne TV-guiden.

• Tryk på  $\sum$  (venstre) for at se kanaler med kanallogoer, eller vælg Se alle for at få vist alle kanaler.

## Freeview Play

Denne række indeholder tilgængelige afspillere fra Freeview Play.

\* Freeview Play gælder kun for TV-modeller af typen xxPUS6272.

## Kilder

Denne række indeholder tilgængelige kilder i TV'et.

## Hjælpeværktøjer

Denne række indeholder TV-funktioner, der er tilgængelige for brugeren.

## Indstillinger

Denne række indeholder indstillinger, der er tilgængelige for brugeren.

## <span id="page-31-2"></span> $11.2$ Hjælpeprogrammer

## Smart TV

<span id="page-31-4"></span>Åbn siden Smart TV.

## TV-guide

Tryk på farvetasten Søgeord i Hjælp, og find TV-guide for at få flere oplysninger.

## Optagelser

Tryk på farvetasten Søgeord i Hjælp, og find Optagelser for at få flere oplysninger.

## Kanal

Vis liste over kanaler.

## Opdatering af software

Tryk på farvetasten Søgeord i Hjælp, og

find Opdater software for at få flere oplysninger.

Demo

Vis Demo for at få en demo om dette TV.

 $\overline{11.3}$ 

## Hurtige indstillinger og Alle indstillinger

## Menuen med hurtige indstillinger:

Tryk på tasten  $\bullet$  SETUP på fjernbetjeningen for at finde ofte anvendte indstillinger i menuen Hurtige indstillinger.

• Billedtype - Vælg en af de forudindstillede

- billedtyper for at få den ideelle billedvisning.
- Billedformat Vælg et af de forudindstillede
- billedformater, som passer til skærmbilledet.
- Lydtype Vælg en af de forudindstillede lydtyper for at få den ideelle lydindstilling.
- Ambilight-stil Vælg en af de forudindstillede Ambilight-stilarter.
- Ambilight+hue Tænd eller sluk for Ambilight+hue.
- Lydstyrke for hovedtelefon Juster lydstyrken i tilsluttede hovedtelefoner.
- Lydudgang Indstil TV'et til at afspille lyden på TV eller på det tilsluttede lydsystem.
- Ur Vis uret i TV-skærmens øverste højre hjørne.
- Sleep-timer Indstil TV'et til automatisk at skifte til
- standby efter et forudindstillet tidsrum. • Alle indstillinger - Vis menuen med alle indstillinger.
- Hjælp Udfør fejlfinding, og få flere oplysninger om dit TV. Tryk på farvetasten **- Søgeord** i Hjælp, og find Menuen Hjælp for at få flere oplysninger.

## Menuen med alle indstillinger:

Tryk på tasten  $\bigoplus$  (hjem) på fjernbetjeningen, vælg Indstillinger > Alle indstillinger, og tryk på OK.

## $\frac{114}{114}$

## Alle indstillinger

## Billedindstillinger

## Billedtype

## Vælg en type

For nem billedjustering kan du vælge en foruddefineret billedtype.

 $\bigoplus$  (Hjem) > Indstillinger > Billede > Billedtype

<span id="page-32-0"></span>De tilgængelige billedtyper er ...

• Personlig - De billedpræferencer, du indstiller, første gang du tænder

- Livagtig Ideel til visning i dagslys
- Naturlig Naturlige billedindstillinger
- Standard Den mest energibevidste indstilling
- Film Ideel til film
- Spil Ideel til spil\*

\* Billedtype - Spillet er ikke tilgængeligt for visse videokilder.

#### Brugerdefineret type

Du kan justere og gemme billedindstillinger inden for den aktuelt valgte billedtype som f.eks. Farve, Kontrast eller Skarphed.

#### Gendan en type

Gå tilbage til Billedtype, og tryk på - Gendan type for at gendanne typen til dens oprindelige indstilling.

Tilslut HDMI-enheder, der understøtter HDR på HDMI 2 og HDMI 3.

HDR-indholdstyperne er...

- HDR Personlig
- HDR Livagtig
- HDR Naturlig
- HDR Film
- HDR Spil

Farve, kontrast, skarphed, lysstyrke

Sådan justeres billedets farve

 $\bigoplus$  (Hjem) > Indstillinger > Billede > Farve

Tryk på pilene  $\bigwedge$  (op) eller  $\bigvee$  (ned) for at justere billedets farvemætningsværdi.

#### Sådan justeres billedets kontrast

 $\bigoplus$  (Hjem) > Indstillinger > Billede > Kontrast

Tryk på pilene  $\bigwedge$  (op) eller  $\bigvee$  (ned) for at justere billedets kontrastværdi.

Du kan mindske kontrasten for at reducere strømforbruget.

#### Sådan justeres billedets skarphed

 $\bigoplus$  (Hjem) > Indstillinger > Billede > Skarphed

Tryk på pilene  $\bigwedge$  (op) eller  $\bigvee$  (ned) for at justere billedets skarphedsværdi.

 $\bigoplus$  (Hjem) > Indstillinger > Billede > Lysstyrke

Tryk på pilene  $\bigwedge$  (op) eller  $\bigvee$  (ned) for at angive niveauet for billedsignalets lysstyrke.

Bemærk: Hvis lysstyrken indstilles for langt væk fra referenceværdien (50), kan det medføre en lavere kontrast.

#### Avancerede billedindstillinger

Computer

 (Hjem) > Indstillinger > Billede > Avanceret > Computer

Indstil til Til for at opnå den ideelle billedindstilling til brug af TV'et som computerskærm.

• Lad indstillingen være indstillet til Fra, når du ser HDR-video via en HDMI-port.

#### Farveindstillinger

 $\bigoplus$  (Hjem) > Indstillinger > Billede > Avanceret > Farve

#### Juster farveforbedring

 $\bigoplus$  (Hiem) > Indstillinger > Billede > Avanceret > Farve > Farveforbedring

Vælg Maksimum, Middel eller Minimum for at indstille farveintensitetsniveauet og detaljerne i klare farver.

Vælg den forudindstillede farvetemperatur

 $\bigoplus$  (Hjem) > Indstillinger > Billede > Avanceret > Farve > Farvetemperatur

Vælg Normal, Varm eller Kold for at indstille din foretrukne farvetemperatur.

#### Tilpas farvetemperatur

 $\bigoplus$  (Hiem) > Indstillinger > Billede > Avanceret > Farve > Farvetemperatur > Brugerdefineret

Vælg Brugerdefineret i menuen Farvetemperatur for selv at tilpasse en farvetemperatur. Tryk på pilene  $\bigwedge$  (op) eller  $\bigvee$  (ned) for at justere værdien.

#### <span id="page-33-0"></span>Kontrastindstillinger

Kontrasttilstande

 $\bigoplus$  (Hjem) > Indstillinger > Billede > Avanceret > Kontrast > Kontrasttilstand

Vælg Normal, Optimeret til billede, Optimeret til energibesparende for at indstille TV'et til automatisk at reducere kontrasten og opnå det bedste strømforbrug eller den bedste filmoplevelse, eller vælg Fra for at deaktivere justeringen.

#### HDR Plus

 $\bigoplus$  (Hjem) > Indstillinger > Billede > Avanceret > Kontrast > HDR Plus

Indstil HDR Plus til Fra, Minimum, Middel, Maksimum for at angive det niveau, hvor TV'et automatisk viser den bedste kontrast- og lysstyrkeeffekt for HDR-indhold.

Bemærk: Tilgængelig, når der registreres et HDRsignal (High-Dynamic Range).

• TV'et kan afspille HDR-programmer\* fra HDMI 2- eller HDMI 3-forbindelser, en TV-station, fra en internetkilde (f.eks. Netflix) eller fra en tilsluttet USBhukommelsesenhed.

\* Kun HDR10 og Hybrid-Log Gamma HDR understøttes

#### Dynamisk kontrast

 $\bigoplus$  (Hjem) > Indstillinger > Billede > Avanceret > Kontrast > Dynamisk kontrast

Vælg Maksimum, Middel eller Minimum for at angive det niveau, hvor TV'et automatisk forbedrer detaljerne i billedets mørke, mellemmørke og lyse områder.

#### Videokontrast, gamma

#### Videokontrast

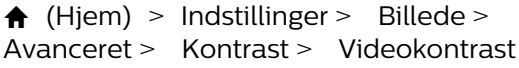

Tryk på pilene  $\bigwedge$  (op) eller  $\bigvee$  (ned) for at justere niveauet for videokontrast.

#### Gamma

 $\bigoplus$  (Hjem) > Indstillinger > Billede > Avanceret > Kontrast > Gamma

Tryk på pilene  $\bigwedge$  (op) eller  $\bigvee$  (ned) for at justere en ikke-lineær indstilling for billedets belysning og kontrast.

#### Ekstra høj opløsning

 $\bigoplus$  (Hjem) > Indstillinger > Billede > Avanceret > Skarphed > Ultra Resolution

Vælg Til for at få en enestående skarphed i linjernes kanter og detaljer.

#### Skarpere billedkvalitet

 $\bigoplus$  (Hjem) > Indstillinger > Billede > Avanceret > Skarpere billedkvalitet

#### Støjreduktion

 $\bigoplus$  (Hiem) > Indstillinger > Alle indstillinger > Billede > Avanceret > Skarpere billedkvalitet > Støjreduktion

Vælg Maksimum, Middel, Minimum for at angive niveauet for fjernelse af støj i videoindhold. Støj ses for det meste som små bevægelige prikker på billederne på skærmen.

#### MPEG artefakt-reduktion

 $\bigoplus$  (Hiem) > Indstillinger > Billede > Avanceret > Skarpere billedkvalitet > MPEG artefakt-reduktion

Vælg Maksimum, Middel, Minimum for at få forskellige grader af udglatning af artefakter i digitalt videoindhold.

MPEG-artefakter ses mest som små blokke eller takkede kanter på billederne på skærmen.

#### Bevægelsesindstillinger

 $\bigoplus$  (Hjem) > Indstillinger > Billede > Avanceret > Bevægelse

#### Bevægelsestyper

 $\bigoplus$  (Hjem) > Indstillinger > Billede > Avanceret > Bevægelse > Bevægelsestyper

Bevægelsestyper giver optimerede tilstande for bevægelsesindstillinger til forskelligt videoindhold.

Vælg Fra for at deaktivere, eller vælg en af bevægelsestyperne for at få en bedre billedoplevelse. (Film, Sport, Standard, Jævn eller Personlig)

Ikke tilgængelig i følgende tilfælde:

<span id="page-34-0"></span>•  $\bigoplus$  (Hjem) > Indstillinger > Billede > Avanceret > Computer > Til  $\cdot \bigoplus$  (Hiem) > Indstillinger > Billede > Billedtype > Spil.

• Netværks-/internetstreaming af Ultra HD 50 Hz/60 Hz-videoer.

### Natural Motion

 $\bigoplus$  (Hjem) > Indstillinger > Billede > Avanceret > Bevægelse > Natural Motion

Natural Motion gør alle bevægelser jævne og flydende.

• Vælg Maksimum, Middel, Minimum for at få forskellige grader af reduktion i den sløring, der ses i film på TV.

• Vælg Minimum eller Fra, når støjen forekommer ved afspilning af billederne på skærmen.

Bemærk: Kun tilgængelig, når Bevægelsestyper er indstillet til Personlig.

#### Billedformat

### $\bigoplus$  (Hjem) > Indstillinger > Billede > Billedformat

Hvis billedet ikke udfylder hele skærmen, hvis der vises sorte bjælker i top og bund eller i begge sider, kan du indstille billedet, så det passer i fuldt skærmformat.

Sådan vælger du en af grundindstillingerne for udfyldning af skærmen…

• Bredformat – zoomer automatisk ind på billedet, så det kommer i bredformat.

• Udfyld skærm – forstørrer automatisk billedet, så det udfylder skærmen. Billedforvrængningen er minimal, og undertekster forbliver synlige. Ikke velegnet til computer. For visse ekstreme billedformater kan der stadig være sorte bjælker.

• Tilpas til skærm – zoomer automatisk ind på billedet, så det fylder så meget af skærmen som muligt uden forvrængning. Der vil muligvis være sorte bjælker. Understøtter ikke input fra computer.

• Original – viser det oprindelige format af billedmodtagelsen.

 $\bigoplus$  (Hjem) > Indstillinger > Billede > Billedformat > Avanceret

Sådan formaterer du billedet manuelt…

• Skift – klik på pilene for at skifte billede. Du kan kun skifte billede, når det er zoomet ind.

• Zoom – klik på pilene for at zoome ind.

• Stræk – klik på pilene for at trække billedet ud lodret eller vandret.

• Fortryd – klik for at vende tilbage til det billedformat, du startede med.

#### Hurtige billedindstillinger

#### (Hjem) > Indstillinger > Billede > Hurtige billedindstillinger

• Ved den første installation foretog du nogle billedindstillinger i nogle få enkle trin. Du kan gennemgå disse trin igen med menuen Hurtige billedindstillinger.

• Vælg den billedindstilling, du foretrækker, og gå til næste indstilling.

• For at gennemgå disse trin skal du sørge for, at TV'et kan stille ind på en TV-kanal eller kan vise et program fra en tilsluttet enhed.

## Lydindstillinger

#### Lydtype

#### Vælg en type

For nem justering af lyd kan du vælge en foruddefineret lydtype.

#### $\bigoplus$  (Hjem) > Indstillinger > Lyd > Lydtype

De tilgængelige lydtyper er ...

- Personlig De lydpræferencer, du indstiller, første gang du tænder.
- Original Den mest neutrale lydindstilling
- Film Ideel til film
- Musik Ideel til afspilning af musik
- Spil Ideel til spil
- Nyheder Ideel til tale

#### Brugerdefineret type

Du kan justere og gemme lydindstillinger i den aktuelt valgte lydtype som f.eks. Bas eller Diskant.

#### Gendan en type

Gå tilbage til Lydtype, og tryk på 
Gendan type for at gendanne typen til dens oprindelige indstilling.

#### Bas, diskant

#### Bas

 $\bigoplus$  (Hjem) > Indstillinger > Lyd > Bas

Tryk på pilene  $\land$  (op) eller  $\lor$  (ned) for at indstille niveauet af dybe toner i lyden.

#### Diskant

 $\bigoplus$  (Hjem) > Indstillinger > Lyd > Diskant

<span id="page-35-0"></span>Tryk på pilene  $\land$  (op) eller  $\lor$  (ned) for at indstille niveauet af høje toner i lyden.

#### Hovedtelefonlydstyrke

 $\bigoplus$  (Hjem) > Indstillinger > Lyd > Hovedtelefonlydstyrke

Tryk på pilene  $\bigwedge$  (op) eller  $\bigvee$  (ned) for at justere lydstyrken for en tilsluttet hovedtelefon separat.

#### Surround-funktion

#### $\bigoplus$  (Hjem) > Indstillinger > Lyd > Surroundfunktion

Vælg surround sound-effekten for de indbyggede TVhøjtalere.

#### TV-placering

 $\bigoplus$  (Hjem) > Indstillinger > Lyd > TV-placering

Vælg På en TV-stand eller På væggen for at opnå den bedste lydgengivelse i henhold til indstillingen.

#### Avancerede lydindstillinger

#### Lydstyrkeregulering

Automatisk lydstyrkeniveau

 $\bigoplus$  (Hjem) > Indstillinger > Lyd > Avanceret > Automatisk lydstyrkeniveau

Vælg Til for automatisk at udligne pludselige forskelle i lydstyrken. Typisk, når du skifter kanaler.

#### Delta-lydstyrke

 $\bigoplus$  (Hjem) > Indstillinger > Lyd > Avanceret > Delta-lydstyrke

Tryk på pilene  $\bigwedge$  (op) eller  $\bigvee$  (ned) for at justere højttalerlydstyrkens delta-værdi.

#### Indstillinger for lydudgang

 $\bigoplus$  (Hjem) > Indstillinger > Lyd > Avanceret > Lydudgang

Indstil TV'et til at afspille lyden på TV eller på det tilsluttede lydsystem.

Du kan vælge, hvor du vil høre TV-lyden, og hvordan du vil styre den.

• Hvis du vælger TV-højttalere slukket, slår du

permanent TV-højttalerne fra.

• Hvis du vælger TV-højttalere, er TV-højttalerne altid tændt.

Med en lydenhed tilsluttet via HDMI CEC vælges HDMI-lydsystem. TV'et slår TV-højttalerne fra, når enheden afspiller lyden.

#### Clear Sound

## $\bigoplus$  (Hiem) > Indstillinger > Lyd > Avanceret > Clear Sound

Vælg Til for at forbedre talelyden. Ideelt til nyhedsprogrammer.

#### Indstillinger for digital udgang

Indstillinger for digital udgang er tilgængelige for SPDIF-udgang (optiske lydsignaler) og HDMI ARClydsignaler.

#### Digitalt udgangsformat

 $\bigoplus$  (Hjem) > Indstillinger > Lyd >

Avanceret > Digitalt udgangsformat

Indstil tv'ets lydudgangssignal, så det passer til den tilsluttede hjemmebiografs egenskaber.

• Stereo: Hvis dine lydafspilningsenheder ikke har multikanalslydbehandling, skal du vælge kun at overføre stereoindhold til dine lydafspilningsenheder. • Multikanal: Vælg kun at overføre 5.1-lydindhold (komprimeret multikanalslydsignal) til dine lydafspilningsenheder.

• Multikanal (bypass): Vælg at overføre Dolby Digital Plus- eller DTS-indhold til dine lydafspilningsenheder eller til dit Home Theatre System.

- Kontroller, at dine lydafspilningsenheder understøtter Dolby Atmos-funktionen.

- SPDIF-udgangen (DIGITAL AUDIO OUT) deaktiveres, når der streames Dolby Digital Plusindhold.

#### Justering af digital udgang

 $\bigoplus$  (Hiem) > Indstillinger > Lyd > Avanceret > Justering af digital udgang

Juster lydstyrken fra den enhed, som er sluttet til digital lydudgang (SPDIF) eller HDMI.

• Vælg Mere for højere lydstyrke.

• Vælg Mindre for lavere lysstyrke.

#### Forsinkelse af digital udgang

 $\bigoplus$  (Hjem) > Indstillinger > Lyd > Avanceret > Forsinkelse af digital udgang <span id="page-36-0"></span>På visse hjemmebiografsystemer kan det være nødvendigt at justere forsinkelsen af lydsynkroniseringen for at synkronisere lyd og billede. Vælg Fra, hvis der er indstillet en lydforsinkelse i dit Home Theatre System.

Forskydning af digital udgang (kun tilgængelig, når Forsinkelse af digital udgang er slået Til)

 $\bigoplus$  (Hjem) > Indstillinger > Lyd > Avanceret > Forskydning af digital udgang

• Hvis du ikke kan indstille en forsinkelse på hjemmebiografsystemet, kan du indstille TV'et til at synkronisere lyden.

• Du kan indstille en forskydning, som kompenserer for den tid, det tager for hjemmebiografsystemet at frembringe lyden til TV-billedet.

• Du kan indstille værdien i trin på 5 ms. Den maksimale indstilling er 60 ms.

## Eco-indstillinger

Angiv energibesparende niveau

 $\bigoplus$  (Hjem) > Indstillinger > Ecoindstillinger > Energibesparende

Vælg Minimum, Middel eller Maksimum få forskellige grader af energibesparelse, eller vælg Fra for at deaktivere energibesparende tilstand.

## Indstil Skærm fra for at spare på energiforbruget

 $\bigoplus$  (Hjem) > Indstillinger > Ecoindstillinger > Skærm fra

Vælg Skærm fra, hvorefter TV-skærmen slukker, og tryk på en vilkårlig tast på fjernbetjeningen for at tænde for TV-skærmen igen.

Indstil TV'ets timer for slukning

 $\bigoplus$  (Hjem) > Indstillinger > Ecoindstillinger > Timer for slukning

Tryk på pilene  $\bigwedge$  (op) eller  $\bigvee$  (ned) for at justere værdien. Værdien 0 (Fra) deaktiverer den automatiske slukning.

Vælg Timer for slukning, hvorefter TV'et slukker automatisk for at spare på strømmen.

• TV'et slukker, hvis det modtager et TV-signal, og der ikke trykkes på en tast på fjernbetjeningen i 4 timer. • TV'et slukker, hvis det ikke modtager et TV-signal eller en kommando fra fjernbetjeningen i 10 minutter.

• Hvis du bruger TV'et som skærm eller bruger en

digital modtager til at se TV (en set-top-boks - STB) uden at bruge TV-fjernbetjeningen, skal du deaktivere denne automatiske slukning for at indstille værdien til 0.

## Generelle indstillinger

#### Forbindelsesrelaterede indstillinger

#### USB-harddisk

 $\bigoplus$  (Hjem) > Indstillinger > Generelle indstillinger > USB-harddisk

Du skal oprette og formatere en USB-harddisk, før du optager fra en kanal.

Indstillinger for USB-tastatur

 $\bigoplus$  (Hjem) > Indstillinger > Generelle indstillinger > Indstillinger for USB-tastatur

For at installere USB-tastaturet skal du tænde TV'et og slutte USB-tastaturet til én af USB-tilslutningerne på TV'et. Når TV'et registrerer tastaturet første gang, kan du vælge dit tastaturlayout og teste dit valg.

#### Indstillinger for mus

 $\bigoplus$  (Hiem) > Indstillinger > Generelle indstillinger > Indstillinger for mus

Juster USB-musens bevægelseshastighed.

#### CAM-operatørprofil

 $\bigoplus$  (Hjem) > Indstillinger > Generelle indstillinger > CAM-operatørprofil

Sådan slås TV-udbyderprofil for CI+/CAM til nem kanalinstallation og opdateringer til.

#### HDMI-CEC-forbindelse – EasyLink

Ved at slutte HDMI CEC-kompatible enheder til dit TV kan du betjene det med TVfjernbetjeningen. EasyLink HDMI CEC skal være aktiveret på TV'et og den tilsluttede enhed.

<span id="page-37-0"></span>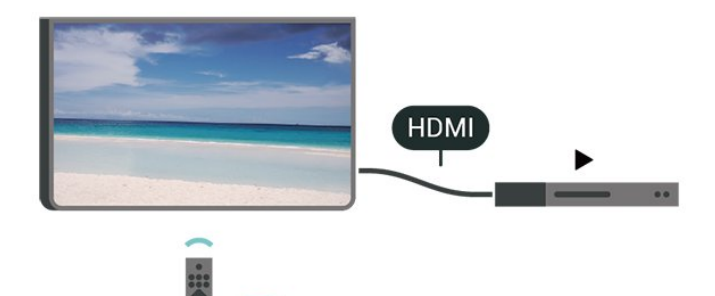

Tænd for EasyLink

 $\bigoplus$  (Hjem) > Indstillinger > Generelle indstillinger > EasyLink > EasyLink > Til

Betjen HDMI CEC-kompatible enheder med TVfjernbetjeningen

 $\bigoplus$  (Hjem) > Indstillinger > Generelle indstillinger > EasyLink > EasyLink-fjernbetjening > Til

#### Bemærk:

- EasyLink fungerer muligvis ikke sammen med enheder fra andre producenter.

- HDMI CEC-funktionaliteten har forskellige navne hos forskellige producenter. Eksempler: Anynet, Aquos Link, Bravia Theatre Sync, Kuro Link, Simplink og Viera Link. Ikke alle fabrikater er fuldt kompatible med EasyLink. Eksemplerne på HDMI CECvaremærker tilhører de respektive ejere.

#### HDMI Ultra HD

## $\bigoplus$  (Hjem) > Indstillinger > Generelle indstillinger > HDMI Ultra HD

Dette TV kan vise Ultra HD-signaler. Nogle enheder – tilsluttet via HDMI – genkender ikke et TV med Ultra HD og fungerer muligvis ikke korrekt eller viser forvrænget billede eller lyd.

For at undgå funktionsfejl ved en sådan enhed kan du sætte signalkvaliteten til et niveau, som enheden kan håndtere. Hvis enheden ikke anvender Ultra HDsignaler, kan du slukke for Ultra HD for denne HDMIforbindelse.

• Indstillingen UHD 4:4:4/4:2:2 giver mulighed for op til maks. Ultra HD (50 Hz eller 60 Hz) RGB 4:4:4- eller YCbCr 4:4:4/4:2:2/4:2:0-signaler.

• Indstillingen UHD 4:2:0 giver mulighed for op til maks. Ultra HD (50 Hz eller 60 Hz) YCbCr 4:2:0-signaler.

• Indstillingen Fra bruges til at se videoer med Full HD.

\* Tilgængelig, når Kilde er indstillet til HDMI 2 eller HDMI 3

### Understøttet format for HDMI Ultra HD-indstillinger:

- Opløsning: 3840 x 2160
- Billedhastighed (Hz): 50 Hz, 59.94 Hz, 60 Hz
- Videodataenes farveoplysninger (bitdybde)
- 8 bit: YCbCr 4:2:0, YCbCr 4:2:2\*, YCbCr 4:4:4\*, RGB 4:4:4\*
- 10 bit: YCbCr 4:2:0\*, YCbCr 4:2:2\*
- 12 bit: YCbCr 4:2:0\*, YCbCr 4:2:2\*

\* Kun understøttet, når HDMI Ultra HD er indstillet til UHD 4:4:4/4:2:2.

#### Placering - hjem eller butik

- $\bigoplus$  (Hjem) > Indstillinger > Generelle
- indstillinger > Placering • Vælg TV'ets placering
- Vælg Butik, hvorefter billedtypen skifter tilbage til
- Livagtig, og du kan justere butiksindstillingerne.
- Butikstilstand er til kampagner i butikker.

#### Butikskonfiguration

 $\bigoplus$  (Hjem) > Indstillinger > Generelle indstillinger > Butikskonfiguration.

Hvis TV'et er indstillet til Butik, kan du få vist funktionslogoer eller indstille tilgængeligheden for en bestemt demo til brug i butikken.

#### Nulstil TV-indstillinger og Geninstaller TV

Nulstil alle indstillingsværdier til oprindelige TVindstillinger

 $\bigoplus$  (Hjem) > Indstillinger > Generelle indstillinger > Fabriksindstillinger

Udfør en fuld TV-installation igen, og sæt TV'ets status tilbage til første gang, du tændte det

 $\bigoplus$  (Hjem) > Indstillinger > Generelle indstillinger > Geninstaller TV

Indtast PIN-kode, og vælg Ja, hvorefter TV'et foretager en komplet geninstallation. Alle indstillinger nulstilles, og installerede kanaler vil blive erstattet. Installationen kan tage et par minutter

### <span id="page-38-0"></span>Avancerede indstillinger

#### TV-guide

### $\bigoplus$  (Hjem) > Indstillinger > Generelle indstillinger > Avanceret > TV-guide

TV-guiden modtager oplysninger (data) fra TV-/radiostationer eller fra internettet. I nogle regioner og for nogle kanaler er TVguideoplysningerne muligvis ikke tilgængelige. TV'et kan indsamle TV-guideoplysninger for de kanaler, der er installeret på TV'et. TV'et kan ikke indsamle TVguideoplysninger fra kanaler, der ses fra en digital modtager eller dekoder.

• TV'et leveres med oplysningerne indstillet til Fra TV-/radiostation.

• Hvis TV'et er tilsluttet internettet, kan du indstille TV'et til Fra internettet for at modtage TVguideoplysninger fra internettet.

#### Kanallogoer

 $\bigoplus$  (Hjem) > Indstillinger > Generelle indstillinger > Avanceret > Kanallogoer

I nogle lande kan TV'et vise kanallogoer. Hvis du ikke vil have disse logoer til at blive vist, kan du slå dem fra.

Indstillinger for HbbTV - Hybrid Broadcast Broadband TV

 $\bigoplus$  (Hiem) > Indstillinger > Generelle indstillinger > Avanceret > HbbTV

Hvis en TV-kanal tilbyder HbbTV-sider, skal du først aktivere HbbTV i TV-indstillingerne for at kunne se siderne.

## Indstillinger for region og sprog

#### Sprog

 $\bigoplus$  (Hjem) > Indstillinger > Region og sprog > Sprog

Skift sprog for TV-menu og meddelelser

 $\bigoplus$  (Hjem) > Indstillinger > Region og sprog > Sprog > Menusprog

### Indstil foretrukket lydsprog

 $\bigoplus$  (Hjem) > Indstillinger > Region og sprog > Sprog > Primær lyd, sekundær lyd Digitale TV-kanaler kan sende lyd på flere sprog for et program. Du kan angive et primært og sekundært lydsprog. Hvis et af disse lydsprog er tilgængelige, skifter TV'et til dette sprog.

#### Indstil foretrukket undertekstsprog

#### $\bigoplus$  (Hiem) > Indstillinger > Region og sprog > Sprog > Primære undertekster, sekundære undertekster

Digitale kanaler kan tilbyde flere undertekstsprog for et program. Du kan indstille et foretrukket primært og sekundært undertekstsprog. Hvis undertekster på et af disse sprog er tilgængelige, viser TV'et de undertekster, ud har valgt.

#### Indstil foretrukket sprog for tekst-TV

 $\bigoplus$  (Hjem) > Indstillinger > Region og sprog > Sprog > Primært tekst-tv, Sekundært tekst-tv

Visse digitale TV-stationer har flere forskellige Tekst-TV-sprog tilgængelige.

#### Ur

 $\bigoplus$  (Hjem) > Indstillinger > Region og sprog > Ur

Automatisk indstilling af uret

 $\bigoplus$  (Hjem) > Indstillinger > Region og sprog > Ur > Automatisk urfunktion

• Standardindstillingen for TV'ets ur er Automatisk. Oplysningerne om klokkeslættet udsendes fra UTC – Coordinated Universal Time.

• Hvis uret ikke går rigtigt, kan du indstille TV'ets ur til Afhængigt af land.

• Når du vælger Afhængigt af land, kan du indstille tiden til Automatisk, Normaltid eller Sommertid.

#### Manuel indstilling af uret

 $\bigoplus$  (Hjem) > Indstillinger > Region og

sprog > Ur > Automatisk urfunktion > Manuel

 $\bigoplus$  (Hjem) > Indstillinger > Region og sprog > Ur > Dato, tid

Gå til forrige menu, og vælg Dato og Tid for at justere værdien.

#### Bemærk:

• Hvis ingen af de automatiske indstillinger viser klokkeslættet korrekt, kan du indstille klokkeslættet manuelt.

• Når du planlægger optagelser fra TV-guiden,

<span id="page-39-0"></span>anbefaler vi ikke at ændre tid og dato manuelt.

Indstil tidszone eller en tidsforskydning for dit område

 $\bigoplus$  (Hiem) > Indstillinger > Region og sprog > Ur > Tidszone

Vælg én af tidszonerne.

Indstil TV'et til automatisk at skifte til standby efter et forudindstillet tidsrum

 $\bigoplus$  (Hjem) > Indstillinger > Region og sprog > Ur > Sleep-timer.

Indstil TV'et til automatisk at skifte til standby efter et forudindstillet tidsrum. Med bjælken kan du indstille tiden til op til 180 minutter i intervaller på 5 minutter. Hvis den er indstillet til 0 minutter, slås sleep-timeren fra. Du kan altid slukke for TV'et tidligere eller nulstille tiden under nedtællingen

## Indstillinger for universaladgang

 $\bigoplus$  (Hiem) > Indstillinger > Universaladgang

Med Universaladgang slået til er TV'et forberedt til brug for døve, hørehæmmede, blinde eller svagtseende personer.

Aktivér indstillinger for universaladgang

 $\bigoplus$  (Hiem) > Indstillinger > Universaladgang > Universaladgang > Til.

Universaladgang til hørehæmmede

```
\bigoplus (Hjem) > Indstillinger >
Universaladgang > Hørehæmmet > Til
```
• Visse digitale TV-kanaler udsender speciallyd og -undertekster, der er tilpasset hørehæmmede eller døve personer.

• Når den er aktiveret, skifter TV'et automatisk til den tilpassede lyd og de tilpassede undertekster, såfremt disse er tilgængelige.

Universaladgang for blinde og svagtseende

 $\bigoplus$  (Hjem) > Indstillinger > Universaladgang > Lydbeskrivelse > Lydbeskrivelse > Til

Digitale TV-kanaler kan udsende særlige lydkommentarer, der beskriver, hvad der sker på skærmen.

 $\bigoplus$  (Hjem) > Indstillinger >

Universaladgang > Lydbeskrivelse > Lydbeskrivelse > Kombineret lydstyrke, Højttalere/hovedtelefon, Lydeffekter, Tale

• Vælg Kombineret lydstyrke for at kombinere lydstyrken for normal lyd med lydkommentarer. Tryk på pilene  $\land$  (op) eller  $\lor$  (ned) for at justere værdien.

• Vælg Højttalere/hovedtelefoner for at indstille lyden fra TV'ets højttalere eller tilsluttede hovedtelefoner. • Indstil Lydeffekter til Til for ekstra lydeffekter i lydkommentarer, f.eks. stereo eller nedtoning.

• Vælg Tale for at angive

talepræference, Beskrivende eller Undertekst.

## Lås indstillinger

Indstil kode og Ændre kode

## (Hjem) > Indstillinger > Børnesikring > Indstil kode, Ændre kode

Indstil ny kode, eller nulstil Ændre kode. Koden til børnesikring bruges til at låse kanaler eller programmer eller låse dem op.

Bemærk: Hvis du har glemt din PIN-kode, kan du omgå den nuværende kode ved at bruge 8888 og indtaste en ny kode.

Lås til program

 $\bigoplus$  (Hjem) Indstillinger Børnesikring > Forældrevurdering

Indstil en minimumsalder for aldersbestemte programmer.

## CAM PIN-kode

 (Hjem) > Indstillinger > Børnesikring > CAM PIN

Indstil CAM PIN til optagelse.

## <span id="page-40-3"></span><span id="page-40-0"></span> $\overline{12}$ Netværk

## <span id="page-40-1"></span> $\overline{121}$

## Hjemmenetværk

For at få mest muligt ud af funktionerne i dit Philips Smart TV skal dit TV være forbundet til internettet.

Opret forbindelse fra TV'et til et hjemmenetværk med en hurtig internetforbindelse. Du kan tilslutte dit TV trådløst eller kabelbaseret til din netværksrouter.

## <span id="page-40-2"></span> $\overline{122}$

## Opret forbindelse til netværk

## Trådløs forbindelse

## Det skal du bruge

For at tilslutte TV'et trådløst til internettet skal du bruge en Wi-Fi-router med forbindelse til internettet. Brug en højhastighedsforbindelse (bredbånd) til internettet.

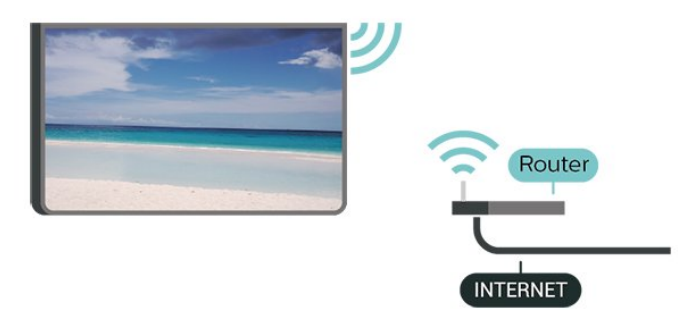

Slå Wi-Fi til eller fra

(Hjem) > Indstillinger > Netværk > Wi-Fi til/fra

## Opret forbindelse

Opret forbindelse - trådløst

 $\bigoplus$  (Hiem) > Indstillinger > Netværk > Opret forbindelse til netværk > Trådløst

**1 -** I listen over registrerede netværk skal du vælge dit trådløse netværk. Hvis dit netværk ikke findes på listen, fordi netværksnavnet er skjult (du har slået routerens SSID-udsendelse fra), skal du vælge Tilføj nyt netværk for selv at indtaste netværksnavnet. **2 -** Alt afhængigt af routertypen skal du nu angive din krypteringsnøgle - WEP, WPA eller WPA2. Hvis du har angivet krypteringsnøglen for dette netværk før, kan du vælge OK for at oprette forbindelsen med det samme.

**3 -** En meddelelse bekræfter, når forbindelsen er oprettet.

## Opret forbindelse - WPS

 $\bigoplus$  (Hiem) > Indstillinger > Netværk > Opret forbindelse til netværk > WPS

Hvis din router har WPS, kan du oprette forbindelse til routeren direkte uden at scanne efter netværk. Hvis du har enheder i dit trådløse netværk, der bruger WEPsikkerhedskrypteringssystemet, kan du ikke anvende WPS.

**1 -** Tryk på WPS-knappen på din router og vend tilbage til TV'et inden for 2 minutter.

**2 -** Vælg Tilslut for at oprette forbindelsen. **3 -** En meddelelse bekræfter, når forbindelsen er oprettet.

## Opret forbindelse - WPS med PIN-kode

## $\bigoplus$  (Hiem) > Indstillinger > Netværk > Opret forbindelse til netværk > WPS med PIN-kode

Hvis din router har WPS med en PIN-kode, kan du oprette forbindelse til routeren direkte uden at scanne efter netværk. Hvis du har enheder i dit trådløse netværk, der bruger WEPsikkerhedskrypteringssystemet, kan du ikke anvende WPS.

**1 -** Noter den 8-cifrede PIN-kode, der vises på skærmen, og indtast den i routerens software på din computer. Se i vejledningen til routeren, hvor du skal indtaste PIN-koden i routerens software.

**2 -** Vælg Tilslut for at oprette forbindelsen. **3 -** En meddelelse bekræfter, når forbindelsen er oprettet.

## Kablet forbindelse

## Det skal du bruge

For at tilslutte TV'et til internettet skal du bruge en netværksrouter med forbindelse til internettet. Brug en højhastighedsforbindelse (bredbånd) til internettet.

<span id="page-41-1"></span>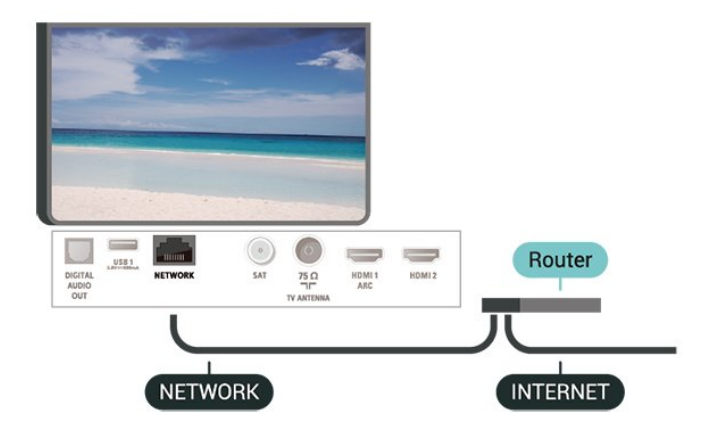

## Opret forbindelse

 (Hjem) > Indstillinger > Netværk > Opret forbindelse til netværk > Kabelforbundet

**1 -** Slut routeren til TV'et med et netværkskabel (Ethernet-kabel\*\*).

- **2** Kontrollér, at routeren er tændt.
- **3** TV'et søger konstant efter en

netværksforbindelsen.

**4 -** En meddelelse bekræfter, når forbindelsen er oprettet.

Hvis forbindelsen mislykkes, kan du kontrollere routerens DHCP-indstilling. DHCP skal være sat på Til.

\*\*For at opfylde EMC-regulativerne skal du bruge et afskærmet FTP Cat. 5E Ethernet-kabel.

## <span id="page-41-0"></span> $\overline{123}$

## Netværksindstillinger

Vis netværksindstillinger

 (Hjem) > Indstillinger > Netværk > Vis netværksindstillinger

Du kan se alle aktuelle netværksindstillinger her. IPog MAC-adressen, signalstyrke, hastighed, krypteringsmetode osv.

#### Netværkskonfiguration - statisk IP

### $\bigoplus$  (Hjem) > Indstillinger > Netværk > Netværkskonfiguration > Statisk IP

Er du avanceret bruger og vil installere dit netværk med statisk IP-adresse, skal du indstille TV'et til Statisk IP.

Netværkskonfiguration - konfiguration af statisk IP

 $\bigoplus$  (Hjem) > Indstillinger > Netværk > Konfiguration af statisk IP

**1 -** Vælg Konfiguration af statisk IP, og konfigurer forbindelsen.

- **2** Du kan angive nummeret
- på IP-adresse, Netmaske, Port, DNS 1 eller DNS 2.

#### Tænd med Wi-Fi (WoWLAN)

#### $\bigoplus$  (Hjem) > Indstillinger > Netværk > Tænd med Wi-Fi (WoWLAN)

Du kan tænde dette TV fra din smartphone eller tablet, hvis TV'et er i standby. Indstillingen Tænd med Wi-Fi (WoWLAN) skal være aktiveret.

#### DMR - Digital Media Renderer

 $\bigoplus$  (Hjem) > Indstillinger > Netværk > Digital Media Renderer - DMR

Hvis dine mediefiler ikke afspilles på TV'et, skal du sikre dig, at Digital Media Renderer er aktiveret. DMR er aktiveret som standard i fabriksindstillingerne.

#### Slå Wi-Fi-forbindelsen til

 $\bigoplus$  (Hiem) > Indstillinger > Netværk > Wi-Fi til/fra

Du kan slå Wi-Fi-forbindelsen på TV'et til eller fra.

#### Nulstil Wi-Fi Miracast-forbindelse

### (Hjem) > Indstillinger > Netværk > Nulstil Wi-Fi Miracast-forbindelse

Slet listen over tilsluttede og blokerede enheder, der bruges med Miracast.

#### TV-netværksnavn

#### (Hjem) > Indstillinger > Netværk > TVnetværksnavn

Hvis du har mere end ét TV på dit hjemmenetværk, kan du give TV'et et unikt navn.

#### Netflix-indstillinger

#### $\bigoplus$  (Hjem) > Indstillinger > Netværk > Netflixindstillinger

Med Netflix-indstillinger kan du få vist ESN-nummer eller deaktivere Netflix-enheden.

#### Ryd internethukommelse

#### $\bigoplus$  (Hjem) > Indstillinger > Netværk > Ryd internethukommelse

Med Ryd internethukommelse kan du rydde indstillingerne for serverregistrering hos Philips og forældrevurdering, dine app-logins til videobutikker, alle foretrukne fra Philips App-galleriet, internetbogmærker og historik. Interaktive MHEGapplikationer kan også gemme såkaldte "cookies" på TV'et. Disse filer bliver også slettet.

## <span id="page-43-5"></span><span id="page-43-0"></span>13 Smart TV

## <span id="page-43-1"></span> $13.1$

## Opsætning af Smart TV

Første gang du åbner Smart TV, skal du konfigurere din forbindelse. Læs og accepter vilkårene og betingelserne for at fortsætte.

Smart TV-startsiden er dit link til internettet. Du kan leje film online, læse aviser, se videoer og lytte til musik, shoppe online eller se TV-programmer, når det passer dig med Online TV.

## <span id="page-43-3"></span>Åbn Smart TV

Tryk på Smart TV for at åbne Smart TV-startsiden. Du kan også trykke

på  $\bigoplus$  (Hjem) > Hjælpeprogrammer, vælge **vand Smart TV** og trykke på OK.

TV'et opretter forbindelse til internettet og åbner Smart TV-startsiden. Dette kan tage nogle sekunder.

### Luk Smart TV

Tryk på (Hjem), og vælg en anden aktivitet for at lukke Smart TV-startsiden.

<span id="page-43-4"></span>TP Vision Europe B.V. er ikke ansvarlig for indholdet i og kvaliteten af det indhold, der leveres af indholdstjenesteudbyderne.

## <span id="page-43-2"></span> $\overline{13.2}$

## Smart TV-startside

## Dine apps

Du starter apps fra Smart TV-startsiden. Hvis startsiden endnu ikke indeholder apps, kan du tilføje apps fra App-galleri.

## App-galleri

I App-galleri finder du alle tilgængelige apps.

#### Internettet

App'en Internet åbner World Wide Web på dit TV. På TV'et kan du se alle internet-websites, men de fleste er ikke skræddersyet til visning på en TVskærm.

- Visse tilføjelsesprogrammer (f.eks. til visning af sider eller videoer) er ikke tilgængelige på dit TV.

- Internetsider vises én side ad gangen og på fuldskærm.

## Anbefalede Apps

I dette vindue viser Philips en bred vifte af anbefalede apps for dit land. Apps til Online-TV eller et udvalg af lejefilm fra videobutikker. Du kan markere og åbne

dem fra vinduet Anbefalede apps.

## Startmenu, søg

Med Søg kan du søge efter relevante apps i Appgalleri.

Indtast et søgeord i tekstfeltet, vælg  $\rho$ , og tryk på OK for at starte søgningen. Du kan indtaste navne, titler, genrer og beskrivende søgeord for at foretage en søgning.

Du kan også efterlade tekstfeltet tomt og søge efter de mest populære søgninger/søgeord for en række kategorier. I listen over fundne søgeord skal du vælge et søgeord og trykke på OK for at søge efter emner med det pågældende søgeord.

## 13.3 App-galleri

Åbn App-galleri i Smart TV for at gennemse apps, samlingen af skræddersyede websteder til TV.

Find appen for YouTube-videoer, en landsdækkende avis, et onlinefotoalbum osv. Der er apps til at leje en video i en online-videobutik og apps til at se programmer, du gik glip af. Hvis App-galleri ikke indeholder det, du søger, kan du prøve det globale netværk og surfe efter TV på internettet.

## 13.4 Multi View

Mens du er på en Smart TV-App eller på internettet, kan du se den aktuelle TV-kanal. Multi view åbner en lille skærm til TV-kanalen ved siden af Smart TVskærmen.

Sådan åbnes Multi view .

- **1** Tryk på SMART TV for at åbne Smart TV.
- **2** Sådan åbnes en app på en Smart TV-side.

**3 -** Tryk på MULTI VIEW for at åbne den lille skærm.

 $4$  - Tryk på  $\equiv$  + eller  $\equiv$  - for at skifte TV-kanal på den lille skærm.

\* Ikke alle Smart TV-apps understøtter Multi View med en TV-kanal.

## <span id="page-44-4"></span><span id="page-44-0"></span> $\overline{14}$ Ambilight

## <span id="page-44-1"></span> $\frac{1}{41}$

## <span id="page-44-2"></span>Ambilight, Til eller Fra.

 $\bigoplus$  (Hjem) > Indstillinger > Ambilight > Ambilightstil

Du kan vælge den måde, hvorpå Ambilight skifter.

## Skift video

 $\bigoplus$  (Hiem) > Indstillinger > Ambilight > Ambilightstil > Skift video

Hvis du vælger én af de typer, der skifter dynamikken på billedet på TV-skærmen.

- Standard Ideel til at se TV til daglig
- Naturlig Følger billedet eller lyden så nøjagtigt som muligt
- Fordybet Ideel til actionfilm
- <span id="page-44-3"></span>• Livagtig - Ideel til visning i dagslys
- Spil Ideel til spil
- Komfort Ideel til en rolig aften
- Slap af Ideel til afslapning

## Skift lyd

 $\bigoplus$  (Hjem) > Indstillinger > Ambilight > Ambilightstil > Skift lyd

Vælg én af de typer, der skifter lydens dynamik.

- Belysning Blander lyddynamik med videofarver
- Farverig Baseret på lyddynamik
- Retro Baseret på lyddynamik
- Spektrum Baseret på lyddynamik
- Scanner Baseret på lyddynamik
- Rytme Baseret på lyddynamik

• Fest - En blanding af alle stilarter af typen Skift lyd, én ad gangen

## Skift farve

 $\bigoplus$  (Hjem) > Indstillinger > Ambilight > Ambilightstil > Skift farve

Vælge én af de forudindstillede farvetyper.

- Varm Lava Røde farvevariationer
- Dybt vand Blå farvevariationer
- Frisk natur Grønne farvevariationer
- Varm hvid Varm hvide farvevariationer
- Varm hvid Kold hvide farvevariationer

 $\bigoplus$  (Hiem) > Indstillinger > Ambilight > Ambilightstil > Skift app

Denne funktion er tilgængelig, når du betjener Ambilight med en app.

## $\frac{1}{4}$

## Ambilight-lysstyrke, mætning

Kontrast, lysstyrke

(Hjem) > Indstillinger > Ambilight > Lysstyrke

Tryk på pilene  $\bigwedge$  (op) eller  $\bigvee$  (ned) for at angive niveauet for Ambilight-lysstyrke.

## Mætning

 $\bigoplus$  (Hjem) > Indstillinger > Ambilight > Mætning

Tryk på pilene  $\bigwedge$  (op) eller  $\bigvee$  (ned) for at angive niveauet for Ambilight-mætning.

## $\frac{1}{4}$

## Ambilight+hue

## Konfigurer hue-pærerne

Trin 1 - netværk

## $\bigoplus$  (Hjem) > Indstillinger > Ambilight > Ambilight+hue > Konfigurer hue-pærer

I dette første trin forbereder du TV'et til at finde Philips Hue Bridge. TV'et og Philips hue Bridge skal anvende det samme netværk.

Opsætning...

**1 -** Tilslutning af Philips Hue Bridge til stikkontakten.

**2 -** Slut Philips Hue Bridge til den samme router, som du bruger til TV'et – benyt et Ethernet-kabel til tilslutningen.

**3 -** Tænd for hue-lyskilderne.

Sådan startes konfigurationen…

**1 -** Tryk

på  $\bigoplus$  (Hjem) > Indstillinger > Ambilight > Ambilight+hue > Konfigurer hue-pærer. **2 -** Vælg Start nu, og tryk på OK. TV'et begynder at søge efter Philips Hue Bridge. Hvis TV'et endnu ikke er tilsluttet dit netværk, vil det starte med netværkskonfigurationen. Hvis Philips Hue Bridge vises på listen.

Få mere at vide om at tilslutte TV'et til dit hjemmenetværk i Hjælp, tryk på farvetasten **- Søgeord**, og find Netværksindstillinger.

### <span id="page-45-1"></span>Trin 2 - Hue Bridge

I det næste trin opretter du forbindelse mellem TV'et og Philips Hue Bridge.

TV'et kan kun oprette forbindelse til én hue Bridge.

Sådan oprettes forbindelse til hue Bridge…

**1 -** Når TV'et er tilsluttet dit hjemmenetværk, viser det de tilgængelige hue Bridges. Hvis TV'et endnu ikke har fundet din Hue Bridge, kan du vælge Scan igen og trykke på OK.

Hvis TV'et fandt den eneste Hue Bridge, skal du vælge navnet på den pågældende Hue Bridge og trykke på OK.

Hvis du har mere end én tilgængelig Hue Bridge, skal du klikke på den Hue Bridge, du vil benytte, og derefter trykke på OK.

**2 -** Vælg Start, og tryk på OK.

**3 -** Nu skal du gå til Philips Hue Bridge og trykke på linkknappen midt på enheden. Dette vil oprette forbindelse mellem hue Bridge'en og TV'et. Det bør gøres inden for 30 sekunder. TV'et vil bekræfte, om hue Bridge'en nu har forbindelse til TV'et. **4 -** Vælg OK, og tryk på OK.

Når Philips Hue Bridge er forbundet til TV'et, skal du gå til siden Hue-pærer.

#### Trin 3 - Hue-lyskilder

I det næste trin vælger du de Philips Hue-pærer, der skal følge Ambilight.

Du kan vælge maks. 9 Philips hue-lyskilder til Ambilight+hue.

Sådan vælges lyskilderne til Ambilight+hue…

**1 -** Marker de lyskilder, der skal følge Ambilight, på listen. Marker en pære ved at vælge navnet på pæren og trykke på OK. Når du markerer en lyskilde, blinker den én gang.

**2 -** Når du er klar, skal du vælge OK og trykke på OK.

#### Trin 4 - konfigurer lyskilde

<span id="page-45-0"></span>I det følgende trin konfigurerer du hver enkelt Philips Hue-pære.

Sådan konfigureres hver enkelt hue-lyskilde...

**1 -** Vælg en pære til konfiguration, og tryk på OK

- . Den valgte lyskilde blinker.
- **2** Vælg Start, og tryk på OK.

**3 -** Først angives det, hvor du har placeret lyskilden i forhold til TV'et. En korrekt indstilling af Vinklen sender den korrekte Ambilight-farve til pæren. Vælg bjælken for at regulere positionen.

**4 -** Derefter angives Afstanden mellem pæren og TV'et. Jo længere væk fra TV'et, jo svagere er Ambilight-farven. Vælg bjælken for at regulere

afstanden.

**5 -** Til sidst indstilles pærens Lysstyrke. Vælg bjælken for at regulere lysstyrken.

**6 -** Vælg OK, og tryk på OK for at stoppe med at konfigurere pæren.

**7 -** I menuen Konfigurer Ambilight+hue kan du gøre det samme for alle pærer.

**8 -** Når alle Ambilight+hue-pærer er konfigureret, skal du vælge Afslut og trykke på OK.

Ambilight+hue er klar til brug.

## Ambilight+hue-indstillinger

 $\bigoplus$  (Hjem) > Indstillinger > Ambilight > Ambilight+hue > Sluk

Sluk Ambilight+hue

 $\bigoplus$  (Hiem) > Indstillinger > Ambilight > Ambilight+hue > Fordybelse

Tryk på pilene  $\bigwedge$  (op) eller  $\bigvee$  (ned) for at justere, hvor nøjagtigt hue-pærerne følger Ambilight.

### $\bigoplus$  (Hjem) > Indstillinger > Ambilight > Ambilight+hue > Lounge Light+hue

Hvis du har installeret Ambilight+hue, kan du lade huepærerne følge Lounge Light fra Ambilight. Philips huelamper vil øge Lounge Light-effekten i hele rummet.

#### $\bigoplus$  (Hjem) > Indstillinger > Ambilight > Ambilight+hue > Vis konfiguration

Få vist nuværende opsætning af Ambilight+hue, netværk, Bridge og pærer.

## $\bigoplus$  (Hiem) > Indstillinger > Ambilight > Ambilight+hue > Nulstil konfiguration

Nulstil nuværende opsætning af Ambilight+hue.

#### $\overline{11.4}$

## Avancerede Ambilightindstillinger

#### Vægfarve

### (Hjem) > Indstillinger > Ambilight > Avanceret > Vægfarve

• Neutraliser en farvet vægs indvirkning på Ambilightfarverne

• Vælg farven på væggen bag TV'et, så tilpasser TV'et Ambilight-farverne, som de var tænkt.

TV'et slukker

 $\bigoplus$  (Hjem) > Indstillinger > Ambilight > Avanceret > TV'et slukker

Indstil Ambilight til at slukke straks eller nedtone langsomt, når du slukker TV'et. Den langsomme nedtoning giver dig nogen tid til at tænde lyset i stuen.

## <span id="page-47-0"></span>15 Netflix

Hvis du har et Netflix-abonnement, kan du se Netflix på dette TV. Dit TV skal have forbindelse til internettet.

Åbn Netflix, tryk på **NETFLIX** for at åbne Netflix-appen. Du kan åbne Netflix med det samme fra et TV på standby.

www.netflix.com

## <span id="page-48-4"></span><span id="page-48-0"></span> $\overline{16}$ Miljø

## <span id="page-48-1"></span> $16.1$ European Energy Label

<span id="page-48-3"></span>European Energy Label informerer dig om dette produkts energieffektivitetsklasse. Jo mere grøn energieffektivitetsklassen for dette produkt er, desto mindre energi bruger det.

På mærket finder du energieffektivitetsklassen, det gennemsnitlige strømforbrug for dette produkt ved brug og det gennemsnitlige energiforbrug for 1 år. Du kan også finde værdier for strømforbruget for dette produkt på Philips websted for dit land på www.philips.com/TV

## <span id="page-48-2"></span>16.2 Produktoplysninger

## 43PUx6262

- Energieffektivitetsklasse: A+
- Synlig skærmstørrelse: 108 cm / 43 tommer
- Strømforbrug når tændt (W): 43 W
- Årligt energiforbrug (kWh) \*: 63 kWh
- Strømforbrug i standby (W) \*\*: 0,30 W
- Skærmopløsning (pixel): 3840 x 2160

## 49PUx6262

- Energieffektivitetsklasse: A+
- Synlig skærmstørrelse: 123 cm / 49 tommer
- Strømforbrug når tændt (W): 56 W
- Årligt energiforbrug (kWh) \*: 82 kWh
- Strømforbrug i standby (W) \*\*: 0,30 W
- Skærmopløsning (pixel): 3840 x 2160

## 50PUx62x2

- Energieffektivitetsklasse: A+
- Synlig skærmstørrelse: 126 cm / 50 tommer
- Strømforbrug når tændt (W): 61 W
- Årligt energiforbrug (kWh) \*: 90 kWh
- Strømforbrug i standby (W) \*\*: 0,30 W
- Skærmopløsning (pixel): 3840 x 2160

## 55PUx62x2

- Energieffektivitetsklasse: A+
- Synlig skærmstørrelse: 139 cm / 55 tommer
- Strømforbrug når tændt (W): 63 W
- Årligt energiforbrug (kWh) \*: 92 kWh
- Strømforbrug i standby (W) \*\*: 0,30 W
- Skærmopløsning (pixel): 3840 x 2160

## 65PUx6262

- Energieffektivitetsklasse: A++
- Synlig skærmstørrelse: 164 cm / 65 tommer
- Strømforbrug når tændt (W): 70 W
- Årligt energiforbrug (kWh) \*: 103 kWh
- Strømforbrug i standby (W) \*\*: 0,30 W
- Skærmopløsning (pixel): 3840 x 2160

\* Energiforbrug i kWh pr. år er baseret på strømforbruget for et TV, der er tændt 4 timer om dagen i 365 dage. Det faktiske energiforbrug afhænger af, hvordan TV'et anvendes.

\*\* Når TV'et er slukket med fjernbetjeningen, og ingen funktioner er aktive.

## 16.3 Bortskaffelse

## Bortskaffelse af udtjente produkter og batterier

Dit produkt er udviklet og fremstillet i materialer og komponenter af høj kvalitet, som kan genbruges.

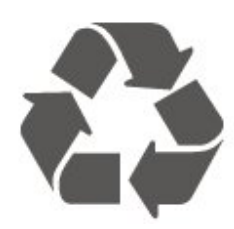

Når et produkt er forsynet med dette symbol med en overkrydset affaldsspand på hjul, betyder det, at produktet er omfattet af EU-direktiv 2012/19/EU.

Forhør dig på den lokale genbrugsstation for elektriske og elektroniske produkter.

Dine gamle produkter skal bortskaffes i overensstemmelse med den lokale lovgivning og ikke sammen med almindeligt husholdningsaffald. Korrekt bortskaffelse af udtjente produkter er med til at forhindre negativ påvirkning af miljø og mennesker.

Dit produkt indeholder batterier, som er omfattet af EU-direktivet 2006/66/EC, og som ikke må bortskaffes sammen med almindeligt husholdningsaffald.

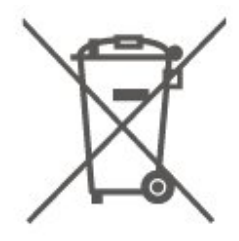

Undersøg lokale regulativer vedr. separat indsamling af batterier, eftersom korrekt bortskaffelse af batterier er med til at forhindre negativ påvirkning af miljø og mennesker.

## <span id="page-50-5"></span><span id="page-50-0"></span>17 Specifikationer

## <span id="page-50-1"></span> $\frac{1}{17.1}$ Strøm

Produktspecifikationerne kan ændres uden varsel. Du kan finde flere oplysninger om produktet på [www.philips.com/support](http://www.philips.com/support)

## Strøm

- Strømstik: AC 220-240 V +/-10 %
- Omgivende temperatur : 5°C til 35°C

Du kan finde oplysninger om strømforbrug i afsnittet Produktoplysninger.

Effekten, der er anført på produktets mærkat, er strømforbruget ved normal anvendelse i hjemmet (IEC 62087 Ed.2). Den maksimale effekt, der står i parentes, anvendes til elektrisk sikkerhed (IEC 60065 Ed. 8.0).

## <span id="page-50-2"></span>17.2 Modtagelse

- Antenneindgang: 75 ohm koaksial (IEC75)
- Tunerbånd: Hyperband, S-kanal, UHF, VHF
- DVB: DVB-T2, DVB-C (kabel) QAM
- Analog videoafspilning: SECAM, PAL
- Digital videoafspilning: MPEG2 SD/HD (ISO/IEC
- 13818-2), MPEG4 SD/HD (ISO/IEC 14496-10), HEVC\*
- Digital lydafspilning (ISO/IEC 13818-3)
- Satellit-antenneindgang: 75 ohm F-type
- Indgangsfrekvensområde : 950 til 2150 MHz
- Inputniveauområde : 25 til 65 dBm

• DVB-S/S2 QPSK, symbolhastighed 2 til 45 mio. symboler, SCPC og MCPC

• LNB: DiSEqC 1.0, 1 til 4 LNB'er understøttes, valg af polaritet 14/18 V, båndvalg 22 kHz, tonespidstilstand, LNB-strømstyrke 300 mA maks.

\* Kun til DVB-T2, DVB-S2

## <span id="page-50-3"></span>17.3 Skærmopløsning

## Diagonal skærmstørrelse

- 43PUx6262: 108 cm / 43 tommer
- 49PUx6262: 123 cm / 49 tommer
- 50PUx62x2: 126 cm / 50 tommer
- 55PUx62x2: 139 cm / 55 tommer
- 65PUx6262: 164 cm / 65 tommer

## Skærmopløsning

<span id="page-50-4"></span> $\cdot$  3840 x 2160

## $\frac{174}{x}$

## Understøttet indgangsopløsning - video

## Understøttelse af tidsberegning

Understøttelse af videotidsberegning omfatter også felt-/billedhastigheder 23.976 Hz, 29.97 Hz og 59.94 Hz.

## **HDMI**

- 480i 24Hz, 25Hz, 30Hz, 50Hz, 60Hz
- 480p 24Hz, 25Hz, 30Hz, 50Hz, 60Hz
- 576i 24Hz, 25Hz, 30Hz, 50Hz, 60Hz
- 576p 24Hz, 25Hz, 30Hz, 50Hz, 60Hz
- 720p 24Hz, 25Hz, 30Hz, 50Hz, 60Hz
- 1080i 24Hz, 25Hz, 30Hz, 50Hz, 60Hz
- 1080p 24Hz, 25Hz, 30Hz, 50Hz, 60Hz
- 3840 x 2160p 24Hz, 25Hz, 30Hz, 50Hz, 60Hz

## HDMI - UHD

### $\bigoplus$  (Hjem) > Indstillinger > Generelle indstillinger > HDMI Ultra HD

Dette TV kan vise Ultra HD-signaler. Nogle enheder – tilsluttet via HDMI – genkender ikke et TV med Ultra HD og fungerer muligvis ikke korrekt eller viser forvrænget billede eller lyd.

For at undgå funktionsfejl ved en sådan enhed kan du sætte signalkvaliteten til et niveau, som enheden kan håndtere. Hvis enheden ikke anvender Ultra HDsignaler, kan du slukke for Ultra HD for denne HDMIforbindelse.

En HDMI-tilslutning med indstillingen UHD 4:4:4/4:2:2\* giver mulighed for op til maks. UHD (50 Hz eller 60 Hz) RGB 4:4:4- eller YCbCr 4:4:4/4:2:2/4:2:0-signaler. Indstillingen UHD 4:2:0 giver mulighed for op til maks. UHD (50 Hz eller 60 Hz) YCbCr 4:2:0-signaler.

\* Tilgængelig, når Kilde er indstillet til HDMI 2 eller HDMI 3

## Komponent, komposit

## Komposit

• PAL, NTSC, SECAM

## Komponent

- 480i 24Hz, 25Hz, 30Hz, 50Hz, 60Hz
- 480p 24Hz, 25Hz, 30Hz, 50Hz, 60Hz
- 576i 24Hz, 25Hz, 30Hz, 50Hz, 60Hz
- <span id="page-51-4"></span>• 576p - 24Hz, 25Hz, 30Hz, 50Hz, 60Hz
- 720p 24Hz, 25Hz, 30Hz, 50Hz, 60Hz
- 1080i 24Hz, 25Hz, 30Hz, 50Hz, 60Hz
- 1080p 24Hz, 25Hz, 30Hz, 50Hz, 60Hz

## <span id="page-51-3"></span><span id="page-51-0"></span>17.5

## Understøttet indgangsopløsning computer

- $\cdot$  640 x 480 60Hz
- $\cdot$  800 x 600 60Hz
- $\cdot$  1024 x 768 60Hz
- $\cdot$  1280 x 800 60Hz
- $\cdot$  1280 x 960 60Hz
- $\cdot$  1280 x 1024 60Hz
- 1366 x 768 60Hz
- $\cdot$  1440 x 900 60Hz
- $\cdot$  1920 x 1080 60Hz
- $\cdot$  3840 x 2160 60Hz

## <span id="page-51-1"></span>17.6 Lyd

- Incredible Surround
- Clear Sound
- Smart-lyd
- Udgangseffekt (RMS): 20 W
- Dolby® Digital
- $\cdot$  DTS 2.0 + digital udgang

## <span id="page-51-2"></span>177 Multimedie

#### Tilslutninger

- USB 2.0/USB 3.0
- Ethernet LAN RJ-45
- Wi-Fi 802.11n (indbygget)
- Understøttede USB-filsystemer
- FAT, NTFS

## Afspilningsformater

• Videocodec: AVI, MKV, HEVC, H.264/MPEG-4 AVC, MPEG1, MPEG2, MPEG4, WMV9/VC1, VP9 • Lydcodec: MP3, WAV, AAC, WMA (v2 op til v9.2),

WMA-PRO (v9 og v10)

- Undertekster:
- Format: SRT, SMI, SSA, SUB, ASS, TXT
- Tegnkodninger: UTF-8, Centraleuropa og Østeuropa (Windows-1250), kyrillisk (Windows-1251), græsk (Windows-1253), tyrkisk (Windows-1254), Vesteuropa (Windows-1252) • Billedcodec: JPEG, GIF, PNG, BMP
- 

## Wi-Fi-certificeret

Dette TV understøtter Miracast-certificerede enheder.

Ydeevnen kan variere afhængigt af den mobile enheds kapacitet og den anvendte software.

## 17.8 Tilslutningsmuligheder

### TV'ets sider

- Fælles interface-stik: CI+/CAM
- $\cdot$  USB 2 USB 2.0
- HDMI 3-indgang MHL UHD HDR
- Hovedtelefoner 3,5 mm stereo-mini-jackstik

### Bagpå TV'et

- YPbPr : Y Pb Pr, Audio V/H
- CVBS: CVBS, Audio L/R (delt med YPbPr)
- I bunden af TV'et
- Lydudgang optisk Toslink
- $\cdot$  USB 1 USB 3.0
- LAN-netværk RJ45
- Satellittuner
- Antenne (75 ohm)
- HDMI 1-indgang ARC UHD
- HDMI 2-indgang UHD HDR

## <span id="page-52-5"></span><span id="page-52-0"></span> $\overline{18}$ Fejlfinding

## <span id="page-52-1"></span> $\overline{18.1}$ Tips

Hvis du ikke kan finde en løsning på dit TV-problem med Fejlfinding, kan du bruge - Søgeord under Hjælp > Brugervejledning til at finde de oplysninger, du søger. Vælg et søgeord for at gå til den mest relevante side i brugervejledningen.

Hvis brugervejledningen ikke besvarer dit spørgsmål, kan du gå til Philips' supportwebsted.

Du kan finde løsninger på problemer, der vedrører dit Philips TV, ved at åbne vores onlinesupport. Du kan vælge sprog og indtaste produktets modelnummer.

## Gå til www.philips.com/support.

På supportwebstedet kan du finde dit lands kontakttelefonnummer samt svar på ofte stillede spørgsmål. I nogle lande kan du chatte med en af vores medarbejdere og stille spørgsmål direkte eller via e-mail.

Du kan downloade ny TV-software eller brugervejledningen til at læse på computeren.

Få flere oplysninger om TV-fejlfinding og ofte stillede spørgsmål (FAQ)...

Gå

til [http://philips-tvconsumercare.kxondemand.com/](http://philips-tvconsumercare.kxondemand.com/portal/en/ModelSelect) [portal/en/ModelSelect](http://philips-tvconsumercare.kxondemand.com/portal/en/ModelSelect)

## TV-hjælp på din tablet, smartphone eller computer

For at udføre udvidede anvisningssekvenser på en nemmere måde, kan du downloade TV-Hjælp i PDFformat, der kan læses på din smartphone, tablet eller computer. Du kan også printe den relevante Hjælpside fra computeren.

<span id="page-52-3"></span>Du kan downloade Hjælp (brugervejledningen) fra [www.philips.com/support](http://www.philips.com/support)

## <span id="page-52-2"></span> $18.2$ Tænd

TV'et tænder ikke

• Tag strømkablet ud af stikkontakten. Vent et minut, og sæt det derefter i igen. Sørg for, at strømledningen sidder ordentligt i stikket. Prøv at tænde igen.

<span id="page-52-4"></span>• Slut TV'et til en anden stikkontakt, og prøv at tænde.

• Afbryd forbindelsen til alle enheder, der er sluttet til

TV'et, og prøv at tænde.

• Hvis standby-indikatoren på TV'et er tændt, kan TV'et muligvis ikke reagere på fjernbetjeningen.

## Knirkende lyd ved tænd og sluk

Når du tænder eller sætter TV'et på standby, kan du høre en knirkende lyd fra TV-kabinettet. Den knirkende lyd forårsages af normal udvidelse og sammentrækning af TV'et, når det køler af og varmer op. Dette påvirker ikke ydeevnen.

## TV'et vender tilbage til standby, efter det har vist Philips-opstartsskærmbilledet

Når TV'et er på standby, vises et Philipsopstartsskærmbillede, og TV'et vender tilbage til standbytilstand. Dette er normalt. Når TV'et har været frakoblet strømmen og tilsluttes til strømforsyningen igen, vises opstartsskærmbilledet, næste gang TV'et startes op. Tryk på  $\bullet$  (standby/tændt) på fjernbetjeningen eller på TV'et for at tænde TV'et fra standby.

## Standby-lyset bliver ved med at blinke

Tag strømkablet ud af stikkontakten. Vent i 5 minutter, før du tilslutter strømkablet igen. Hvis TV'et bliver ved med at blinke, kontaktes Philips TV Consumer Care. I Hjælp > Brugervejledning skal du trykke på farvetasten **Søgeord** og finde Kontaktoplysninger.

## TV slukker af sig selv

Hvis TV'et pludselig slukker, kan indstillingen Timer for slukning være aktiveret. Med Timer for slukning slukker TV'et efter 4 timer, hvis det ikke modtager signaler fra fjernbetjeningen. For at undgå denne automatiske slukning kan du deaktivere den.

I Hjælp > Brugervejledning skal du trykke på farvetasten 
Søgeord og finde Timer for slukning.

Derudover vil TV'et slukke automatisk, hvis det ikke modtager et TV-signal eller en fjernbetjeningskommando i 10 minutter.

## 18.3 Fjernbetjening

TV'et reagerer ikke, når jeg anvender fiernbetieningen.

• TV'et bruger noget tid på at starte op. I det tidsrum reagerer TV'et ikke på fjernbetjeningen eller TVbetjeningsknapperne. Dette er normalt.

• Batterierne i fjernbetjeningen kan være afladte. Udskift batterierne med nye.

geninstaller DVB-T-kanalen.

## $\frac{1}{18.4}$ Kanaler

## <span id="page-53-0"></span>Der blev ikke fundet nogen digitale kanaler under installationen

• Kontrollér, om TV'et er tilsluttet en antenne eller anvender et udbydersignal. Kontrollér kabeltilslutningerne.

• Kontrollér, om det land, hvor du har installeret TV'et, udsender digitale kanaler.

• Kontrollér, om du har valgt det korrekte DVB-system (Digital Video Broadcast). Vælg DVB-T

(antennebaseret), når du bruger en antenne eller fællesantenne, eller vælg DVB-C (kabel), hvis du bruger en TV-kabeltjeneste med et CAM-modul.

• Gentag installationen, og kontrollér, at du har valgt det rigtige land og system.

## Der blev ikke fundet analoge kanaler under installationen

• Kontrollér, om TV'et er sluttet til en antenne. Kontrollér kabeltilslutningerne.

• Kontrollér, om du har valgt det korrekte DVB-system (Digital Video Broadcast). Vælg DVB-T

(antennebaseret), når du bruger en antenne eller fællesantenne.

• Gentag installationen, og vælg Digitale og analoge kanaler under installationen.

Nogle kanaler er forsvundet, kan ikke finde alle eller nogle tidligere installerede kanaler

• Kontrollér, om du har valgt den rigtige Kanalliste eller Liste over foretrukne, du normalt bruger.

• Nogle kanaler kan være flyttet eller måske slettet af TV-stationen. I den normale kanalliste skal du prøve at søge efter den kanal, du mangler. Hvis kanalen stadig findes, kan du tilføje den på listen over foretrukne igen.

• En kanal kan slettes fra kanallisten under en Automatisk kanalopdatering. Disse automatiske opdateringer foretages om natten, hvis TV'et er i standbytilstand.

Kanaler, som ikke længere eksisterer, slettes, og nye kanaler føjes til kanallisten. Undtagelsesvis kan en kanal slettes, fordi TV'et ikke kunne finde den, mens det søgte efter kanalen. Måske fordi der ikke sendes TV-udsendelser på kanalen om natten.

For at undgå, at kanaler slettes under

den Automatiske kanalopdatering, fordi TV'et ikke har kunnet finde kanalerne, selv om de stadig findes, kan du deaktivere Automatisk kanalopdatering.

## $\bigoplus$  (Hjem) > Indstillinger >

Antenne-/kabelinstallation,

## Satellitinstallation\* > Automatisk kanalopdatering

\* Satellitinstallation gælder kun for TV-modellerne xxPUS6162, xxPUS6262, xxPUS6272.

#### <span id="page-53-1"></span>DVB-T2 HEVC-kanal

• Se de tekniske specifikationer for at sikre dig, at TV'et understøtter DVB-T2 HEVC i dit land, og

## 18.5 Satellit

TV'et kan ikke finde de satellitter, jeg ønsker, eller TV'et installerer den samme satellit to gange

Kontrollér, om det korrekte antal satellitter er angivet under indstillingerne i starten af installationen. Du kan indstille TV'et til at søge efter én, to eller 3/4 satellitter.

## En dobbelthoved-LNB kan ikke finde satellit nummer to

• Hvis TV'et finder én satellit, men ikke kan finde nummer to, kan du dreje parabolantennen et par grader. Juster parabolen, så den får det stærkeste signal på den første satellit. Kontrollér signalstyrkeindikatoren for den første satellit på skærmen.

• Kontrollér, om indstillingerne er angivet til to satellitter.

## Ændring af installationen løste ikke problemet

Alle indstillinger, satellitter og kanaler gemmes først, når du afslutter installationen.

## Alle satellitkanaler er forsvundet

Hvis du bruger et Unicable-system, skal du sørge for at tildele to unikke User Band-numre til begge de indbyggede tunere i Unicable-indstillingerne. Det skyldes muligvis, at en anden satellitmodtager i Unicable-systemet anvender det samme brugerbåndnummer.

## Nogle satellitkanaler ser ud til at være forsvundet fra kanallisten.

Hvis nogle kanaler ser ud til at være forsvundet eller fejlplaceret, kan udbyderen have ændret transponderplaceringen for disse kanaler. For at gendanne positionerne på kanallisten kan du prøve at opdatere kanalpakken.

## Jeg kan ikke fjerne en satellit

Abonnementspakker tillader ikke fjernelse af en satellit. Hvis du vil fjerne satellitten, skal du udføre en komplet installation igen og vælge en anden pakke.

#### Modtagelsen er periodisk dårlig

• Kontrollér, om satellitparabolen sidder godt fast.

- Stærk vind kan flytte parabolen.
- Sne og regn kan forringe modtagelsen.

## $186$ Billede

## Intet billede/forvrænget billede

• Kontrollér, om TV'et er tilsluttet en antenne eller anvender et udbydersignal. Kontrollér kabeltilslutningerne.

• Kontrollér, om den korrekte kilde/indgang er valgt i kildemenuen. Tryk på  $\blacksquare$  Kilder, og vælg den kilde/indgang, du har brug for.

• Kontrollér, om den eksterne enhed eller kilde er korrekt tilsluttet.

• Kontrollér, om modtagelsen er dårlig.

• Kontrollér, om billedet er indstillet til en

minimumværdi. Vælg Billedtype, vælg en type, og tryk på OK.

 (Hjem) > Indstillinger > Billede > Billedtype • Kontrollér, om TV'et er gået i stykker, ved at prøve at afspille et videoklip. Tryk

på  $\bigstar$  Indstillinger > Hjælp > Kontroller TV'et. Hvis videoklippet er sort, skal du ringe til Philips. Vent, indtil klippet slutter, og vælg Kontaktoplysninger i menuen Hjælp. Ring til telefonnummeret i dit land.

## Lyd, men intet billede

• Skift til andre videokilder, og skift derefter tilbage til den aktuelle kilde.

• Vælg Billedtype, vælg en type, og tryk på OK.

 $\bigoplus$  (Hiem) > Alle

indstillinger > Billede > Billedtype • Gå tilbage til Billedtype, og tryk på 
Gendan type

for at gendanne billedtypen. • Nulstil alle TV-indstillinger ved at gå

til  $\bigoplus$  (Hjem) > Indstillinger > Generelle

indstillinger > Geninstaller TV.

• Kontrollér kilde-/indgangsenhedernes tilslutninger.

## Dårlig modtagelse

Hvis TV-billedet er forvrænget eller varierende i kvalitet, kan indgangssignalet være dårligt. Et svagt digitalt signal ses som et billede, der opdeles i firkantede blokke, og som lejlighedsvis fryser. Et dårligt digitalt signal vil falde meget hurtigere ud end et dårligt analogt signal.

<span id="page-54-0"></span>• Kontrollér, om antennekablet er tilsluttet korrekt.

• Store højttalere, ikke-jordede lydenheder, neonlys, høje bygninger og andre store genstande kan have indflydelse på modtagelseskvaliteten, når du bruger en antenne. Prøv at forbedre modtagelsen ved at ændre antenneretningen eller flytte enheder væk fra TV'et. Dårligt vejr kan forringe modtagelsen.

• Kontrollér, om alle tilslutninger til og fra enhederne er tilsluttet korrekt.

• Hvis modtagelsen kun er dårlig for en enkelt kanal, kan du forsøge at finindstille den pågældende kanal via Analog: Manuel installation. (Kun for analoge kanaler)

 $\bigoplus$  (Hjem) > Indstillinger >

Antenne-/kabelinstallation > Analog: Manuel installation

• Kontrollér, at det indgående digitale signal er tilstrækkeligt kraftigt. Mens du ser en digital kanal, skal du trykke på OPTIONS, vælge Status og trykke på OK. Kontrollér Signalstyrke og Signalkvalitet.

## Dårligt billede fra en enhed

• Sørg for, at enheden er korrekt tilsluttet. Sørg for, at enhedens videoudgangsindstilling er sat til den højest mulige opløsning.

• Gendan billedtypen, eller skift til en anden billedtype.

## Billedindstillinger ændrer sig efter et stykke tid

Sørg for, at Placering er indstillet til Hjem . Du kan ændre og gemme indstillinger i denne tilstand.  $\bigoplus$  (Hjem) > Indstillinger > Generelle indstillinger > Placering

### Der vises et banner

Hvis der lejlighedsvis vises et reklamebanner på skærmen, eller Billedtype automatisk skifter tilbage til Livagtig ved opstart, er TV'et i Butikslokation. Indstil TV'et til lokaliteten Hjem for brug i hjemmet.

 $\bigoplus$  (Hjem) > Indstillinger > Generelle indstillinger > Placering

Billedet passer ikke til skærmen / forkert eller ustabil

billedstørrelse / billedplaceringen er forkert • Hvis billedstørrelsen - dets formatforhold - ikke passer til skærmen og har sorte bjælker i toppen og bunden eller i venstre og højre side af skærmen, skal du trykke på **EBilledformat > Udfyld skærm.** • Hvis billedstørrelsen skifter hele tiden, skal du trykke på Billedformat > Tilpas til skærm. • Hvis placeringen af billedet på skærmen er forkert, skal du prøve at kontrollere signalets opløsning og udgangstypen på den tilsluttede enhed og trykke

på Billedformat > Original.

Computerbilledet er ikke stabilt

Sørg for, at pc'en kører med den understøttede opløsning og opdateringshastighed.

## $\overline{18.7}$ Lyd

Ingen lyd eller dårlig lydkvalitet

• Kontrollér, om TV'ets lydindstillinger er OK, og tryk på tasterne (1) lydstyrke eller  $\rightarrow$  lydløs.

• Hvis du bruger en digital modtager (set-top-boks), skal du kontrollere, at lydstyrken på modtageren ikke er indstillet til nul eller lydløs.

• Kontrollér, om TV'et - lydsignalet - er sluttet korrekt til hjemmebiografsystemet, hvis du bruger et sådant system til TV-lyd. Kontrollér, om du har sluttet HDMIkablet til en HDMI1 ARC-tilslutning på hjemmebiografsystemet.

• Sørg for, at TV-lydudgangen er sluttet til lydindgangen på den hjemmebiografenheden. Lyden bør kunne høres fra hjemmebiografsystemets højttalere.

## Lyd med høje lyde

Hvis du ser en video fra et tilsluttet USB-flashdrev eller tilsluttet computer, kan lyden fra dit hjemmebiografsystem være forvrænget. Lyden høres, når lyd- eller videofilen har DTS-lyd, men hjemmebiografsystemet ikke har nogen DTSlydbehandling. Du kan løse dette ved at indstille TV'ets digitale udgangsformat til Stereo. Tryk på

 $\bigoplus$  (Hjem) > Indstillinger > Lyd > Avanceret > Digitalt udgangsformat

## <span id="page-55-0"></span> $\overline{18.8}$ HDMI - UHD

## HDMI

<span id="page-55-2"></span>• Vær opmærksom på, at understøttelse af HDCP (High-bandwidth Digital Content Protection) kan forsinke TV'ets gengivelse af indhold fra en HDMIenhed.

• Hvis TV'et ikke genkender HDMI-enheden, og der ikke vises noget billede, skal du skifte kilde fra en enhed til en anden og tilbage igen.

• Dette er et Ultra HD-TV. Visse ældre enheder – tilsluttet via HDMI – genkender ikke et Ultra HD TV elektronisk og fungerer muligvis ikke korrekt eller viser forvrænget billede eller lyd. For at undgå funktionsfejl ved en sådan enhed kan du sætte signalkvaliteten til et niveau, som enheden kan håndtere. Hvis enheden ikke anvender Ultra HD-signaler, kan du slukke for Ultra HD for denne HDMI-forbindelse.

Hvis billedet og lyden fra en enhed, der er tilsluttet HDMI, er forvrænget, skal du kontrollere, om en anden HDMI Ultra HD-indstilling kan løse problemet.

I Hjælp > Brugervejledning skal du trykke på farvetasten - Søgeord og finde HDMI Ultra HD. • Hvis der forekommer periodiske lydforstyrrelser, skal du sørge for, at udgangsindstillingerne fra HDMIenheden er korrekte.

#### HDMI EasyLink virker ikke

• Kontrollér, om dine HDMI-enheder er HDMI-CECkompatible. EasyLink-funktioner virker kun på enheder, der er HDMI-CEC-kompatible.

#### <span id="page-55-3"></span>Der vises intet lydstyrkeikon

<span id="page-55-1"></span>• Når en HDMI-CEC-lydenhed er tilsluttet og du bruger TV'ets fjernbetjening til at justere lydstyrken fra enheden, er dette normalt.

## 18.9 USB

### Fotos, videoer og musik fra en USB-enhed vises ikke

• Kontrollér, om USB-lagringsenheden er indstillet til at være kompatibel med masselagringsenhed som beskrevet i dokumentationen til lagringsenheden.

• Kontrollér, om USB-lagringsenheden er kompatibel med TV'et.

• Kontrollér, om lyd- og billedfilformater understøttes af TV'et. Få flere oplysninger under Hjælp ved at trykke på farvetasten Søgeord og finde Multimedier.

#### Hakkende afspilning af USB-filer

• USB-enhedens overførselsydeevne begrænser muligvis overførselshastigheden til TV'et, hvilket fører til dårlig afspilning.

## 18.10 Wi-Fi og internet

Wi-Fi-netværk blev ikke fundet eller er forvrænget.

• Kontrollér, om firewalls i dit netværk tillader adgang for den trådløse TV-forbindelse.

• Hvis det trådløse netværk i dit hjem ikke fungerer korrekt, kan du prøve med en kablet netværksinstallation.

### Internettet fungerer ikke

• Hvis forbindelsen til routeren er i orden, skal du kontrollere routerens forbindelse til internettet.

#### PC'en og internetforbindelsen er langsom

• Se brugervejledningen til den trådløse router for at få oplysninger om indendørs rækkevidde,

overførselshastighed og andre faktorer, der påvirker signalkvaliteten.

• Brug en internetforbindelse med høj hastighed (bredbånd) til din router.

## DHCP

• Hvis forbindelsen mislykkes, kan du kontrollere routerens DHCP-indstilling (Dynamic Host Configuration). DHCP skal være sat på Til.

## 18.11

## Forkert sprog i menuerne

## Skift sproget tilbage til dit eget sprog.

- **1** Tryk på (Indstillinger).
- 2 Tryk 9 gange på  $\vee$  (ned), og tryk på OK.
- **3** Tryk 5 gange, og tryk  $\triangleright$  (højre) ind 3 gange, vælg sprog, og tryk på OK.

## <span id="page-56-2"></span><span id="page-56-0"></span>19 Sikkerhed og pleje

## <span id="page-56-1"></span> $\frac{1}{19.1}$ Sikkerhed

## Vigtigt!

Sørg for at læse og forstå alle sikkerhedsinstruktioner, før du bruger TV'et. Hvis der opstår skader, fordi instruktionerne ikke følges, bortfalder garantien.

## Risiko for elektrisk stød eller brand

• Udsæt ikke TV'et for regn eller vand. Placer aldrig væskeholdige beholdere, såsom vaser, i nærheden af TV'et.

Hvis der spildes væsker på eller ned i TV'et, skal det straks tages ud af stikkontakten.

Kontakt Philips' kundeservice for at få TV'et undersøgt før brug.

• Udsæt ikke TV'et, fjernbetjeningen eller batterierne for ekstrem varme. Anbring dem aldrig i nærheden af brændende stearinlys, åben ild eller andre varmekilder, herunder direkte sollys.

• Indsæt aldrig genstande i ventilationsristene eller andre åbninger på TV'et.

• Stil ikke tunge genstande oven på netledningen.

• Undgå belastning af strømstik. Løse strømstik kan forårsage lysbuer eller brand. Sørg for ikke at belaste netledningen, når du drejer TV-skærmen.

• Du kan tage strømmen fra TV'et ved at frakoble TV'ets strømstik. Ved frakobling af strømmen må du kun trække i strømstikket, ikke i ledningen. Sørg for, at du til enhver tid har nem adgang til strømstik, strømkabel og stikkontakt.

## Risiko for personskade eller beskadigelse af TV'et

• Der skal to personer til at løfte og bære et TV, som vejer over 25 kilo.

• Hvis du monterer TV'et på en fod, må du kun anvende den, der fulgte med TV'et. Fastgør foden sikkert på TV'et.

Anbring TV'et på en flad, plan overflade, der kan bære den vægten af TV'et med fod.

• Hvis du vil vægmontere TV'et, skal du sikre dig, at vægmonteringen er i stand til at bære TV'et. TP Vision er ikke ansvarlig for ukorrekte vægmonteringer, der medfører ulykker, kvæstelse eller skader.

• Dele af dette produkt er fremstillet af glas. Vær forsigtig for at undgå personskade og beskadigelse af produktet.

## Risiko for beskadigelse af TV'et!

Før du slutter TV'et til strømmen, skal du sikre dig, at spændingen svarer til den værdi, der er trykt bagpå TV'et. Tilslut aldrig TV'et til stikkontakten, hvis spændingen er forskellig fra denne værdi.

## Pas på børn i nærheden

Følg disse forholdsregler for at undgå, at TV'et vælter og forårsager skade på børn:

• Anbring ikke TV'et på en overflade, der er dækket af tæpper eller andet materiale, der kan hives væk.

• Undgå, at dele af TV'et hænger ud over kanter eller overflader.

• Anbring aldrig TV'et højt oppe på møbler, f.eks. en reol, uden at fastgøre både møblet og TV'et til væggen eller et passende støttepunkt.

• Fortæl børnene, at de ikke må klatre op på møbler for at kunne nå TV'et.

Risiko for at børn kommer til at sluge batterier!

Fjernbetjeningen kan indeholde knapbatterier, som nemt kan sluges af små børn. Opbevar altid disse batterier utilgængeligt for børn.

## Risiko for overophedning

Installer ikke TV'et på et trangt sted. Sørg altid for, at der er mindst 10 cm rundt om TV'et til ventilation. Sørg for, at gardiner eller andre genstande ikke dækker ventilationsristene på TV'et.

## **Tordenveir**

Afbryd strømmen til TV'et og antennen før tordenvejr.

Rør aldrig ved nogen dele af TV'et, strømkablet eller antennekablet under tordenvejr.

## Risiko for høreskade

Undgå at bruge øretelefoner eller hovedtelefoner ved høj lydstyrke eller i længere perioder.

## Lave temperaturer

Hvis TV'et transporteres ved temperaturer under 5 °C, skal du pakke TV'et ud og vente, indtil TV'et når stuetemperatur, før du slutter det til stikkontakten.

## Fugtighed

I sjældne tilfælde, afhængigt af temperatur og luftfugtighed, kan der forekomme en smule kondensering på den indvendige side af TV-glasset (på nogle modeller). Du kan undgå dette ved ikke at udsætte TV'et for direkte sollys, varme eller ekstrem luftfugtighed. Hvis der opstår kondensering, forsvinder den af sig selv, når TV'et har været tændt i et par timer.

Kondensfugten skader ikke TV'et eller forårsager feilfunktion.

## <span id="page-57-0"></span> $19.2$ Vedligeholdelse af skærmen

## Rens

• Du må aldrig røre ved, skubbe til, gnide på eller slå til skærmen med nogen genstand.

• Tag stikket ud af TV'et, før du rengør skærmen.

• Rengør TV'et og rammen med en blød, fugtig klud, og tør forsigtigt. Brug aldrig stoffer som sprit, kemikalier eller rengøringsmidler på TV'et.

• For at undgå deformationer og falmede farver skal du tørre vanddråber af så hurtigt som muligt.

• Undgå så vidt muligt statiske billeder. Statiske billeder er billeder, der vises på skærmen i lang tid ad gangen. Statiske billeder omfatter skærmmenuer, sorte bjælker, tidsvisninger m.v. Hvis du er nødt til at benytte statiske billeder, kan du reducere skærmens kontrast og lysstyrke for at forebygge skader på skærmen.

## <span id="page-58-0"></span> $\overline{20}$ Vilkår for anvendelse

2017 © TP Vision Europe B.V. Alle rettigheder forbeholdes.

Dette produkt er sendt på markedet af TP Vision Europe B.V. eller et af dets associerede selskaber, i det følgende benævnt TP Vision, som er producenten af produktet. TP Vision er garantigiver i forhold til TV'et, som er pakket sammen med denne brochure. Philips og skjoldlogoet fra Philips er registrerede varemærker tilhørende Koninklijke Philips N.V.

Specifikationerne kan ændres uden varsel. Varemærkerne tilhører Koninklijke Philips N.V eller de respektive ejere. TP Vision forbeholder sig retten til at ændre produkter til enhver tid uden at være forpligtet til at justere tidligere tilbehør herefter.

Det skriftlige materiale, der fulgte med TV'et, og den manual, der findes i TV'ets hukommelse eller kan downloades fra

Philips-webstedet [www.philips.com/support,](http://www.philips.com/support) anses for at være passende til den påtænkte brug af systemet.

Materialet i denne brugervejledning anses for at være passende til den påtænkte brug af systemet. Hvis produktet, eller dets enkeltmoduler eller procedurer, anvendes til andre formål end de heri angivne, skal der opnås godkendelse af deres gyldighed og egnethed. TP Vision garanterer, at selve materialet ikke er i strid med US-patenter. Ingen yderligere garanti er udtrykt eller underforstået. TP Vision kan hverken drages til ansvar for fejl i indholdet af dette dokument eller for problemer opstået på baggrund af indholdet i dette dokument. Fejl, der rapporteres til Philips, vil snarest muligt blive tilpasset og offentliggjort på Philips-supportwebstedet.

Garantibetingelser – Risiko for personskade, beskadigelse af TV eller ugyldiggørelse af garantien! Forsøg ikke selv at reparere TV'et. Brug kun TV'et og dets tilbehør som tilsigtet af producenten. Advarselsskiltet på bagsiden af TV'et angiver risiko for elektrisk stød. Fjern aldrig TV-inddækningen. Kontakt altid Philips TV-kundeservice i forbindelse med service eller reparationer. Find telefonnummeret i den trykte dokumentation, der fulgte med TV'et. Eller gå til vores websted www.philips.com/support, og vælg dit land, hvis det er nødvendigt. Enhver aktivitet, der udtrykkeligt er forbudt i denne betjeningsvejledning, eller tilpasninger og monteringsvejledninger, der ikke anbefales eller er godkendt i henhold til denne brugervejledning, gør garantien ugyldig.

#### Pixelegenskaber

Dette LCD/LED-produkt har et højt antal farvepixel.

Selv om det har en pixeleffektivitet på 99,999 % eller mere, kan der forekomme sorte prikker eller klare lyspunkter (røde, grønne eller blå) på skærmen. Dette er en konstruktionsmæssig egenskab ved skærmen (ligger inden for normale industristandarder) og er ikke en fejl.

#### CE-overensstemmelse

Hermed erklærer TP Vision Europe B.V., at dette TV er i overensstemmelse med de væsentlige krav og andre relevante bestemmelser i direktiverne 2014/53/EU (RED), 2009/125/EF (miljøvenligt design), 2010/30/EU (energimærkning) og 2011/65/EF (RoHS).

#### I overensstemmelse med EMF

TP Vision producerer og sælger mange forbrugerrelaterede produkter, som for ethvert andet elektronisk apparat generelt er i stand til at udsende og modtage elektromagnetiske signaler. Et af TP Visions overordnede forretningsprincipper er at tage alle nødvendige sundheds- og sikkerhedsforanstaltninger i forbindelse med vores produkter, så de på produktionstidspunktet overholder alle gældende lovkrav og ligger langt inden for de til enhver tid gældende standarder for elektromagnetiske felter (EMF).

TP Vision har forpligtet sig til at udvikle, producere og sende produkter på markedet, der ikke har sundhedsskadelige virkninger. TP Vision bekræfter, at dets produkter, så længe de håndteres korrekt i overensstemmelse med deres tiltænkte formål, kan anvendes sikkert i henhold til den videnskabelige dokumentation, der foreligger i dag. TP Vision spiller en aktiv rolle i udviklingen af internationale EMF- og sikkerhedsstandarder, der gør TP Vision i stand til at forudse yderligere udvikling inden for standardisering, som kan integreres i deres produkter på et tidligt stadie.

## <span id="page-59-0"></span> $\overline{21}$ Ophavsrettigheder

## <span id="page-59-1"></span> $\overline{211}$ MHL

<span id="page-59-5"></span>MHL, Mobile High-Definition Link og MHL-logoet er varemærker eller registrerede varemærker tilhørende MHL, LLC.

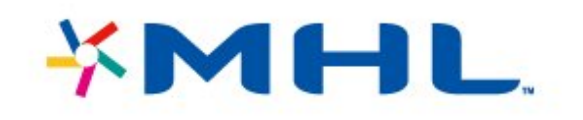

## <span id="page-59-2"></span>21.2 Ultra HD

DIGITALEUROPE UHD Display-logoet er et varemærke tilhørende DIGITALEUROPE.

<span id="page-59-6"></span>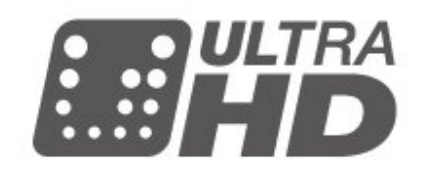

## <span id="page-59-3"></span> $\overline{213}$ HDMI

<span id="page-59-7"></span>Begreberne HDMI og HDMI High-Definition Multimedia Interface samt HDMI-logoet er registrerede varemærker tilhørende HDMI Licensing LLC i USA og andre lande.

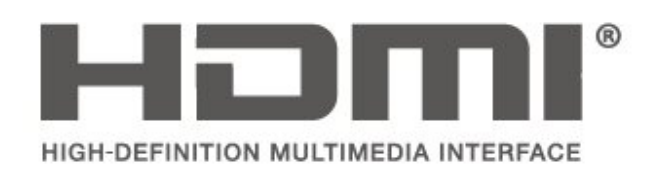

## <span id="page-59-4"></span> $214$ Dolby Audio

Produceret under licens fra Dolby Laboratories. Dolby, Dolby Audio og dobbelt-D-symbolet er varemærker tilhørende Dolby Laboratories.

# **DOLBY AUDIOT**

## 21.5 DTS 2.0 + Digital Out™

Med hensyn til DTS-patenter henvises til http://patents.dts.com. Produceret på licens for DTS Licensing Limited. DTS, symbolet samt DTS og symbolet sammen er registrerede varemærker, og DTS 2.0+Digital Out er et varemærke tilhørende DTS, Inc. © DTS, Inc. Alle rettigheder forbeholdes.

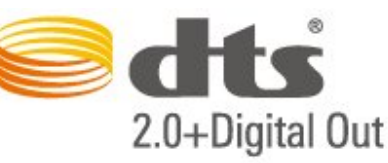

## 21.6

## Wi-Fi Alliance

Wi-Fi®, Wi-Fi CERTIFIED-logoet og Wi-Fi-logoet er registrerede varemærker tilhørende Wi-Fi Alliance.

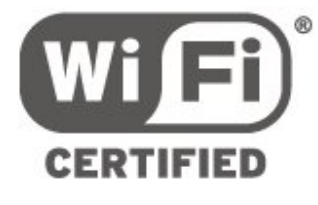

## 21.7

## Andre varemærker

Alle andre registrerede og uregistrerede varemærker tilhører de respektive ejere.

# Open source

## <span id="page-60-1"></span> $\overline{221}$

<span id="page-60-0"></span> $\overline{22}$ 

## Open source-software

Dette TV indeholder open source-software. TP Vision Europe B.V. tilbyder hermed at levere, efter anmodning, en kopi af den komplette, tilsvarende kildekode for de ophavsretligt beskyttede open source-softwarepakker, der anvendes i dette produkt, for hvilke der anmodes om et sådant tilbud af de respektive licenser.

Dette tilbud gælder i op til tre år efter køb af produktet for alle, der har modtaget denne oplysning. Du kan få kildekoden ved at skrive på engelsk til . . .

open.source@tpvision.com

## <span id="page-60-2"></span> $\overline{222}$ Open Source-licens

## Om Open Source-licens

VIGTIGT med hensyn til kildekoden for de dele af TVsoftwaren fra TP Vision Netherlands B.V., der henhører under open source-licenser.

Dette er et dokument, der beskriver distributionen af kildekoden anvendt på TV'et fra TP Vision Netherlands B.V., som enten henhører under GNU General Public License (GPL) eller GNU Lesser General Public License (LGPL), eller enhver anden open source-licens. Vejledning til at få fat i kopier af denne software finder du i brugsvejledningen.

TP Vision Netherlands B.V. FREMSÆTTER INGEN GARANTIER AF NOGEN ART, HVERKEN UDTRYKKELIGE ELLER STILTIENDE, HERUNDER GARANTIER FOR SALGBARHED ELLER EGNETHED TIL ET BESTEMT FORMÅL, FOR DENNE SOFTWARE. TP Vision Netherlands B.V. understøtter ikke denne software. Det foregående påvirker ikke dine garantier og lovmæssige rettigheder, hvad angår købte TP Vision Netherlands B.V.-produkter. Det gælder kun for denne kildekode stillet til din rådighed.

## Open Source

## bash (3.2.48)

Bash is the shell, or command language interpreter, that will appear in the GNU operating system. Bash is an sh-compatible shell that incorporates useful features from the Korn shell (ksh) and C shell  $(csh)$ 

It is intended to conform to the IEEE POSIX

P1003.2/ISO 9945.2 Shell and Tools standard. It offers functional improvements over sh for both programming and interactive use. In addition, most sh scripts can be run by Bash without modification. Source: http://www.gnu.org/software/bash/

c-ares (1.10.0)

c-ares is a C library that performs DNS requests and name resolves asynchronously. Source: http://c-ares.haxx.se/

### coreutils (6.9)

The GNU Core Utilities are the basic file, shell and text manipulation utilities of the GNU operating system. These are the core utilities which are expected to exist on every operating system. Source: http://www.gnu.org/software/coreutils/

## e2fsprogs (2.12.2)

e2fsprogs provides the filesystem utilities for use with the ext2 filesystem, it also supports the ext3 and ext4 filesystems.

This piece of software is made available under the terms and conditions of the e2fsprogs license, which can be found below.

Source: http://e2fsprogs.sourceforge.net/

## Expat (2.01)

xml paser; Expat is an XML parser library written in C. It is a stream-oriented parser in which an application registers handlers for things the parser might find in the XML document (like start tags). An introductory article on using.

This piece of software is made available under the terms and conditions of the Expat license, which can be found below.

Source: http://expat.sourceforge.net/

## DFB (4.2.31)

It is a software library for GNU/Linux/UNIX based operating system with a small memory footprint that provides graphics acceleration, input device handling and abstraction layer, and integrated windowing system with support for translucent windows and multiple display layers on top of the Linux framebuffer without requiring any kernel modifications

Source: http://sourceforge.net/projects/jointspace/fil es/remote\_applications\_SDK/remote\_spplications\_S DK\_v1.3.1/DirectFB141\_source\_1.3.1.7z/download

## SAWMAN

SaWMan, the Shared application and Window Manager, is a new window manager module for use with DirectFB.

Source: http://www.directfb.org/index.php?path=Mai n%2FDownloads&page=1

findutils (4.2.31)

The GNU Find Utilities are the basic directory searching utilities of the GNU operating system. These programs are typically used in conjunction with other programs to provide modular and powerful directory search and file locating capabilities to other commands.

Source: http://www.gnu.org/software/findutils/

#### Freetype (2.4.3)

FreeType is a software font engine that is designed to be small, efficient, highly customizable, and portable while capable of producing high-quality output (glyph images).

Source: http://freetype.sourceforge.net

### fuse (2.8.4)

Fuse is a simple interface for userspace programs to export a virtual filesystem to the linux kernel. This piece of software is made available under the terms and conditions of the fuse license, which can be found below.

Source: http://fuse.sourceforge.net/

#### gawk (3.1.5)

If you are like many computer users, you would frequently like to make changes in various text files wherever certain patterns appear, or extract data from parts of certain lines while discarding the rest. To write a program to do this in a language such as C

or Pascal is a time-consuming inconvenience that may take many lines of code.

The job is easy with awk, especially the GNU implementation: gawk.

Source: http://www.gnu.org/software/gawk/

#### glibc (2.12.2)

Any Unix-like operating system needs a C library: the library which defines the "system calls" and other basic facilities such as open, malloc, printf, exit...The GNU C library is used as the C library in the GNU system and most systems with the Linux kernel This piece of software is made available under the terms and conditions of the glibc license, which can be found below.

Source: http://www.gnu.org/software/libc/

#### grep (2.5.1a)

The grep command searches one or more input files for lines containing a match to a specified pattern. By default, grep prints the matching lines. Source: http://www.gnu.org/software/grep/

#### gzip (1.3.12)

GNU Gzip is a popular data compression program originally written by Jean-loup Gailly for the GNU project. Mark Adler wrote the decompression part. Source: http://www.gnu.org/software/gzip/

### inetutils (1.4.2)

Inetutils is a collection of common network programs.

Source: http://www.gnu.org/software/inetutils/

iptables (1.4.15) For Cross connection. Source: http://www.netfilter.org/projects/iptables/

#### iputils (s20101006)

The iputils package is set of small useful utilities for Linux networking. It was originally maintained by Alexey Kuznetsov. Source: http://www.skbuff.net/iputils/

#### Libcurl (7.30.0)

HTTP client;libcurl is a free and easy-to-use clientside URL transfer library, supporting FTP, FTPS, HTTP, HTTPS, SCP, SFTP, TFTP, TELNET, DICT, LDAP, LDAPS, FILE, IMAP, SMTP, POP3 and RTSP. libcurl supports SSL certificates, HTTP POST, HTTP PUT, FTP uploading, HTTP form based upload, proxies, cookies, user+password authentication (Basic, Digest, NTLM, Negotiate, Kerberos4), file transfer resume, http proxy tunneling and more!

This piece of software is made available under the terms and conditions of the Libcurl license, which can be found below.

Source: http://curl.haxx.se/

#### libiconv (1.11.1)

This library provides an iconv() implementation, for use on systems which don't have one, or whose implementation cannot convert from/to Unicode. . This piece of software is made available under the terms and conditions of the libiconv license, which can be found below.

Source: http://ftp.gnu.org/pub/gnu/libiconv

#### libmtp  $(0.36)$

libmtp is an Initiator implementation of the Media Transfer Protocol (MTP) in the form of a library suitable primarily for POSIX compliant operating systems. We implement MTP Basic, the stuff proposed for standardization. Source: http://libmtp.sourceforge.net/

#### libipg (6b)

This library is used to perform JPEG decoding tasks. This piece of software is made available under the terms and conditions of the libjpg license, which can be found below.

Source: http://www.ijg.org/

#### libusb

This is the home of libusb, a library that gives user level applications uniform access to USB devices across many different operating systems. libusb is an open source project licensed under the GNU Lesser General Public License version 2.1.

Many participants in the libusb community have helped and continue to help with ideas, implementation, support and improvements for

### libusb.

This piece of software is made available under the terms and conditions of the libusb license, which can be found below.

Source:

http://libusb.wiki.sourceforge.net http://www.libusb.org/

### libusb-compat

Library to enable user space application programs to communicate with USB devices.

This piece of software is made available under the terms and conditions of the libusb-compat license, which can be found below.

Source:

http://libusb.wiki.sourceforge.net/LibusbCompat0.1

## libpng (1.2.43)

libpng -THE reference library for reading, displaying, writing and examining png Image Network Graphics. This piece of software is made available under the terms and conditions of the libpng license, which can be found below.

Source: http://sourceforge.net/projects/libpng/files/

## Libxml2 (2.7.8)

The "libxml2" library is used in AstroTV as a support for the execution of NCL application. This library was developed for the GNOME software suite and is available under a "MIT" license. Source: http://www.xmlsoft.org

## Linux Kernel (3.1)

The Linux kernel is an operating system kernel used by the Linux family of Unix-like operating systems. This piece of software is made available under the terms and conditions of the Linux Kernel license, which can be found below. Source: http://www.kernel.org

Linux Fusion (8.7.0) Source: GNU

liveMedia (2011.06.12) c++ runtime library for RTSP requirement Source: www.live555.com

#### lvm2 (2.02.89)

Userspace toolset that provide logical volume management facilities on linux.

This piece of software is made available under the terms and conditions of the Ivm2 license, which can be found below.

Source: ftp://sources.redhat.com/pub/lvm2/releases/

#### module-init-tools (3.12)

Provides developer documentation for the utilities used by Linux systems to load and manage kernel modules (commonly referred to as "drivers"). Source: https://modules.wiki.kernel.org/index.php/M

#### ain\_Page

### mtd-utils

The aim of the system is to make it simple to provide a driver for new hardware, by providing a generic interface between the hardware drivers and the upper layers of the system. Hardware drivers need to know nothing about the storage formats used, such as FTL, FFS2, etc., but will only need to provide simple routines for read, write and erase. Presentation of the device's contents to the user in an appropriate form will be handled by the upper layers of the system. This piece of software is made available under the terms and conditions of the mtd-utils license, which can be found below.

Source: http://www.linuxmtd.infradead.org/index.html

## ncurses (5.7)

The ncurses (new curses) library is a free software emulation of curses in System V Release 4.0 (SVr4), and more. It uses terminfo format, supports pads and color and multiple highlights and forms characters and function-key mapping, and has all the other SVr4-curses enhancements over BSD curses. SVr4 curses is better known today as X/Open Curses. Source: http://www.gnu.org/software/ncurses/

### net-tools (1.6)

The Net-tools?package is a collection of programs for controlling the network subsystem of the Linux kernel. Source: http://www.linuxfromscratch.org/blfs/view/6. 3/basicnet/net-tools.html

### NTFS-3G Read/Write Driver (2010.5.22)

NTFS-3G is an open source cross-platform implementation of the Microsoft Windows NTFS file system with read-write support. NTFS-3G often uses the FUSE file system interface, so it can run unmodified on many different operating systems. It is runnable on Linux, FreeBSD, NetBSD, OpenSolaris, BeOS, QNX, WinCE, Nucleus, VxWorks, Haiku,MorphOS, and Mac OS X It is licensed under either the GNU General Public License or a proprietary license. It is a partial fork of ntfsprogs and is under active maintenance and development. This piece of software is made available under the terms and conditions of the NTFS-3G Read/Write Driver license, which can be found below. Source: http://www.tuxera.com

## openssl (1.0.1j)

OpenSSL is an open source implementation of the SSL and TLS protocols. The core library (written in the C programming language) implements the basic cryptographic functions and provides various utility functions. Wrappers allowing the use of the OpenSSL library in a variety of computer languages are available.

Source: http://www.openssl.org/

#### procps (ps, top) (3.2.8)

procps is the package that has a bunch of small useful utilities that give information about processes using the /proc filesystem.

The package includes the programs ps, top, vmstat, w, kill, free, slabtop, and skill.

Source: http://procps.sourceforge.net/index.html

### samba (3.0.37)

Samba is the standard Windows interoperability suite of programs for Linux and Unix. Source: http://www.samba.org/

### SaWMan (1.5.3)

SaWMan, the Shared application and Window Manager, is a new window manager module for use with DirectFB.

Source: http://www.directfb.org

### sed (4.1.5)

sed (stream editor) isn't an interactive text editor. Instead, it is used to filter text, i.e., it takes text input, performs some operation (or set of operations) on it, and outputs the modified text.

sed is typically used for extracting part of a file using pattern matching or substituting multiple occurrences of a string within a file.

Source: http://www.gnu.org/software/sed/

## SQLite3 (2.12.2)

SQLite is a in-process library that implements a selfcontained, serverless, zero-configuration,

transactional SQL database engine.

This piece of software is made available under the terms and conditions of the SQLite3 license, which can be found below.

Source: http://www.sqlite.org/

## SquashFS

SquashFS is a compressed read-only file system for Linux. SquashFS compresses files, inodes and directories, and supports block sizes up to 1 MB for greater compression. SquashFS is also the name of free/open software, licensed under the GPL, for accessing SquashFS filesystems.

This piece of software is made available under the terms and conditions of the SquashFS license, which can be found below.

Source: http://squashfs.sourceforge.net/

#### tar (1.17)

GNU Tar provides the ability to create tar archives, as well as various other kinds of manipulation. For example, you can use Tar on previously created

archives to extract files, to store additional files, or to update or list files which were already stored. Source: http://www.gnu.org/software/tar/

#### u-Boot (2011.12)

The uboot will load the linux kerenl to dram,and jump

to run .

This piece of software is made available under the terms and conditions of the u-Boot loader license, which can be found below. Source: http://www.denx.de

udhcpc (0.9.8cvs20050303-3) Source: http://udhcp.sourcearchive.com/downloads/ 0.9.8cvs20050303-3/

uDirectFB (1.5.3) Source: http://www.directfb.org

### uriparser (0.7.7)

Uriparser is a strictly RFC 3986 compliant URI parsing and handling library written in C. uriparser is crossplatform, fast, supports Unicode and is licensed under the New BSD license. Source: http://uriparser.sourceforge.net/

### util-linux-ng (2.18)

Various system utilities. Source: http://userweb.kernel.org/Mkzak/util-linuxng/

## wget (1.10.2)

GNU Wget is a free software package for retrieving files using HTTP, HTTPS and FTP, the most widelyused Internet protocols.

It is a non-interactive commandline tool, so it may easily be called from scripts,?cron?jobs, terminals without X-Windows support, etc. Source: http://ftp.gnu.org/gnu/wget/wget-1.10.2.tar.gz

#### wpa\_supplicant v0.8(wext)/v2.3(cfg80211) wpa\_supplicant is a WPA Supplicant for Linux, BSD,

Mac OS X, and Windows with support for WPA and WPA2 (IEEE 802.11i / RSN). It is suitable for both desktop/laptop computers and embedded systems. Supplicant is the IEEE 802.1X/WPA component that is used in the client stations. It implements key negotiation with a WPA Authenticator and it controls the roaming and IEEE 802.11 authentication/association of the wlan driver. Source: https://w1.fi/wpa\_supplicant/

## xerces-c++ (3.1.1)

Source: http://xerces.apache.org/

## zlib (6b)

The 'zlib' compression library provides in-memory compression and decompression functions, including integrity checks of the uncompressed data. This piece of software is made available under the terms and conditions of the zlib license, which can be found below.

Source: http://www.zlib.net/

## <span id="page-64-0"></span> $\overline{23}$ Ansvarsfraskrivelse vedrørende tjenester og/eller software fra tredjeparter

Tjenester og/eller software fra tredjeparter kan ændres, ophæves eller opsiges uden varsel. TP Vision kan ikke tilskrives noget ansvar i sådanne tilfælde.

## <span id="page-65-0"></span>Indeks

## A

[Ambilight](#page-44-4) *45* [Ambilight+hue](#page-44-4) *45* [Ambilight+hue, hue-pærer](#page-44-4) *45* [Ambilight, lysstyrke](#page-44-4) *45* [Ambilight, mætning](#page-44-4) *45* [Ambilight, Til eller Fra.](#page-44-4) *45* [Antenne](#page-9-5) *10* [App-galleri](#page-43-5) *44* [Automatisk urfunktion](#page-38-0) *39* [Avancerede Ambilight-indstillinger](#page-45-1) *46* [Avancerede billedindstillinger](#page-32-0) *33* [Avancerede indstillinger](#page-38-0) *39* [Avancerede lydindstillinger](#page-35-0) *36*

## B

[Bas](#page-34-0) *35* [Batterier](#page-4-2)  *5* [Børnesikring](#page-39-0) *40* [Børnesikring, ændre kode](#page-39-0) *40* [Børnesikring, indstil kode](#page-39-0) *40* [Billedbevægelse](#page-33-0) *34* [Billede, kontrast](#page-32-0) *33* [Billede, skarphed](#page-32-0) *33* [Billedformat](#page-34-0) *35* [Billedkontrasttilstand](#page-33-0) *34* [Billedtype](#page-31-5) *32* [Billedtype](#page-33-0) *34* [Bortskaffelse](#page-48-4) *49* [Brugervejledning](#page-2-5)  *3* [Butikskonfiguration](#page-37-0) *38*

## C

[CAM PIN-kode](#page-39-0) *40* [CAM-operatørprofil](#page-36-0) *37* [CI-kort](#page-12-1) *13* [Clear Sound](#page-35-0) *36*

## $\mathsf{D}$

[Dato](#page-38-0) *39* [Digital lydudgang - optisk](#page-10-1) *11* [Digitalt udgangsformat](#page-35-0) *36* [DMR - Digital Media Renderer](#page-41-1) *42* [Dynamisk kontrast](#page-33-0) *34*

## E

[Ekstra høj opløsning](#page-33-0) *34* [Energibesparende](#page-36-0) *37* [Europæisk miljømærke](#page-48-4) *49*

## F

[Farve](#page-32-0) *33* [Farveforbedring](#page-32-0) *33* [Farveindstillinger](#page-32-0) *33* [Farvetemperatur](#page-32-0) *33* [Favoritkanaler](#page-22-1) *23* [Fejlfinding](#page-52-5) *53* [Fjernbetjening](#page-4-2)  *5* [Fjernbetjening og batterier](#page-4-2)  *5* [Fjernbetjening, infrarød sensor](#page-5-2)  *6* [Fjernbetjeningstast](#page-4-2)  *5* [Forældrevurdering](#page-39-0) *40* [Forbrugerlinje](#page-2-5)  *3*

[Forsinkelse af digital udgang](#page-35-0) *36* [Forskydning af digital udgang](#page-35-0) *36* [Fotos, videoer og musik](#page-29-4) *30*

## G

[Gamma](#page-33-0) *34* [Generelle indstillinger](#page-36-0) *37*

### H

[HbbTV](#page-38-0) *39* [HDMI](#page-9-5) *10* [HDMI - CEC](#page-36-0) *37* [HDMI ARC](#page-10-1) *11* [HDMI Ultra HD](#page-37-0) *38* [HDMI-lydsystem](#page-35-0) *36* [HDR](#page-33-0) *34* [Hjælpeprogrammer](#page-31-5) *32* [Hjem eller butik](#page-37-0) *38* [Hovedtelefonlydstyrke](#page-35-0) *36* [Hovedtelefontilslutning](#page-11-1) *12* [Hurtige billedindstillinger](#page-34-0) *35*

## I

[Identificer TV](#page-2-5)  *3* [Indgangsopløsning](#page-50-5) *51* [Indstillinger for computerbillede](#page-32-0) *33* [Indstillinger for mus](#page-36-0) *37* [Indstillinger for USB-tastatur](#page-36-0) *37* [Installér kanal - antenne](#page-16-3) *17* [Installér kanal - kabel](#page-16-3) *17* [Installér kanal - satellit](#page-18-0) *19*

## J

[Justering af digital udgang](#page-35-0) *36*

## K

[Kanal, kanalfilter](#page-22-1) *23* [Kanal, omdøb kanal](#page-21-1) *22* [Kanaler](#page-16-3) *17* [Kanalindstillinger](#page-20-0) *21* [Kanalliste](#page-21-1) *22* [Kanallogoer](#page-38-0) *39* [Knapper på TV](#page-5-2)  *6* [Komponent - Y Pb Pr](#page-10-1) *11* [Komposit - CVBS](#page-10-1) *11* [Kontaktoplysninger](#page-2-5)  *3* [Kontrast](#page-32-0) *33* [Kopiering af kanalliste](#page-19-0) *20*

## L

[Lås kanal](#page-22-1) *23* [Lås kanal op](#page-22-1) *23* [Liste over foretrukne kanaler, flere kanaler](#page-22-1) *23* [Liste over foretrukne kanaler, opret](#page-22-1) *23* [Liste over foretrukne kanaler, rediger](#page-22-1) *23* [Liste over kilder](#page-15-4) *16* [Lyd, automatisk lydstyrkeniveau](#page-35-0) *36* [Lyd, delta-lydstyrke](#page-35-0) *36* [Lyd, surround-funktion](#page-35-0) *36* [Lydsprog](#page-38-0) *39* [Lydtype](#page-34-0) *35*

M

[Menu for digital udgang](#page-35-0) *36* [Menu for lydudgang](#page-35-0) *36* [Menu for netværksindstillinger](#page-41-1) *42* [Menuen Billedkontrast](#page-33-0) *34* [Menuen Hjælp](#page-2-5) *3* [Menuen Lyd](#page-34-0) *35* [Menuen med hurtige indstillinger](#page-31-5) *32* [Menusprog](#page-38-0) *39* [MHL-tilslutning](#page-12-1) *13* [Miracast](#page-11-1) *12* [Miracast-tilslutning](#page-11-1) *12* [Modtagelse](#page-50-5) *51* [Multi View](#page-43-5) *44* [Multimedie](#page-51-4) *52*

#### N

[Netflix-indstillinger](#page-41-1) *42* [Netværk - kabelforbundet](#page-40-3) *41* [Netværk - trådløst](#page-40-3) *41* [Netværksindstillinger](#page-40-3) *41* [Nulstil indstillinger](#page-37-0) *38*

## $\Omega$

[Omdøb enhed](#page-15-4) *16* [Online brugervejledning](#page-2-5) *3* [Opdater software](#page-3-3) *4* [Opdater software - internet](#page-3-3) *4* [Opdater software - lokale opdateringer](#page-3-3) *4* [Opdater software - OAD](#page-3-3) *4* [Opdater software - USB](#page-3-3) *4* [Oplysninger om produktets energiforbrug](#page-48-4) *49* [Optagelser](#page-27-2) *28*

### P

[Pause TV](#page-28-1) *29* [Philips support](#page-2-5) *3* [Philips TV Remote App](#page-12-1) *13* [Problemer](#page-52-5) *53*

## R

[Registrer TV](#page-2-5) *3* [Reparer](#page-2-5) *3* [Ryd internethukommelse](#page-41-1) *42*

### S

[Satellit](#page-9-5) *10* [Scan tilslutning igen](#page-15-4) *16* [Sikkerhed og pleje](#page-56-2) *57* [Skarpere billedkvalitet, støjreduktion](#page-33-0) *34* [Skarphed](#page-32-0) *33* [Skærm fra](#page-36-0) *37* [Sleep-timer](#page-38-0) *39* [Smart TV](#page-43-5) *44* [Softwareversion](#page-3-3) *4* [Sommertid](#page-38-0) *39* [Standbytilstand](#page-8-0) *9* [Startmenu](#page-31-5) *32* [Statisk IP](#page-41-1) *42* [Sted](#page-37-0) *38* [Strømkabel](#page-7-4) *8* [Synsafstand](#page-7-4) *8*

## T

[Tænd med Wi-Fi](#page-41-1) *42* [Tekst](#page-23-1) *24* [Tekst-TV](#page-23-1) *24* [Tid](#page-38-0) *39* [Tidszone](#page-38-0) *39*

[Til og fra](#page-8-0) *9* [Tilslut enhed](#page-9-5) *10* [Tilslutning af USB-harddisk](#page-13-0) *14* [Timer for slukning](#page-36-0) *37* [Trådløst netværk](#page-41-1) *42* [TV-guide](#page-25-3) *26* [TV-guidedata](#page-38-0) *39* [TV-højttaler](#page-35-0) *36* [TV-netværksnavn](#page-41-1) *42* [TV-placering](#page-35-0) *36* [TV-skærmopløsning](#page-50-5) *51*

### $\cup$

[Undertekstsprog](#page-38-0) *39* [Universaladgang](#page-39-0) *40* [Universaladgang, højttalere eller hovedtelefoner](#page-39-0) *40* [Universaladgang, hørehæmmet](#page-39-0) *40* [Universaladgang, kombineret lydstyrke](#page-39-0) *40* [Universaladgang, lydbeskrivelse](#page-39-0) *40* [Universaladgang, lydeffekter](#page-39-0) *40* [Universaladgang, tale](#page-39-0) *40* [Ur](#page-38-0) *39* [USB-flash-drev](#page-13-0) *14* [USB-harddisk](#page-36-0) *37* [USB-harddisk - format](#page-13-0) *14* [USB-harddisk - installér](#page-13-0) *14*

### $\vee$

[Vægmontering](#page-7-4) *8* [Videokontrast](#page-33-0) *34* [Vis netværksindstillinger](#page-41-1) *42*

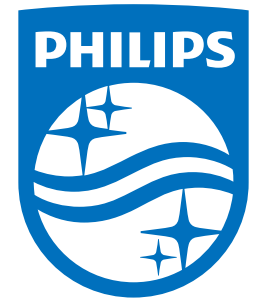

All registered and unregistered trademarks are property of their respective owners.<br>Specifications are subject to change without notice.<br>Philips and the Philips' shield emblem are trademarks of Koninklijke Philips N.V.<br>and

philips.com